Пайдаланушы нұсқаулығы

© Copyright 2015 HP Development Company, L.P.

AMD белгісі – Advanced Micro Devices, Inc. корпорациясының сауда белгісі. Bluetooth өз меншік иесінің сауда белгісі болып табылады және оны HP Inc. компаниясы лицензия бойынша пайдаланады. Intel – Intel корпорациясының АҚШ-тағы және басқа елдердегі сауда белгісі. Java – Sun Microsystems, Inc корпорациясының АҚШтағы сауда белгісі. Microsoft және Windows – Microsoft компаниялар тобының сауда белгілері. SD Logo – өз меншік иесінің сауда белгісі.

Осы құжатта берілген ақпарат ескертусіз өзгертіледі. HP өнімдері мен қызметтеріне кепілдік тек осындай өнімдермен және қызметтермен бірге келетін тікелей кепілдік мәлімдемелерінде беріледі. Осы құжаттағы ешқандай мәліметтер қосымша кепілдік деп түсінілмеуі тиіс. HP компаниясы осы құжаттағы техникалық немесе редакторлық қателерге, не болмаса қалып кеткен мәліметтер үшін жауапты емес.

Бірінші басылым: 2015 ж. қазан

Құжат бөлігінің нөмірі 839473-DF1

#### **Өнім ескертуі**

Пайдаланушы нұсқаулығы көптеген модельдерге бірдей болатын мүмкіндіктерді сипаттайды. Кейбір мүмкіндіктер компьютеріңізде болмауы мүмкін.

Барлық мүмкіндіктер барлық Windows нұсқаларында жұмыс істемеуі мүмкін. Windows жүйесінің мүмкіндіктерін толығымен пайдалану үшін, компьютердегі аппараттық құралды, драйверлерді және/ немесе бағдарламалық құралды жаңарту және/немесе бөлек сатып алу қажет болуы мүмкін. Толық ақпаратты <http://www.microsoft.com> бөлімінен қараңыз.

Соңғы ашылған пайдаланушы нұсқаулығын ашу үшін, <http://www.hp.com/support> мекенжайы бойынша сілтемені ашып, еліңізді таңдаңыз. **Драйверы и загрузки**  (Драйверлер мен жүктеулер) тармағын таңдаңыз, одан кейін экрандағы нұсқауларды орындаңыз.

#### **Бағдарламалық құрал шарттары**

Осы дербес компьютерде алдын ала орнатылған кез келген бағдарламалық құрал өнімін орнату, көшіру, жүктеп алу немесе басқа жолмен пайдалану арқылы, HP Түпкі пайдаланушы лицензиялық келісіміне (EULA) бағынуға келісесіз. Егер сіз осы лицензиялық шарттармен келіспесеңіз, қолданылмаған өнім қаражатын қайтару ережелеріне сәйкес төленген қаражатты толық қайтарып алу үшін, пайдаланбаған өнімді (аппараттық және бағдарламалық құралды) 14 күн ішінде сатушыға қайтаруыңызға болады.

Қосымша ақпарат үшін немесе компьютердің толық құнын қайтаруға талап қалдыру үшін, сатушымен байланысуыңызды сұраймыз.

### **Қауіпсіздік туралы ескерту хабары**

**АБАЙ БОЛЫҢЫЗ!** Қызып кетумен байланысты зақымдарды немесе компьютердің қатты қызып кету жағдайын азайту үшін компьютерді тізеңізге қоймаңыз немесе компьютердің ауа желдеткішін бітемеңіз. Компьютерді тек қатты, тегіс беттің үстіне қойып пайдаланыңыз. Қасында тұрған қосымша принтер сияқты қатты беттің немесе жастық, кілем немесе мата сияқты жұмсақ беттің ауа ағынын бөгеуіне жол бермеңіз. Сонымен қатар, жұмыс кезінде айнымалы ток адаптерінің теріге немесе жастық, кілем немесе мата сияқты жұмсақ бетке тимеуін қадағалаңыз. Компьютер және айнымалы ток адаптері Ақпараттық технология жабдығы қауіпсіздігінің халықаралық стандарты (IEC 60950-1) арқылы белгіленетін пайдаланушыға рұқсат етілген бет температурасына сай келеді.

## **Мазмуны**

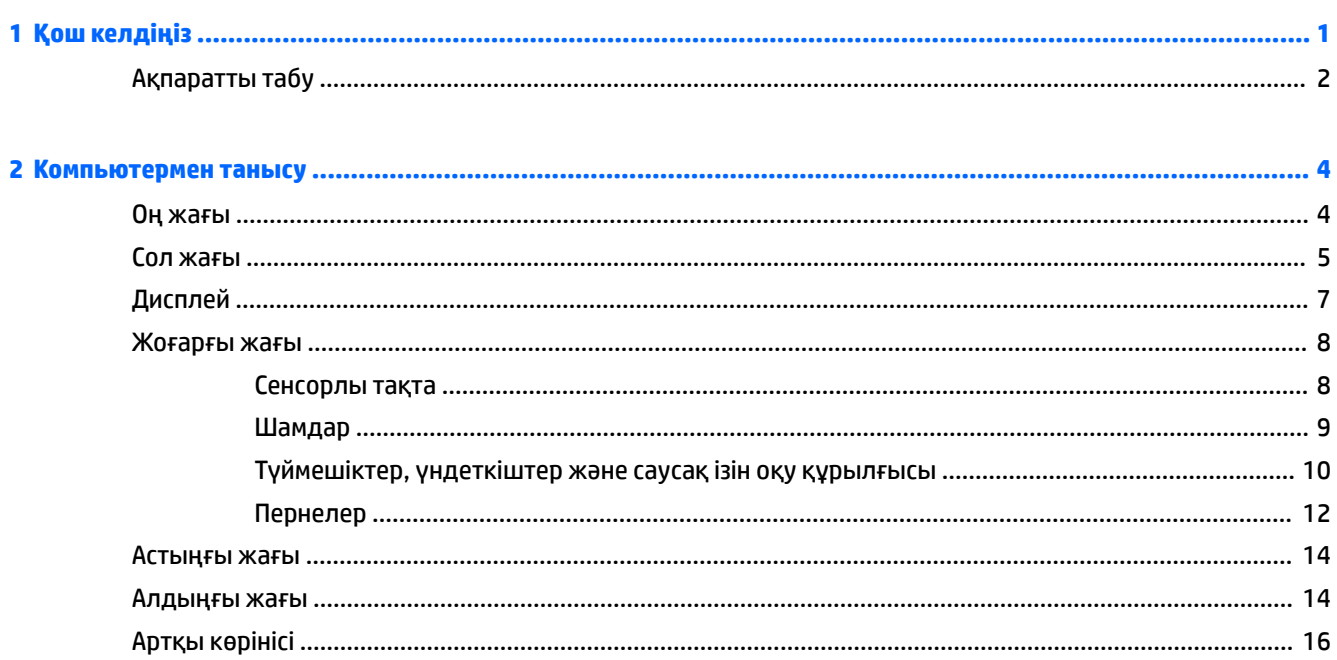

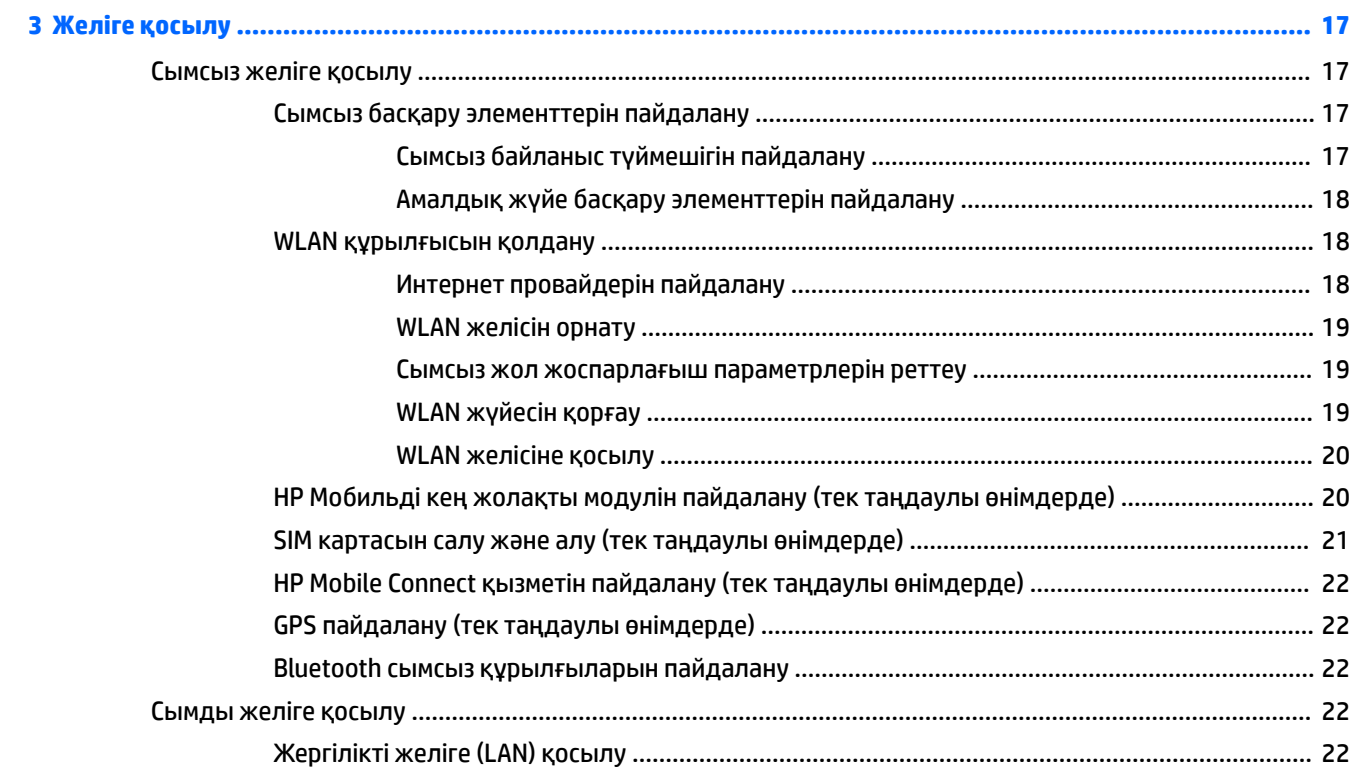

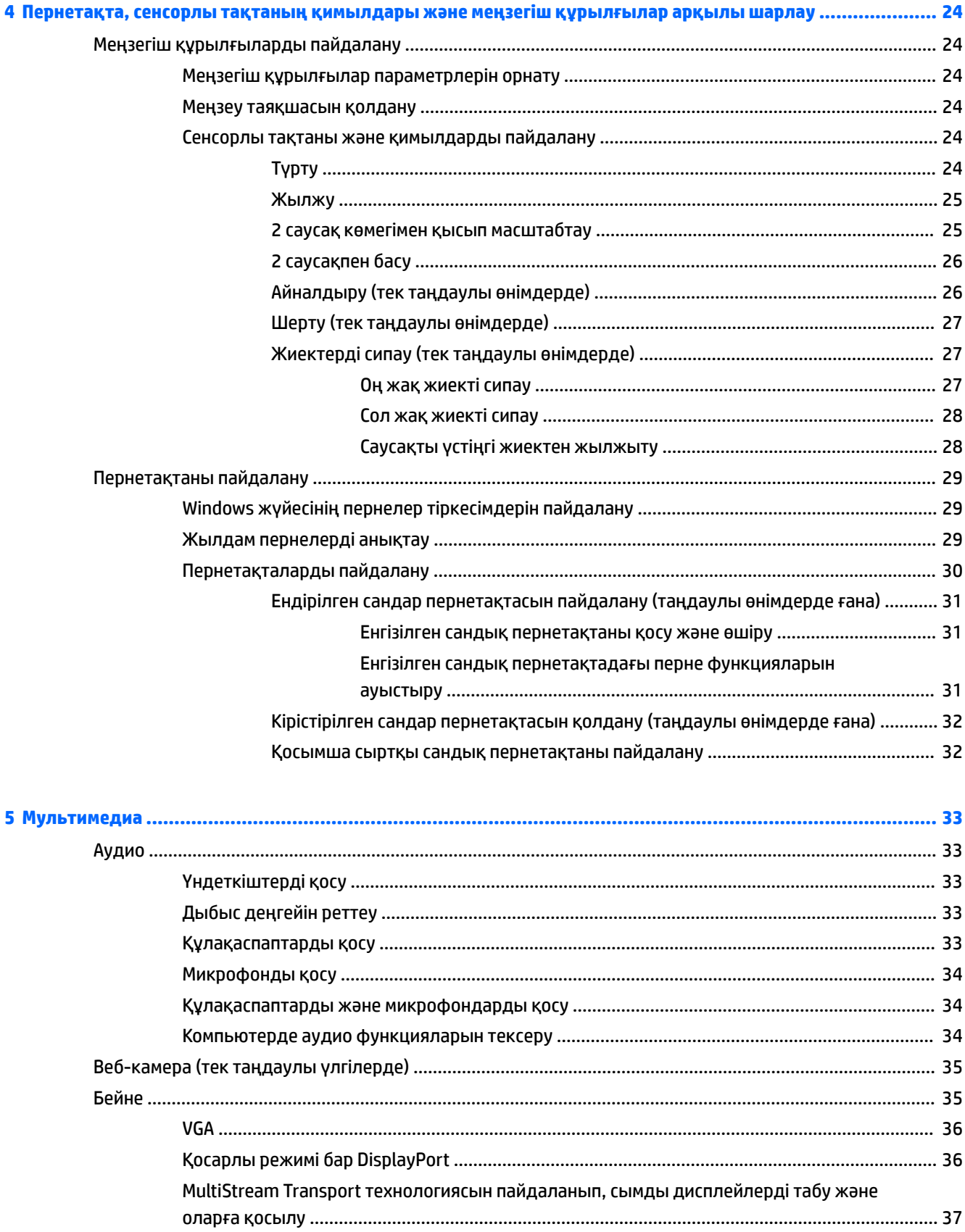

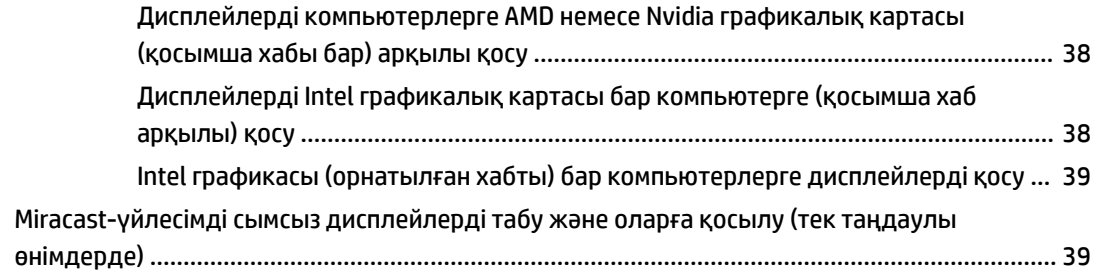

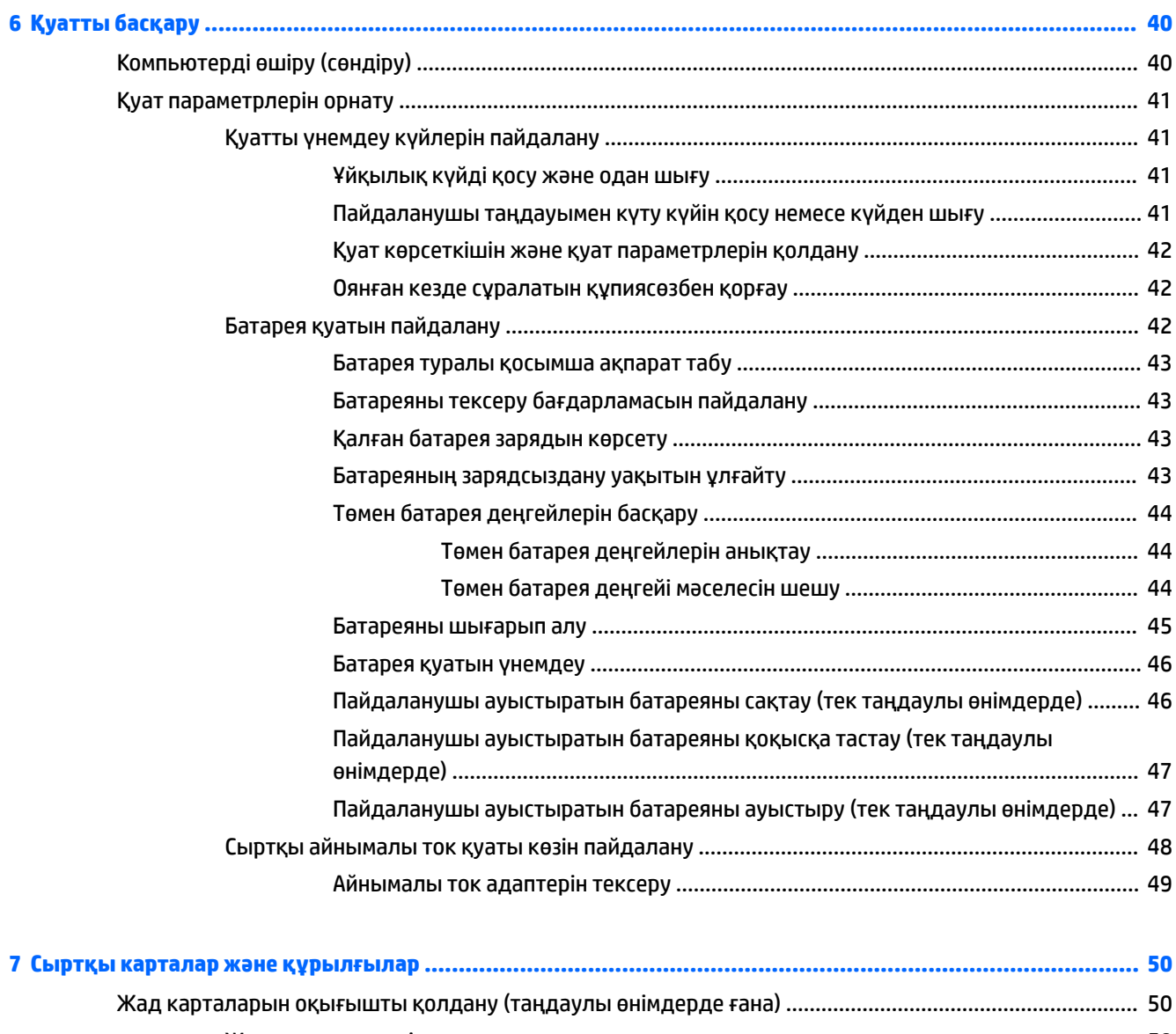

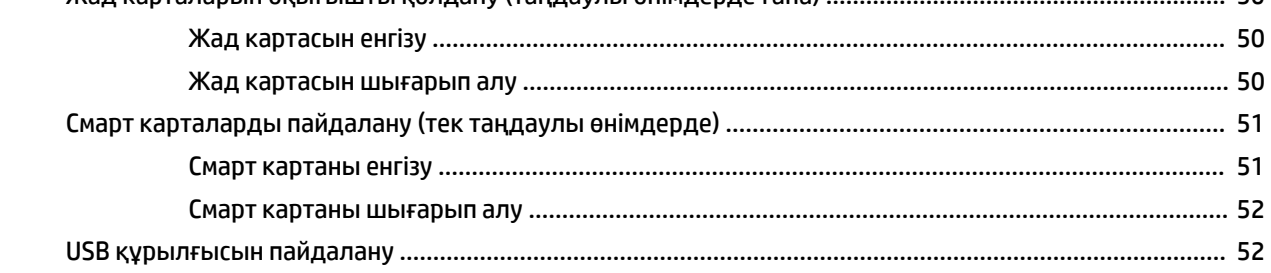

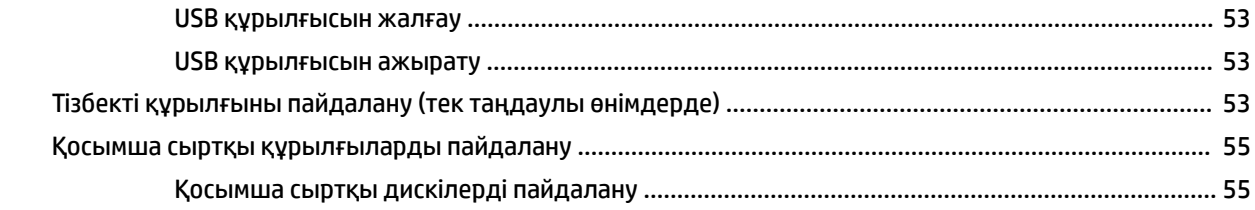

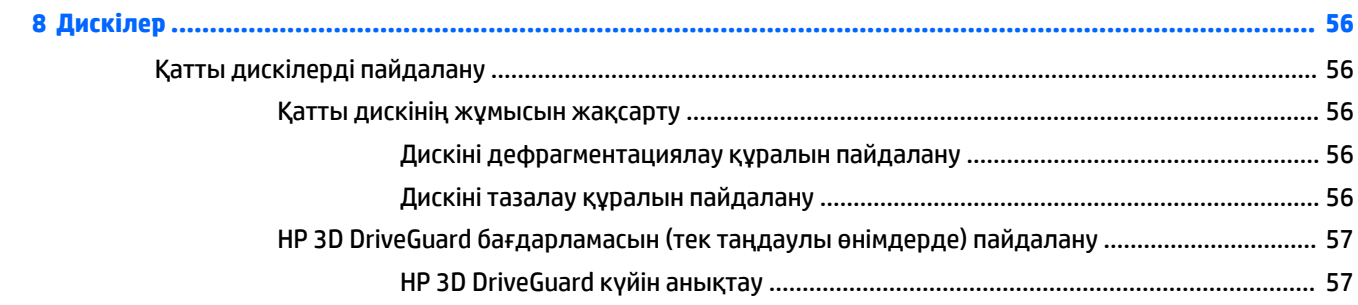

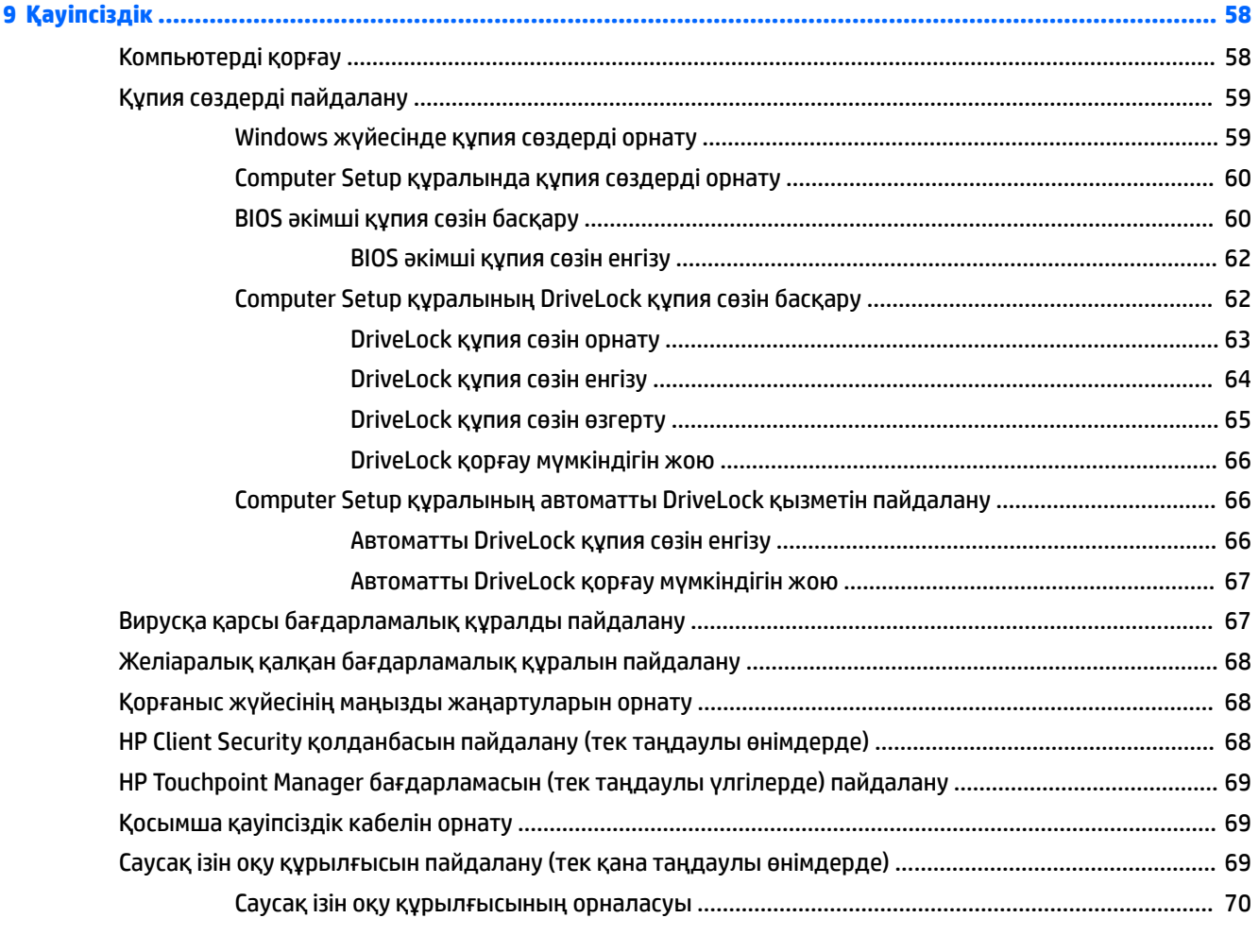

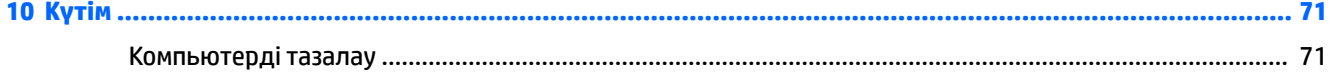

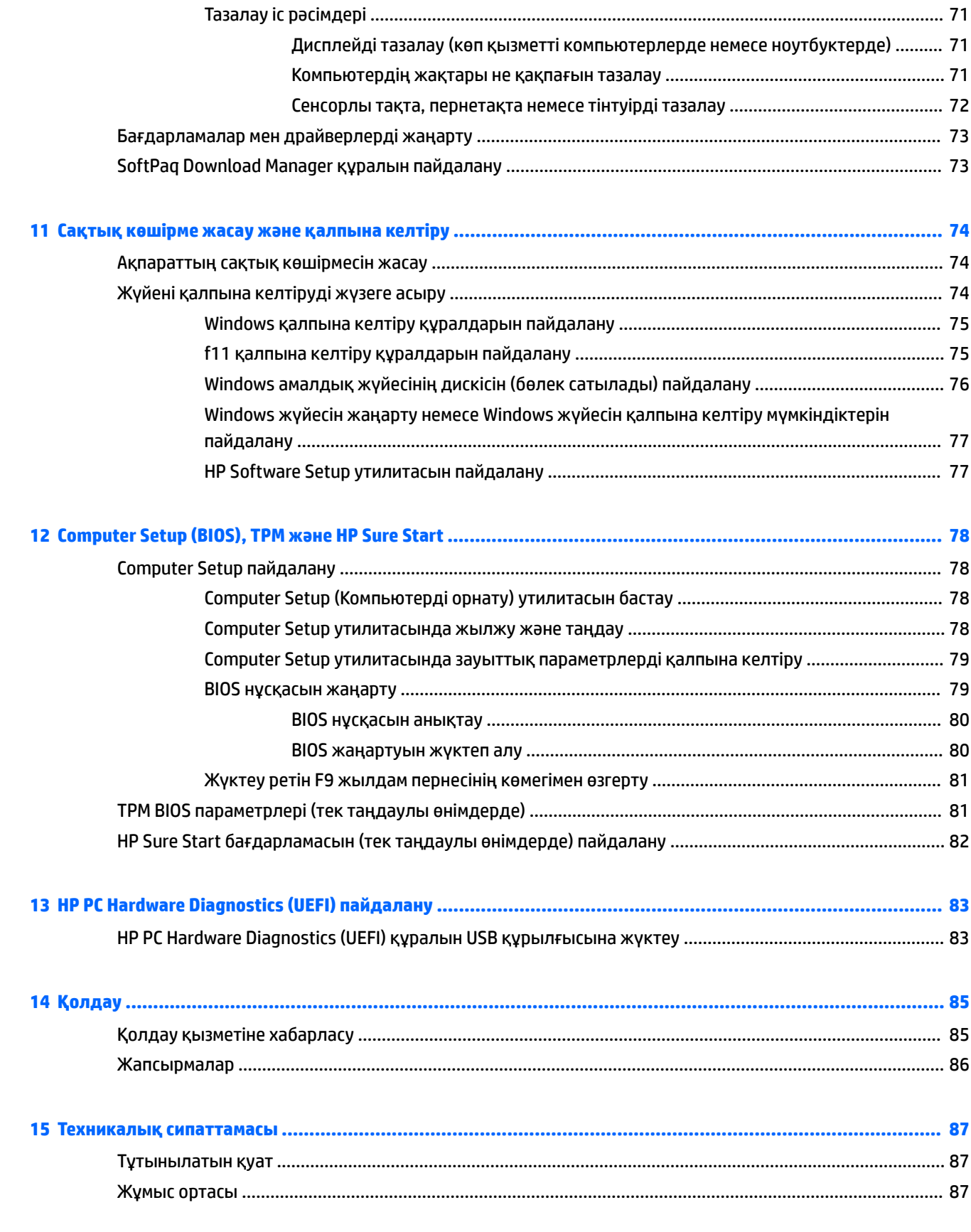

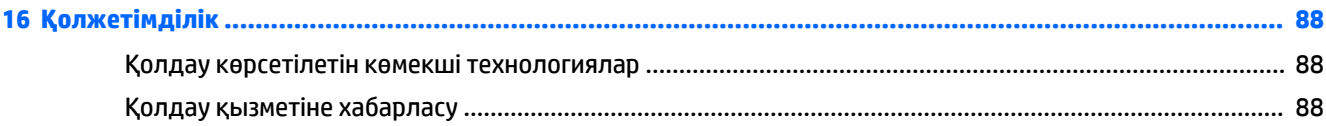

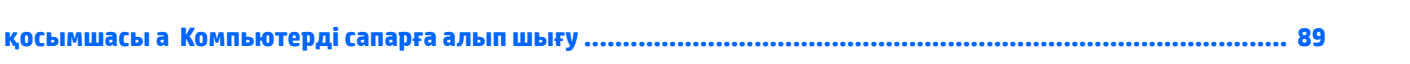

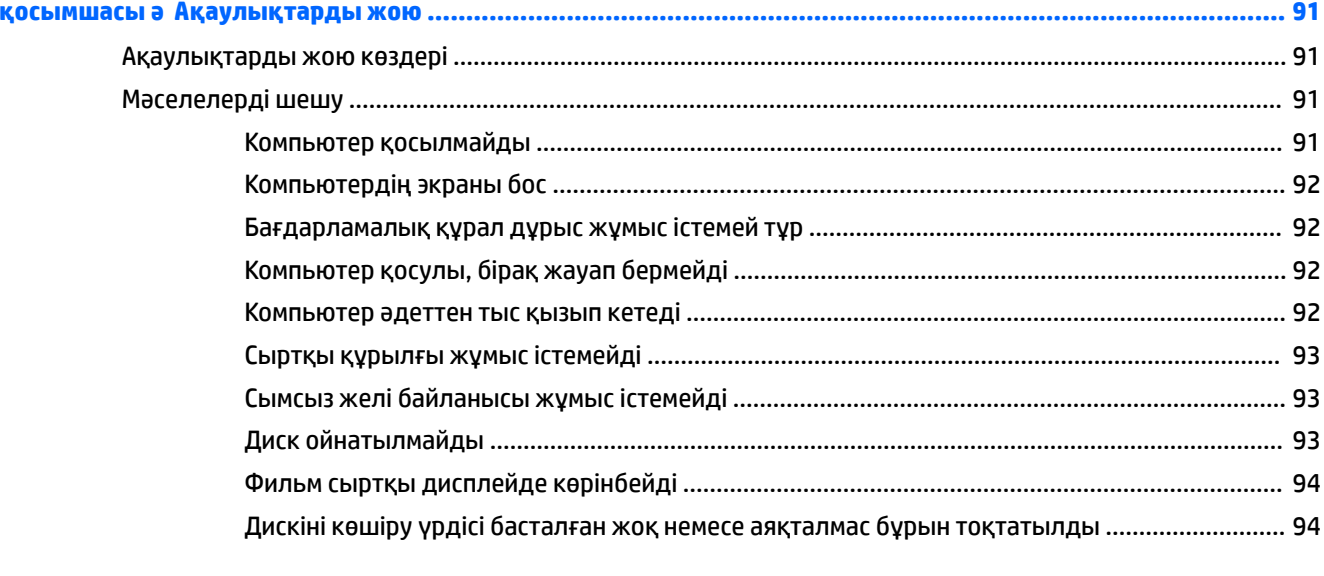

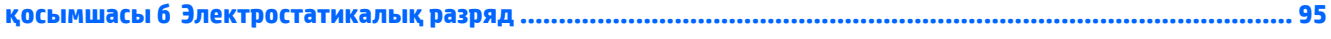

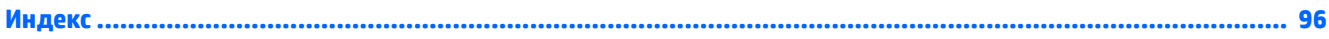

## <span id="page-10-0"></span>**1 Қош келдіңіз**

Компьютерді орнатқан және тіркеген соң, зерделі қаржыландырудың ең көбін алу үшін келесі қадамдарды орындауды ұсынамыз:

- **КЕҢЕС:** Ашық тұрған бағдарламадан немесе Windows жұмыс үстелінен компьютердің бастау экранына жылдам оралу үшін, пернетақтадағы Windows пернесін [11] басыңыз. Windows пернесін қайта басу алдыңғы экранға қайтарады.
- **Интернетке қосылу** Интернетке қосылу үшін, сымды және сымсыз желіні реттеңіз. Қосымша ақпаратты [Желіге қосылу](#page-26-0) (17-бет) бөлімінен қараңыз.
- **Вирусқа қарсы бағдарламалық құралды жаңарту** вирустардан болатын зақымнан компьютерді қорғаңыз. Бағдарламалық құрал компьютерде алдын ала орнатылып келеді. Қосымша ақпаратты [Вирусқа қарсы бағдарламалық құралды пайдалану](#page-76-0) (67-бет) бөлімінен қараңыз.
- **Компьютермен танысу** компьютер мүмкіндіктері туралы қосымша мәлімет алыңыз. Қосымша ақпарат алу үшін, [Компьютермен танысу](#page-13-0) (4-бет) және [Пернетақта, сенсорлы тақтаның](#page-33-0)  [қимылдары және меңзегіш құрылғылар арқылы шарлау](#page-33-0) (24-бет) бөлімдерін қараңыз.
- **Орнатылған бағдарламалық құралды табу** компьютерде алдын ала орнатылған бағдарламалық құралдар тізімін қараңыз:

Бастау экранында п деп жазып, **Приложения** (Бағдарламалар) тармағын басыңыз және көрсетілген тізімінен опцияны таңдаңыз. Компьютермен жеткізілетін бағдарламалық құралды пайдалану туралы толық ақпаратты бағдарламалық құралдың өндірушісі берген нұсқаулардан қараңыз. Нұсқаулар бағдарламалық құралмен бірге берілуі немесе өндірушінің веб-торабында болуы мүмкін.

Қалпына келтіру дискілерін немесе қалпына келтіру флэш жетегін жасау арқылы қатты дискінің сақтық көшірмесін жасаңыз. [Сақтық көшірме жасау және қалпына келтіру](#page-83-0) (74-бет) бөлімін қараңыз.

## <span id="page-11-0"></span>**Ақпаратты табу**

Компьютерді іске қосып, осы нұсқаулықты табу үшін, *Параметрлерді орнату нұсқаулары* бөлімін пайдаланыңыз. Өнім туралы егжей-тегжейлі деректерді, практикалық нұсқаулық ақпаратын және қосымша мәліметтерді қамтамасыз ететін ресурстарды табу үшін, мына кестені қараңыз.

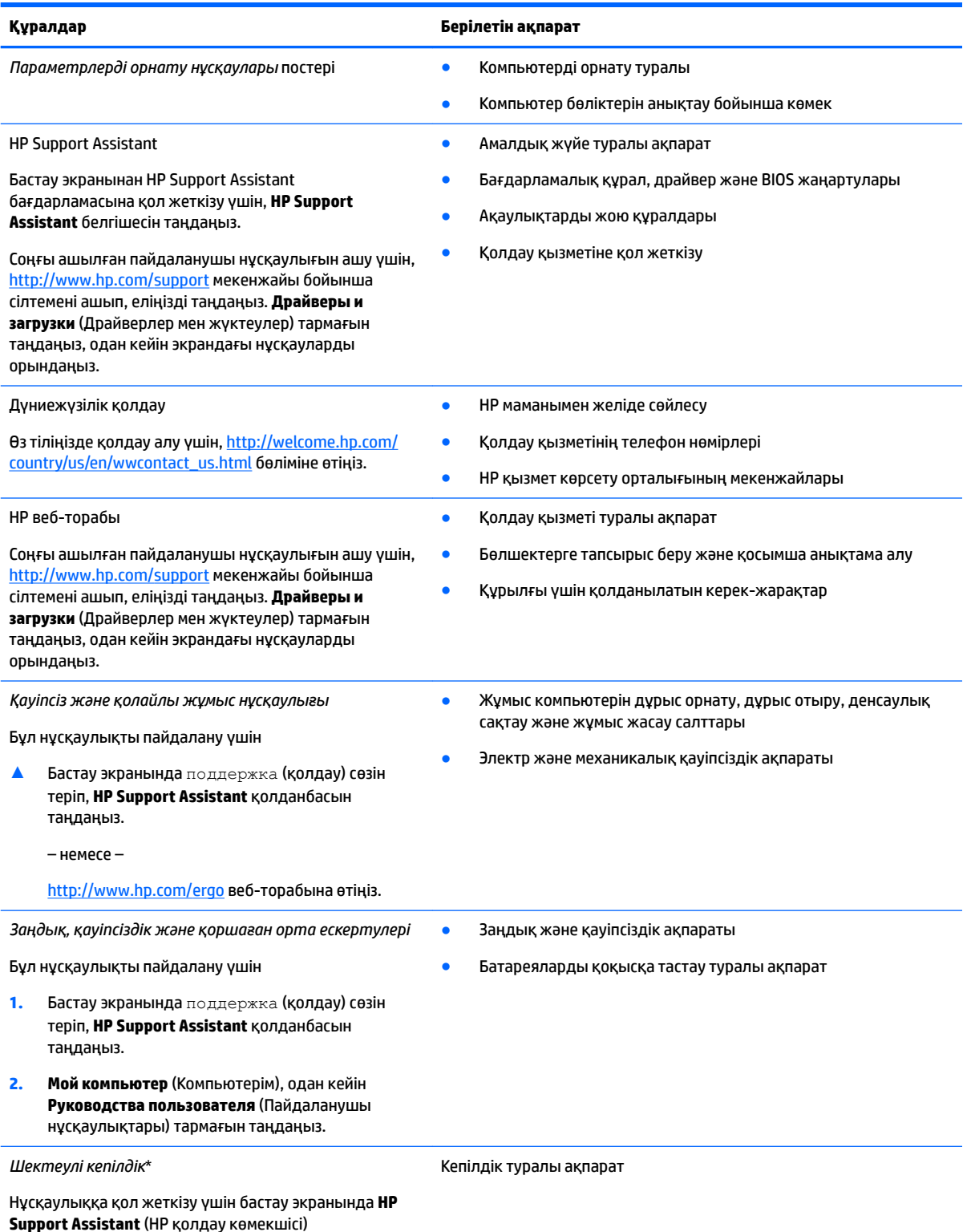

#### **Құралдар Берілетін ақпарат**

бағдарламасын таңдап, **Мой компьютер** (Компьютерім) пәрменін, одан кейін **Гарантия и сервисы** (Кепілдік және қызметтер) пәрмендерін таңдаңыз.

– немесе –

<http://www.hp.com/go/orderdocuments>веб-торабына өтіңіз.

\*НР Шектеулі кепілдігін өнімдегі және/немесе қорапта қамтамасыз етілген ықшам дискіде немесе DVD дискісіндегі пайдаланушы нұсқаулықтарында табуға болады. Кейбір елдерде немесе аймақтарда НР компаниясы басылған кепілдігін қорапта ұсынады. Басылған түрдегі кепілдік берілмейтін елдерде/аймақтарда оның басылған көшірмесін <http://www.hp.com/go/orderdocuments>мекенжайы бойынша сұрауға болады. Азиялық Тыныс мұхит аймағында сатып алынған өнімдер үшін, HP Hewlett Packard компаниясының мына мекенжайына хат жазуға болады: POD, P.O. Box 200, Alexandra Post Office, Singapore 911507. Өнім атауы мен атыңызды, телефон нөмірін және пошталық мекенжайыңызды жазуды ұмытпаңыз.

## <span id="page-13-0"></span>**2 Компьютермен танысу**

## **Оң жағы**

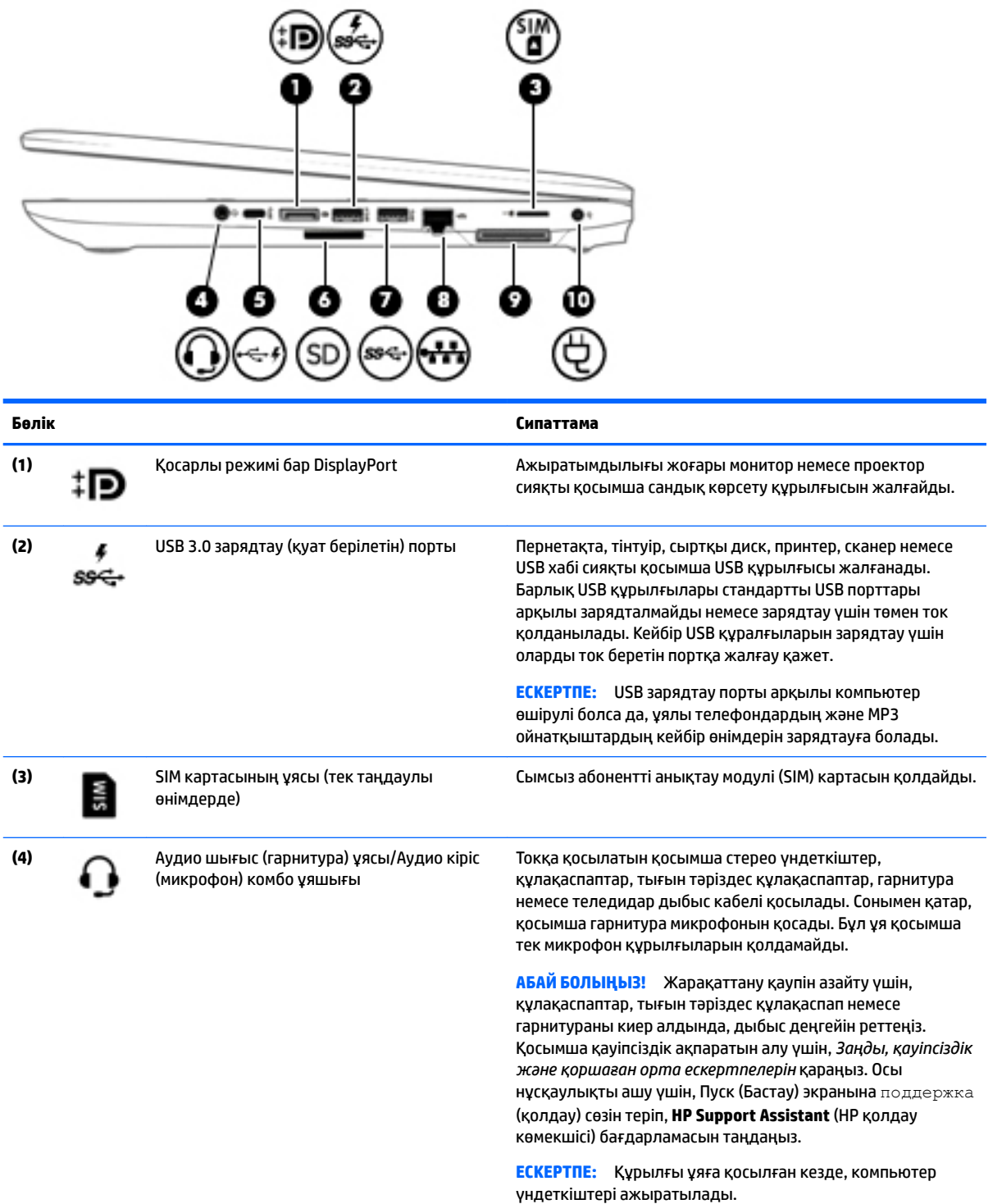

<span id="page-14-0"></span>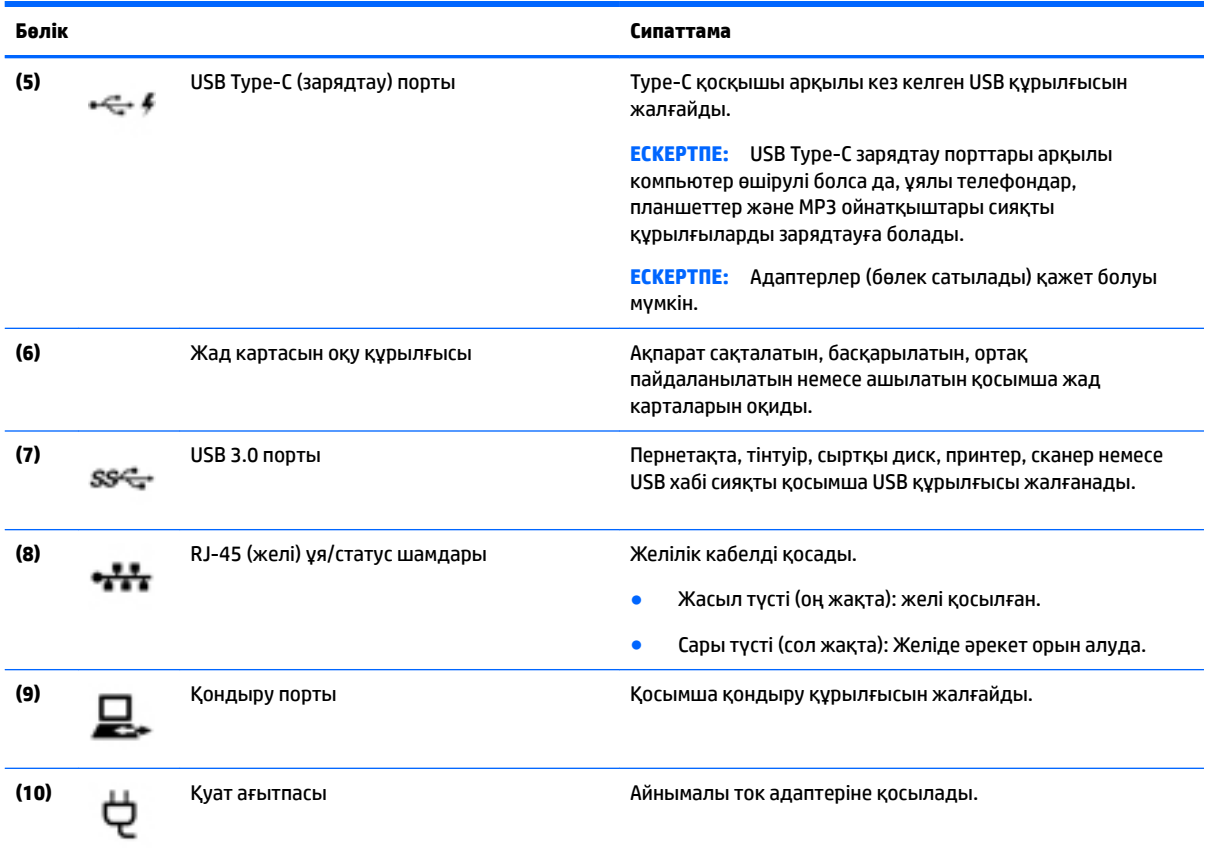

## **Сол жағы**

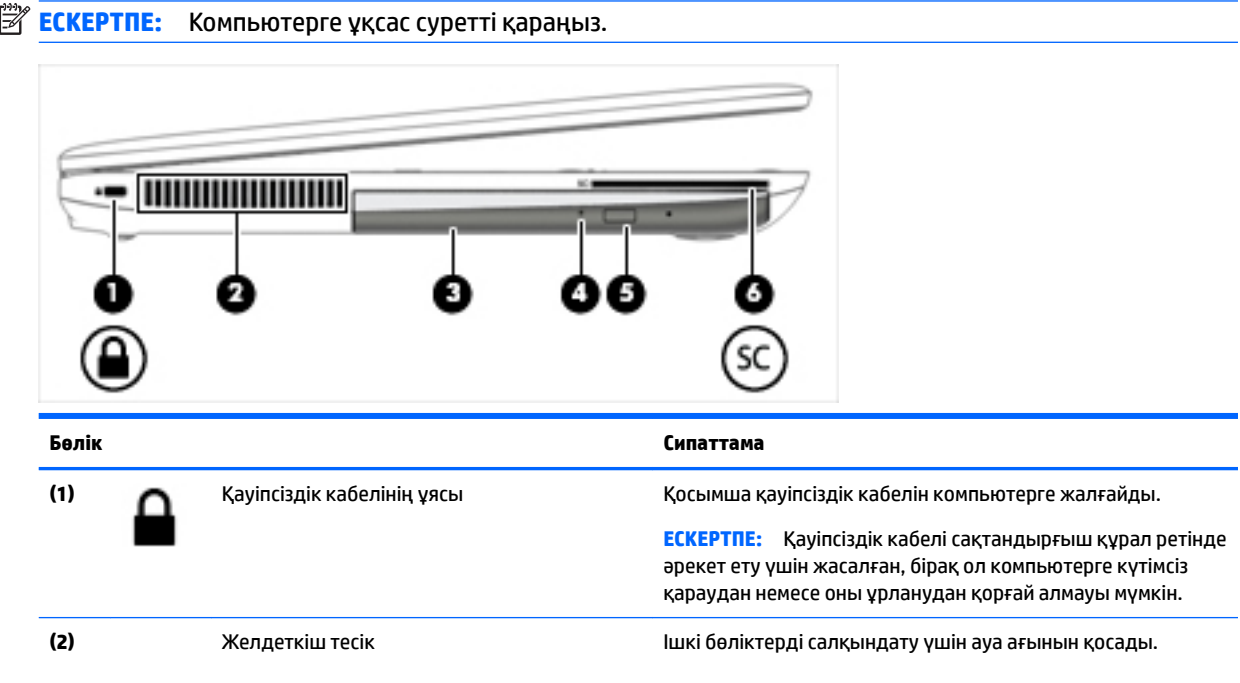

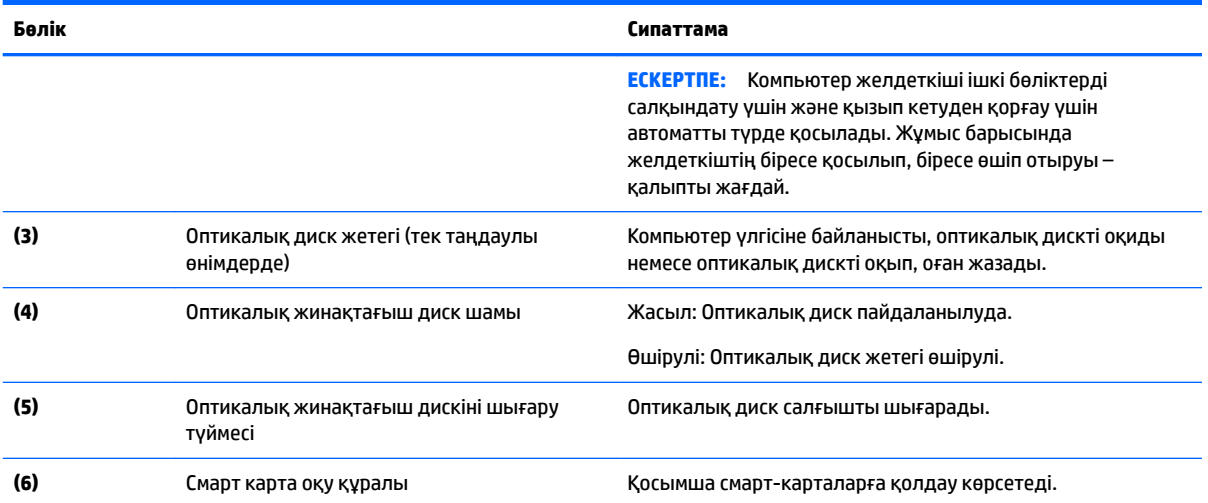

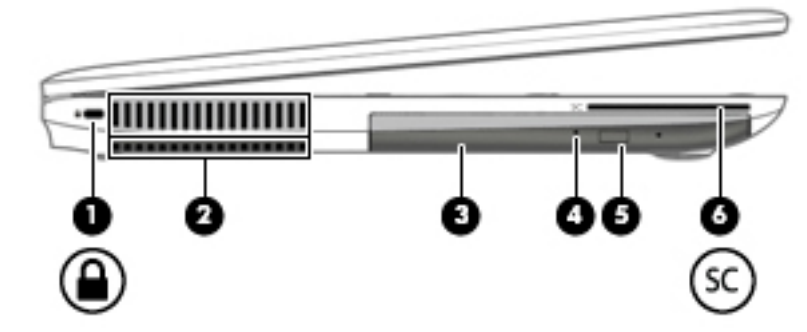

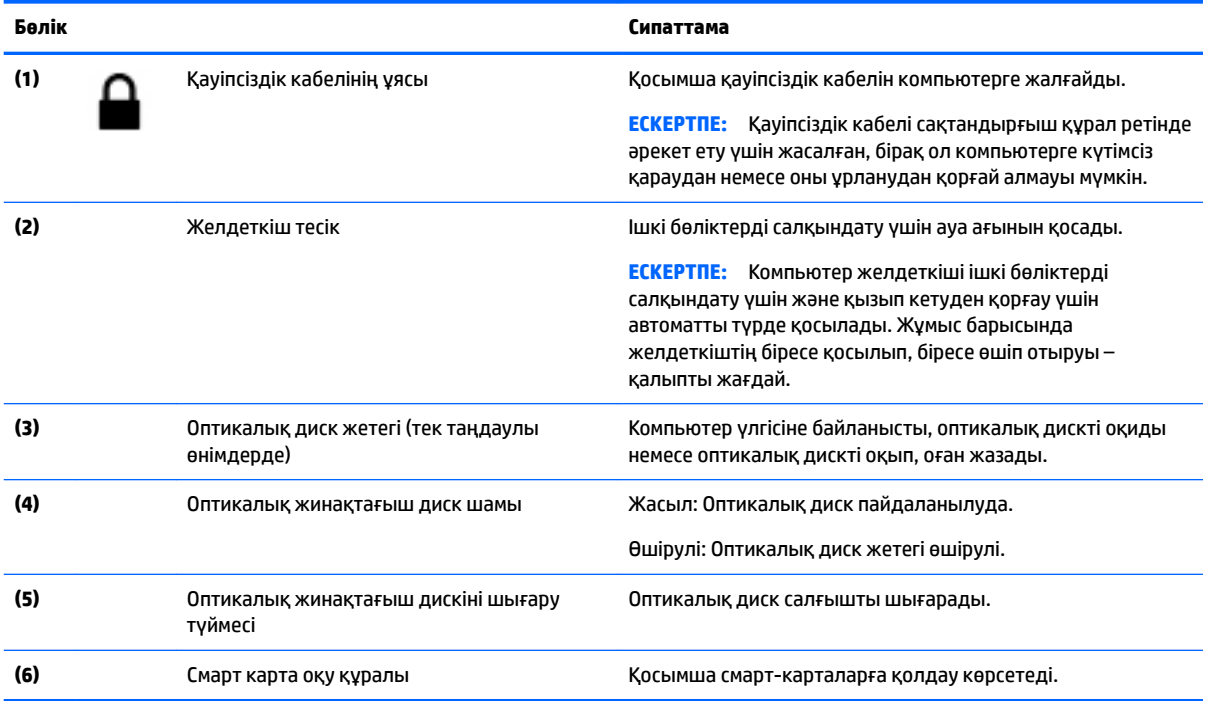

## <span id="page-16-0"></span>**Дисплей**

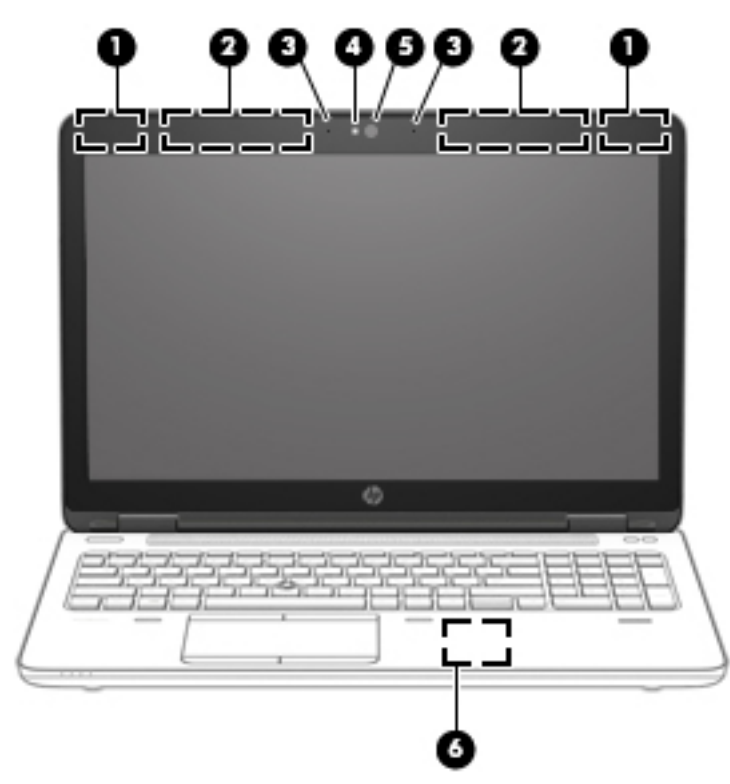

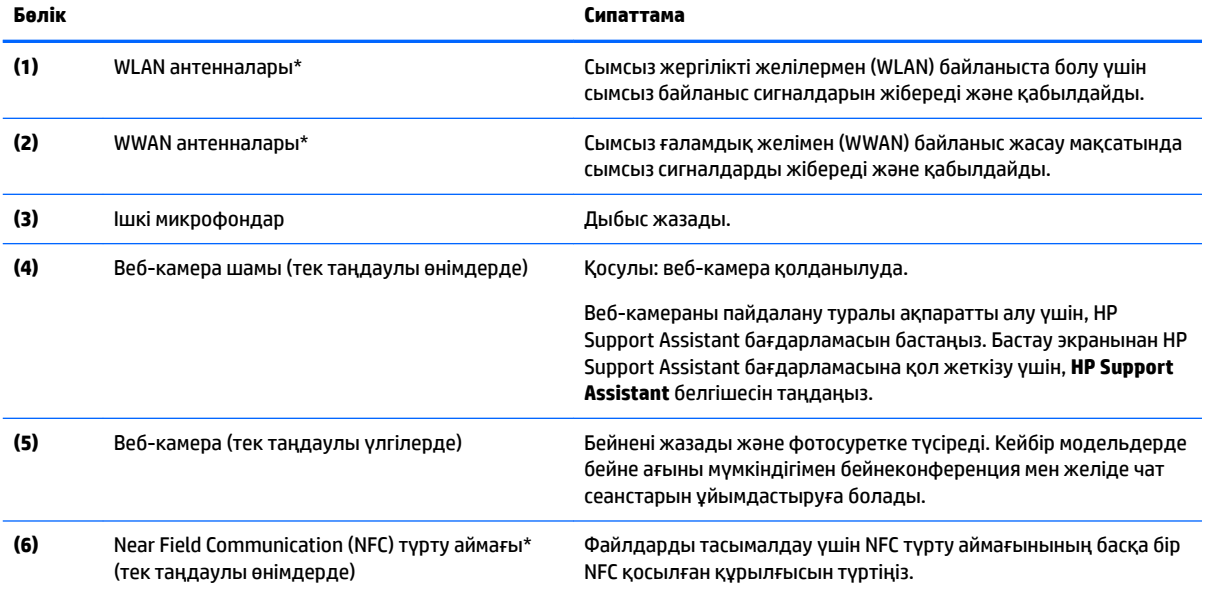

\*Бұл антенналар компьютердің сыртынан көрінбейді. Жақсы таратылым үшін антенналардың айналасындағы аймақтарды тез арада кедергілерден тазалаңыз.

Сымсыз байланыс ережелері туралы ескертпелерді көру үшін, мемлекетіңізде немесе аймағыңызда қолданылатын *Заңдық, қауіпсіздік және экологиялық ескертпелер* нұсқаулығын қараңыз. Осы нұсқаулықты ашу үшін, Пуск (Бастау) экранына поддержка (қолдау) сөзін теріп, **HP Support Assistant** (HP қолдау көмекшісі) бағдарламасын таңдаңыз.

## <span id="page-17-0"></span>**Жоғарғы жағы**

## **Сенсорлы тақта**

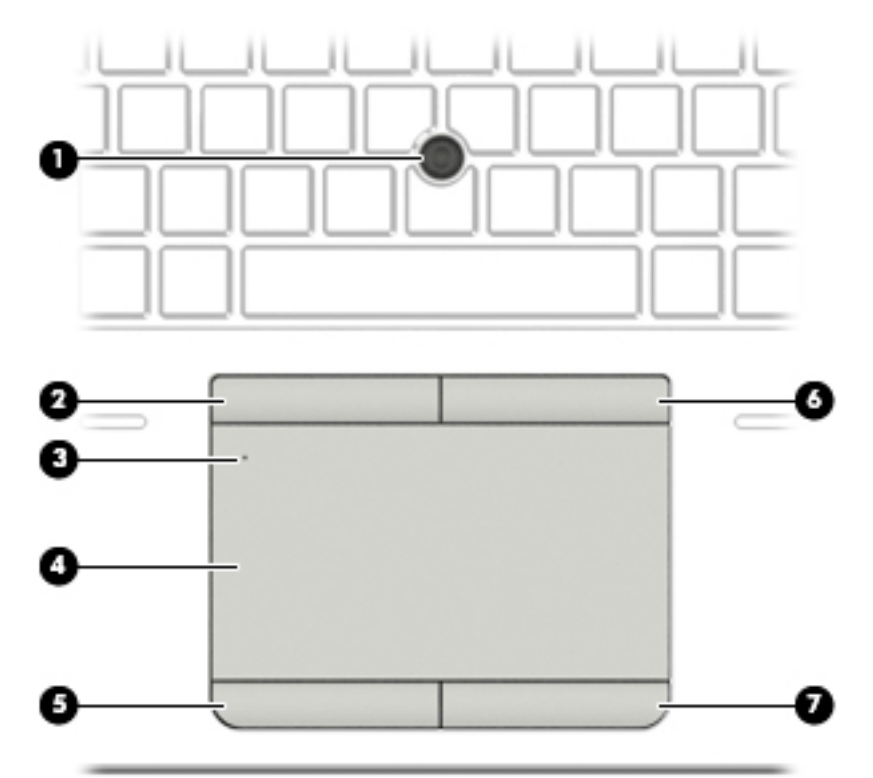

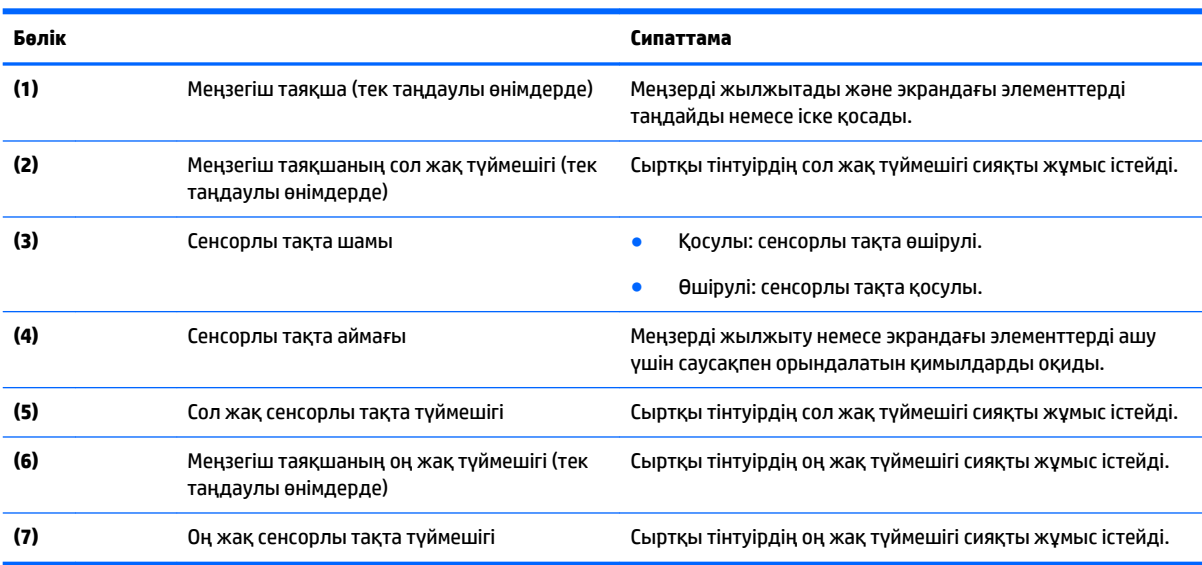

#### <span id="page-18-0"></span>**Шамдар**

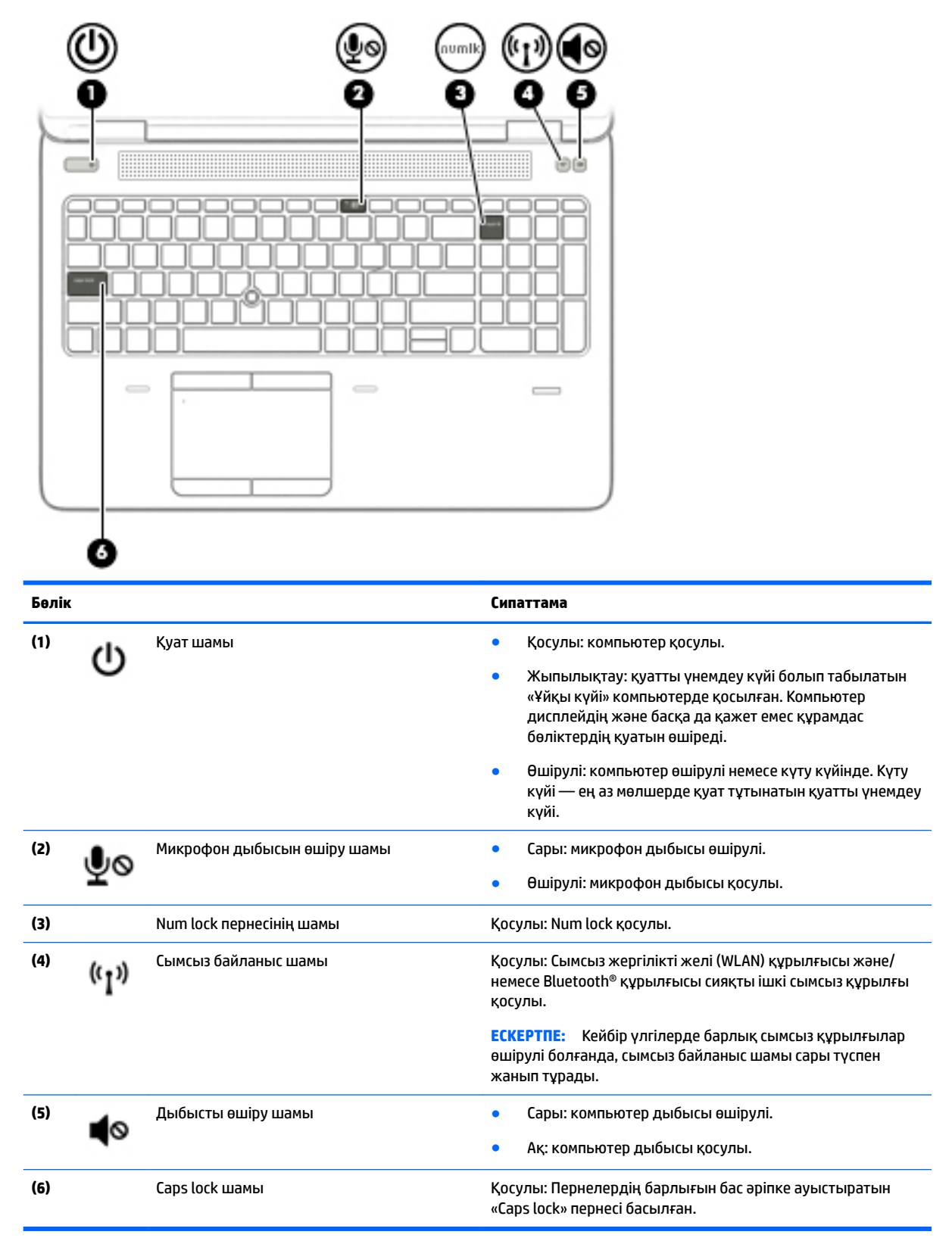

### <span id="page-19-0"></span>**Түймешіктер, үндеткіштер және саусақ ізін оқу құрылғысы**

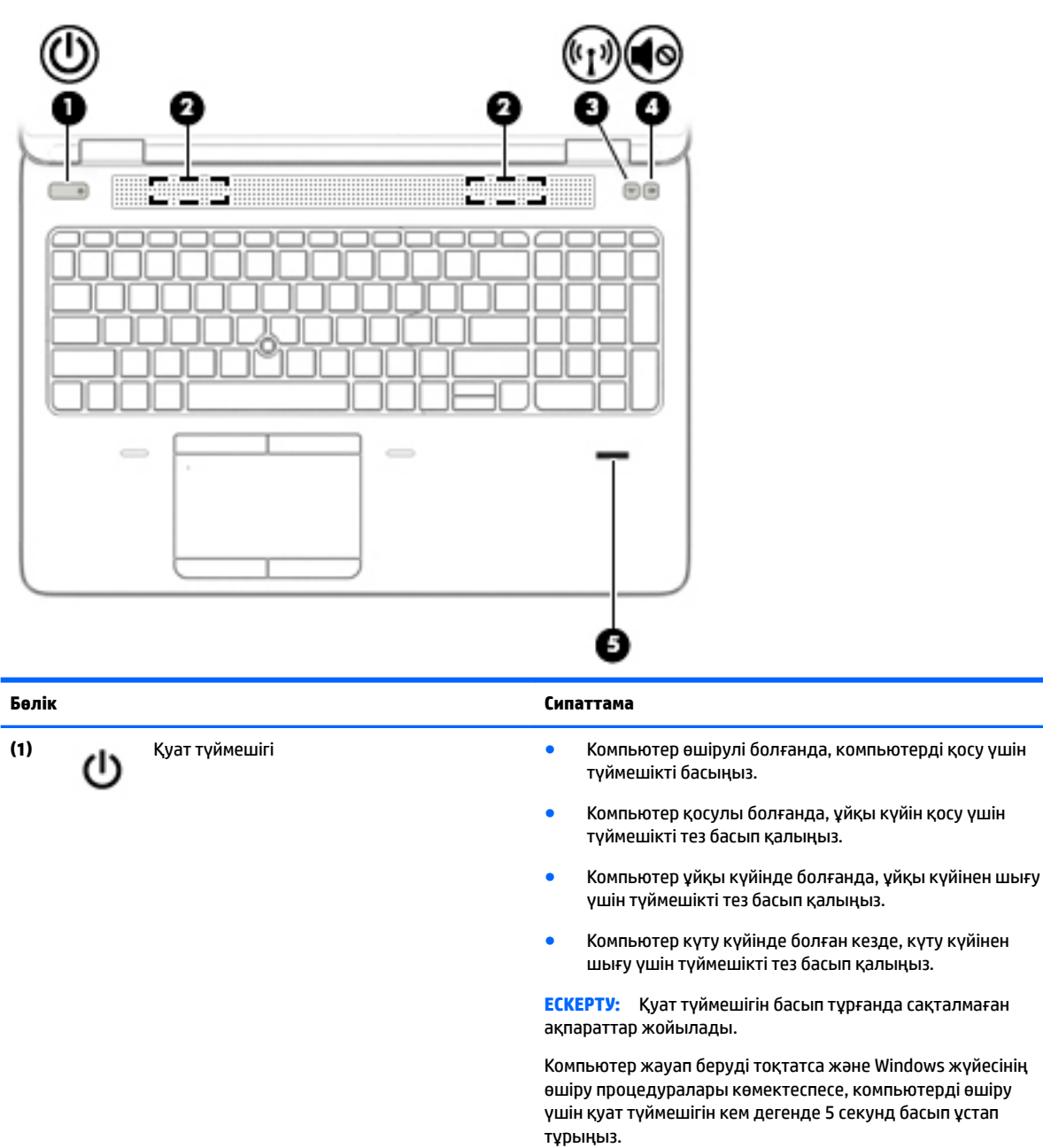

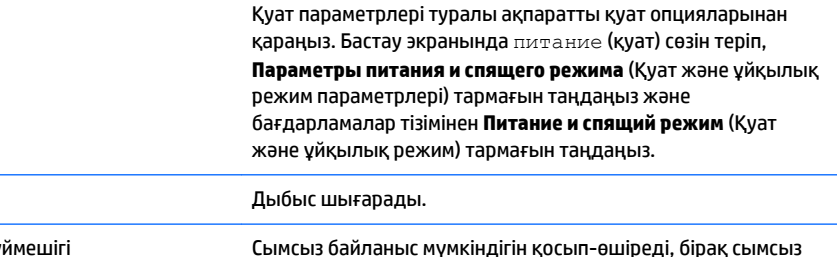

**(2)** Үндеткіштер

**(3)** <sup>Сымсыз байланыс түймешігі Сымсыз байланыс мүмкіндігін қосып-өшіреді, бірақ сымсыз байланыс орнатпайды.</sup> байланыс орнатпайды.

> Сымсыз байланысты орнату үшін сымсыз желі де орнатылуы қажет.

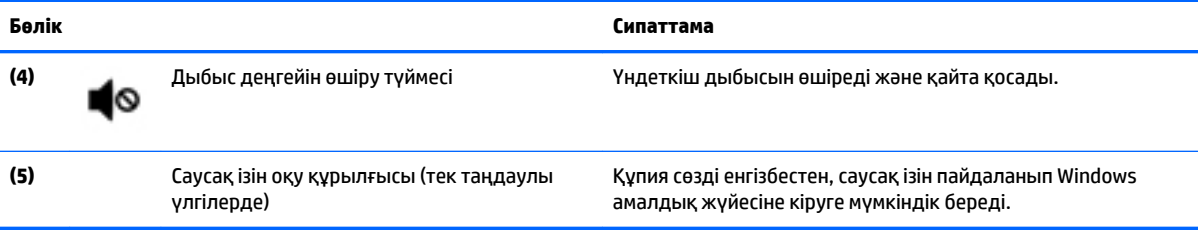

### <span id="page-21-0"></span>**Пернелер**

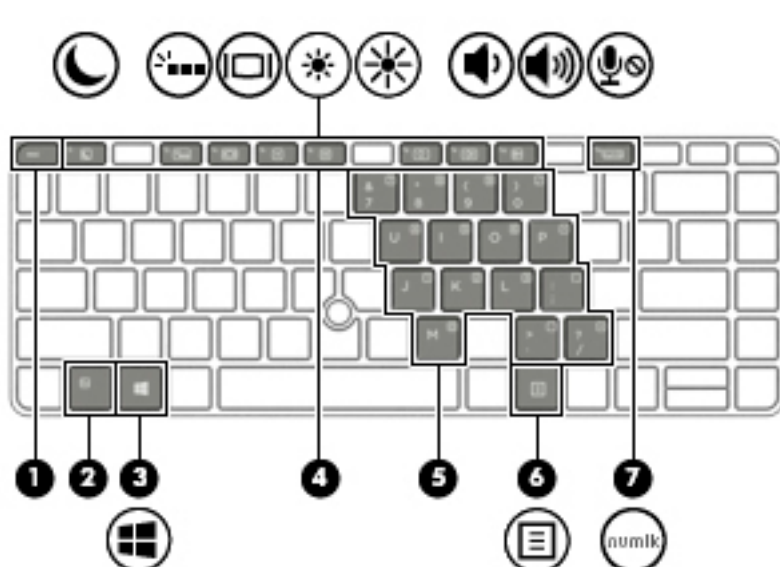

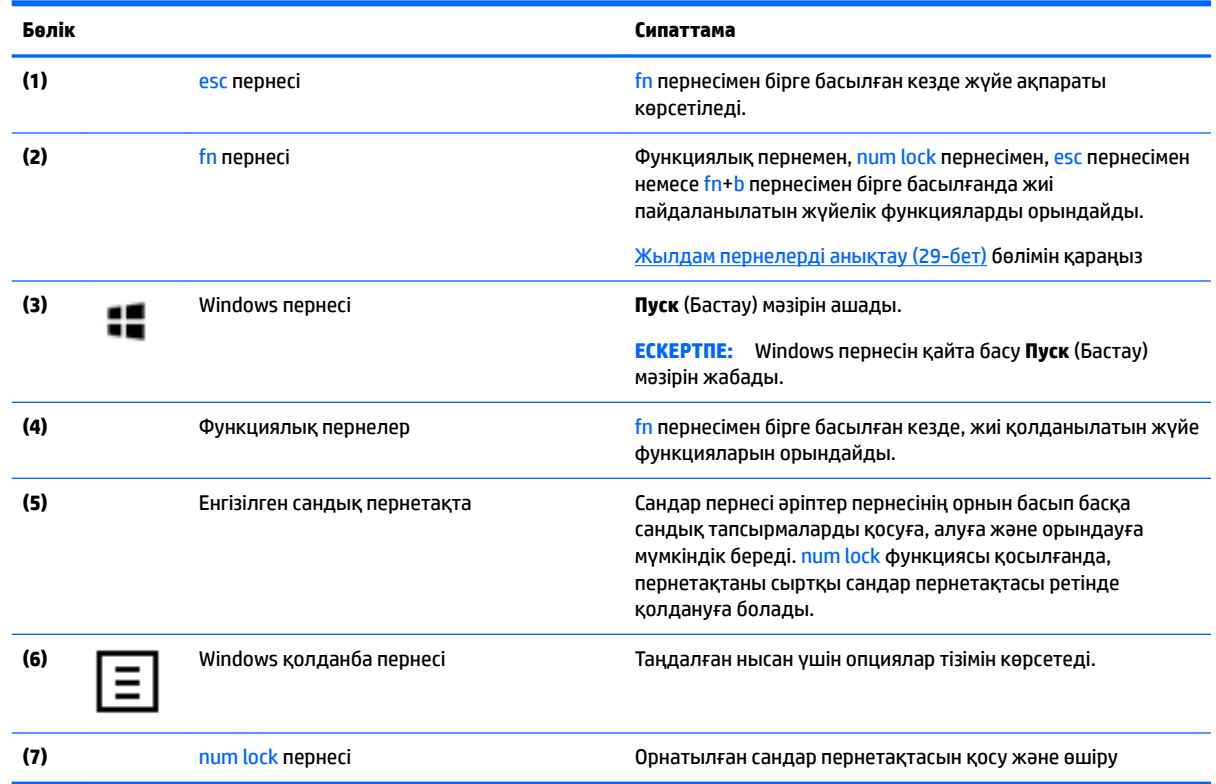

**ЕСКЕРТПЕ:** Компьютерге ұқсас суретті қараңыз.

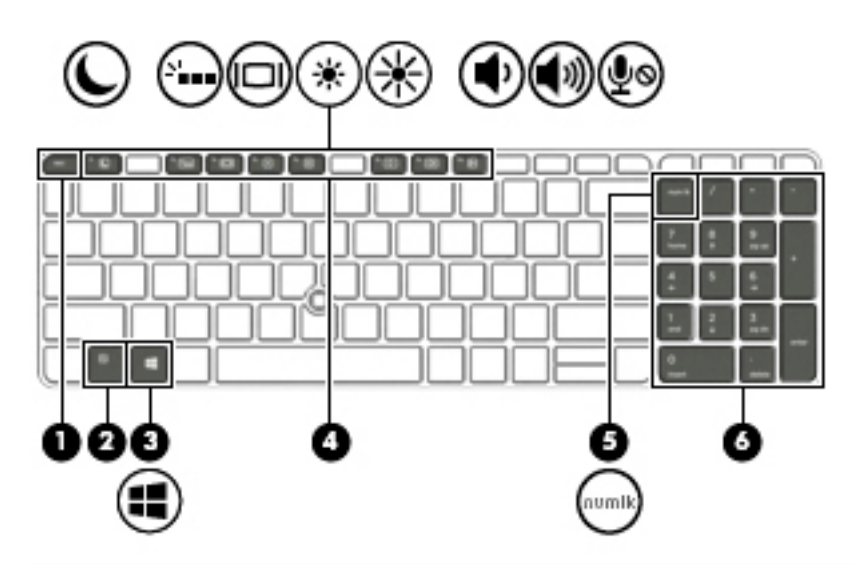

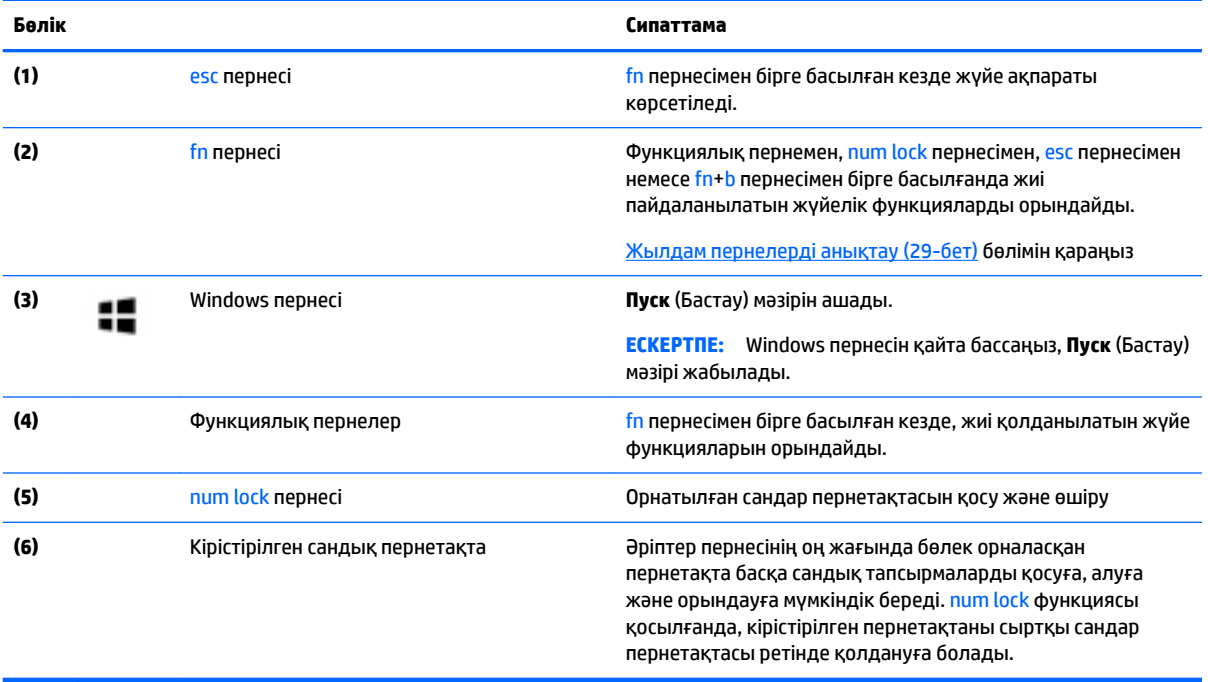

## <span id="page-23-0"></span>**Астыңғы жағы**

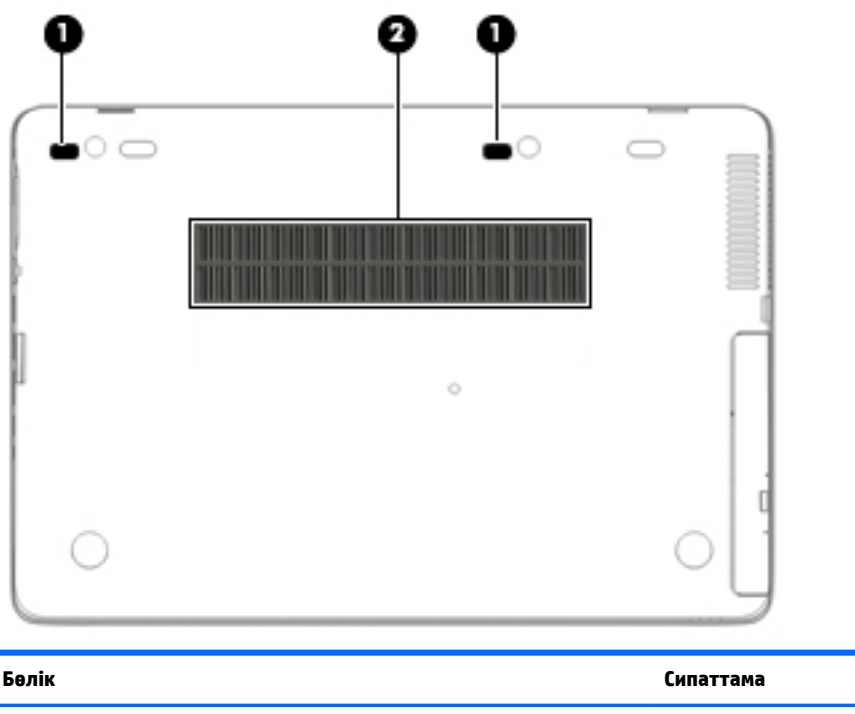

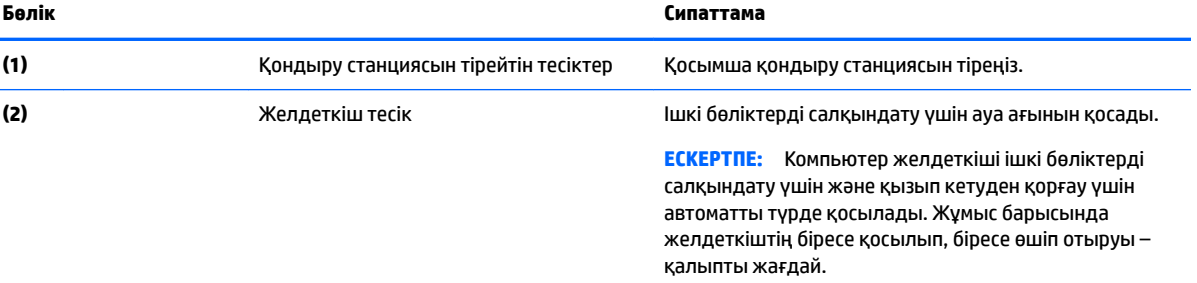

## **Алдыңғы жағы**

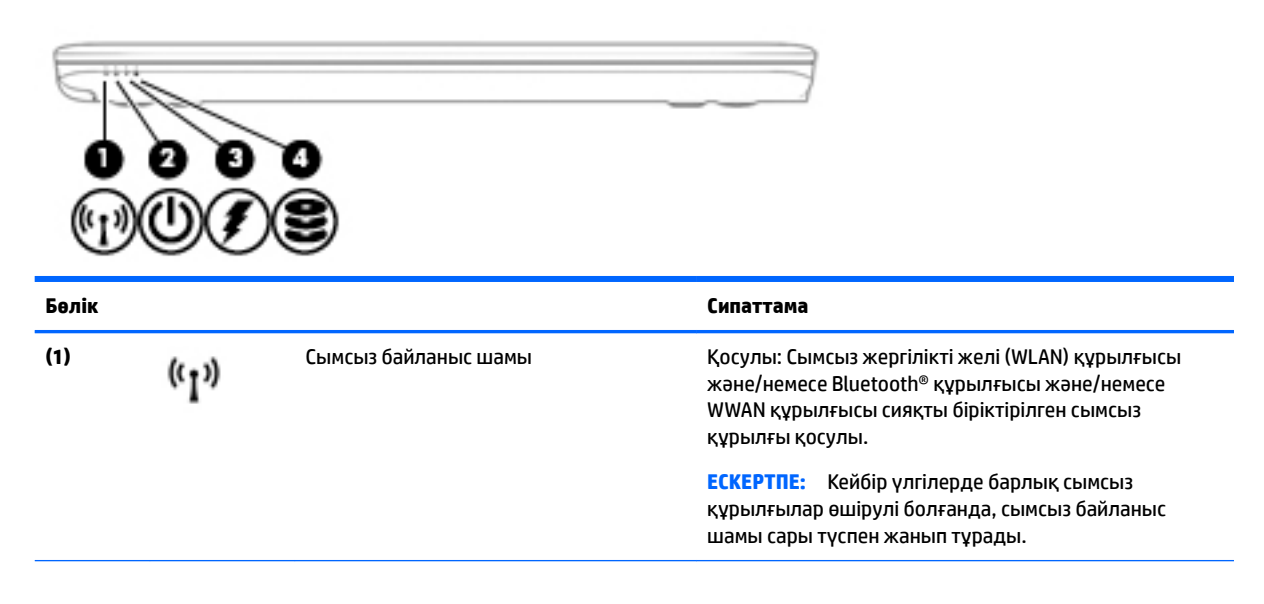

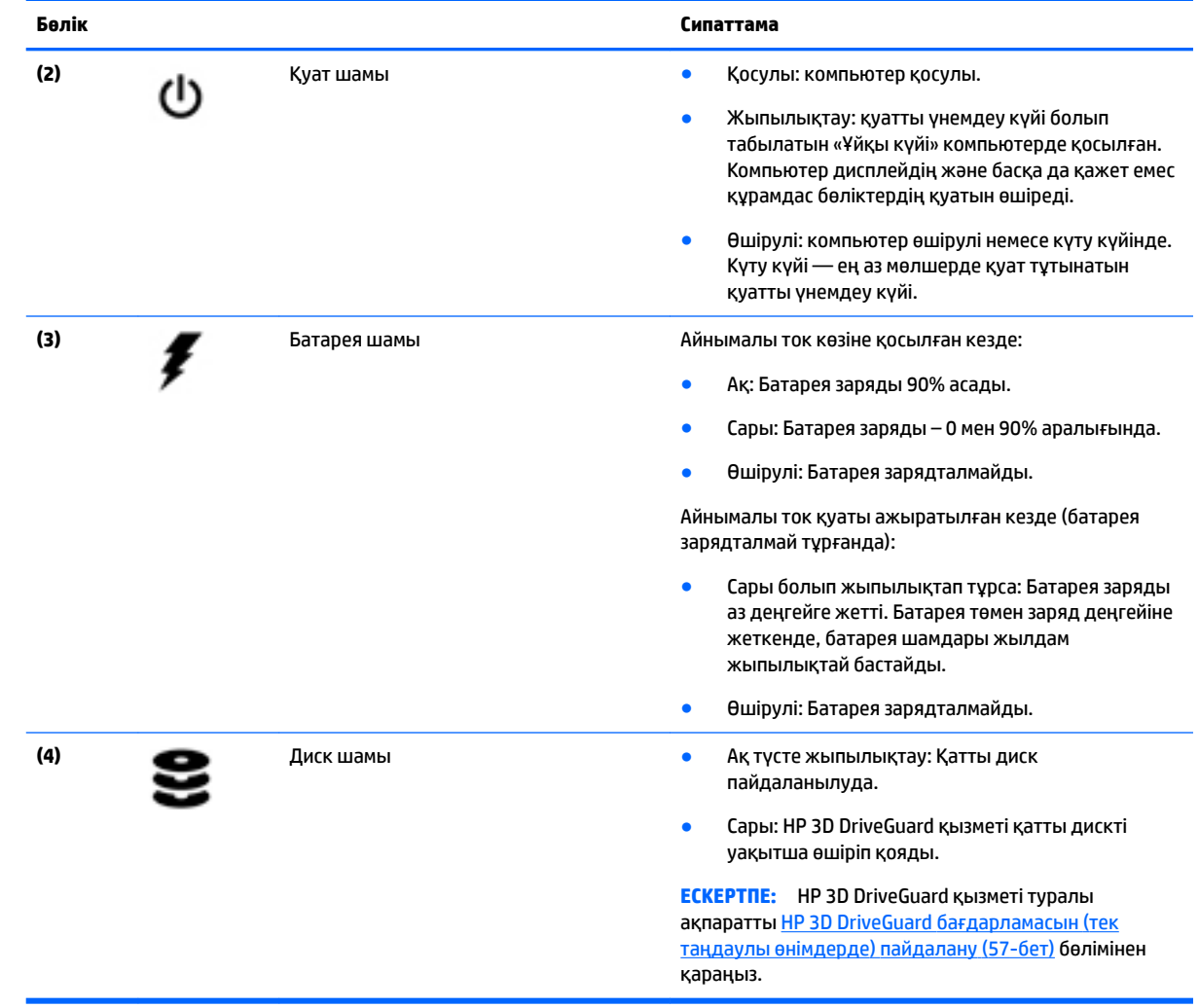

## <span id="page-25-0"></span>**Артқы көрінісі**

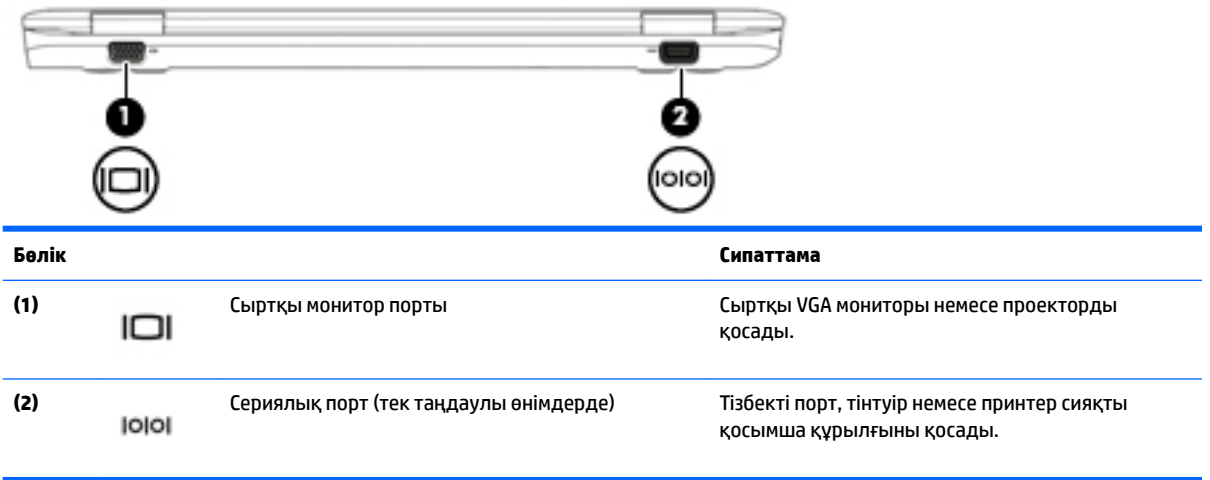

## <span id="page-26-0"></span>**3 Желіге қосылу**

Осы компьютермен кез келген жерге саяхаттауға болады. Алайда, компьютер мен сымсыз не сымды желі байланысын пайдаланып үйде отырып та дүние жүзін шарлап, миллиондаған веб-тораптардың ақпараттарына қол жеткізуге болады. Осы тараудағы ақпарат әлеммен байланысуға көмектеседі.

## **Сымсыз желіге қосылу**

Компьютер келесі сымсыз құрылғылардың біреуі немесе бірнешеуімен жабдықталған болуы мүмкін:

- Сымсыз жергілікті желі (WLAN) құрылғысы Компьютерлерді корпоративті офистер, үй және әуежайлар, мейрамханалар, кафелер, қонақ үйлер және университеттер сияқты қоғамдық орындарда (әдетте, Wi-Fi желілері, сымсыз LAN немесе WLAN деп аталатын) сымсыз жергілікті желілерге қосады. WLAN желісінде компьютеріңіздегі мобильді сымсыз құрылғы сымсыз жол жоспарлағышымен немесе сымсыз кіру нүктесімен байланысады.
- НР мобильді кең жолақты желі модулі (тек таңдаулы өнімдерде) көптеген аймақтарда сымсыз байланыс орнатуға мүмкіндік беретін сымсыз ғаламдық желі (WWAN) құрылғысы болып табылады. Мобильді желі операторлары үлкен географиялық аумақтардың барлық жерінде бүкіл облыстар, аймақтар немесе тіпті ауылдардың байланыс аясына қамтылуын тиімді қамтамасыз ететін (ұялы телефон мұнаралары сияқты) базалық станцияларды орнатады.
- Bluetooth құрылғысы компьютерлер, телефондар, принтерлер, құлақаспаптар, үндеткіштер және камералар сияқты басқа Bluetooth қосылған құрылғылармен байланысу үшін басқа жеке аймақтық желіні (PAN) жасайды. PAN желісіндегі әр құрылғы басқа құрылғылармен тікелей байланысады және бұл құрылғылар бір-біріне біршама жақын, әдетте бір-бірінен 10 метр (шамамен 33 фут) қашықтықта болуы тиіс.

Сымсыз технология жөнінде қосымша мәлімет алу үшін, HP Support Assistant бағдарламасындағы ақпаратты және веб-тораптар сілтемелерін қараңыз. Бастау экранынан HP Support Assistant бағдарламасына қол жеткізу үшін, **HP Support Assistant** белгішесін таңдаңыз.

#### **Сымсыз басқару элементтерін пайдалану**

Компьютердегі сымсыз құрылғыларды мына мүмкіндіктердің бірін немесе бірнешесін пайдалана отырып басқаруға болады:

- Сымсыз байланыс түймесі, сымсыз байланыс қосқышы, сымсыз байланыс пернесі немесе ұшу режимі пернесі (осы тарауда «сымсыз байланыс түймесі» деп аталады) (тек таңдаулы өнімдерде)
- Амалдық жүйе басқару элементтері

#### **Сымсыз байланыс түймешігін пайдалану**

Компьютерде сымсыз байланыс түймесі, бір немесе бірнеше сымсыз құрылғылар және таңдаулы өнімдерде бір немесе екі сымсыз байланыс шамы бар. Компьютердегі сымсыз құрылғылардың барлығы зауытта қосылады және компьютеріңіздің сымсыз байланыс шамы болса, ол қосылғанда, сымсыз байланыс шамы (ақ) жанып тұрады.

Сымсыз байланыс шамы жеке құрылғылардың емес, сымсыз құрылғылардың жалпы қуат күйін анықтайды. Егер сымсыз байланыс шамы ақ жанып тұрса, кем дегенде бір сымсыз құрылғы қосылған. Егер сымсыз байланыс шамы өшірулі жанып тұрса, сымсыз құрылғылар өшірілген.

<span id="page-27-0"></span>**ЕСКЕРТПЕ:** Кейбір үлгілерде барлық сымсыз құрылғылар өшірулі болғанда, сымсыз байланыс шамы сары жанып тұрады.

Сымсыз құрылғылар зауытта қосылатындықтан, оларды бір уақытта қосу немесе өшіру үшін, сымсыз байланыс түймешігін пайдалануға болады.

#### **Амалдық жүйе басқару элементтерін пайдалану**

Желі және ортақ қолдану орталығы қосылымды немесе желіні орнатуға, желіге қосылуға, желі ақаулықтарын тексеруге және жөндеуге мүмкіндік береді.

Амалдық жүйенің басқару элементтерін пайдалану үшін

- **1.** Бастау экранынан панель управления (басқару тақтасы) сөзін теріп, одан кейін **Панель управления** (Басқару тақтасы) пәрменін таңдаңыз.
- **2. Сеть и Интернет** (Желі және Интернет) пәрменін, одан кейін **Центр управления сетями и общим доступом** (Желілер мен ортақ кіруді басқару орталығы) пәрменін таңдаңыз.

Қосымша ақпаратты HP Support Assistant бағдарламасынан қараңыз. Бастау экранынан HP Support Assistant бағдарламасына қол жеткізу үшін, **HP Support Assistant** белгішесін таңдаңыз.

#### **WLAN құрылғысын қолдану**

WLAN құрылғысымен сымсыз жол жоспарлағыш немесе сымсыз кіру нүктесі арқылы байланыстырылған басқа компьютерлерден және қосалқы құралдардан құрылған сымсыз жергілікті желіге (WLAN) кіруге болады.

- **ЕСКЕРТПЕ:** *Сымсыз жол жоспарлағышы* және *сымсыз кіру нүктесі* жиі өзара ауыстырылатын күйде қолданылады.
	- Корпоративтік немесе жалпы WLAN желісі сияқты кең ауқымды WLAN жүйесі әдетте, көптеген компьютерлер мен қосалқы құралдарды қамтамасыз етіп, критикалық желі функцияларын бөле алатын, сымсыз кіру нүктелерін пайдаланады.
	- Үйдегі немесе шағын кеңседегі WLAN жүйесі әдетте бірнеше сымсыз немесе сымды компьютерлерге Интернет байланысы, принтерді және файлдарды аппараттық немесе бағдарламалық құралдардың қосымша бөліктерін талап етпестен ортақ пайдалануға мүмкіндік беретін сымсыз жол жоспарлағышын пайдаланады.

Компьютерде WLAN құрылғысын қолдану үшін, WLAN инфрақұрылымына (қызмет провайдері немесе қоғамдық не біріккен желі арқылы берілген) қосылу қажет.

#### **Интернет провайдерін пайдалану**

Үйде Интернет байланысын орнату кезінде, Интернет провайдерінің (ISP) есептік жазбасын орнату қажет. Интернет қызметін және модемді сатып алу үшін жергілікті Интернет провайдерімен хабарласыңыз. Интернет провайдері модем параметрлерін реттеуге, сымсыз компьютерді модемге қосу үшін желі кабелін орнатуға және Интернет қызметін тексеруге көмектеседі.

**ЕСКЕРТПЕ:** Интернет провайдері Интернетке кіру үшін пайдаланушы идентификаторы мен құпия сөзді береді. Берілген мәліметтерді жазып алыңыз да, қауіпсіз жерде сақтаңыз.

#### <span id="page-28-0"></span>**WLAN желісін орнату**

WLAN құрылғысын орнату және Интернетке қосылу үшін, төмендегі жабдық қажет:

- Кең жолақты модем (DSL немесе кабельді) **(1)** және Интернет провайдерінен сатып алынған жоғары жылдамдықты интернет қызметі
- Сымсыз жол жоспарлағыш **(2)** (бөлек сатылады)
- Сымсыз компьютер **(3)**

**ЕСКЕРТПЕ:** Кейбір модемдердің ішіне жол жоспарлағышы орнатылады. Интернет провайдерінен модем түрінің қайсысын пайдаланатындығын сұраңыз.

Төменде берілген суретте интернетке қосылған сымсыз желінің орнатымы мысалға келтірілген.

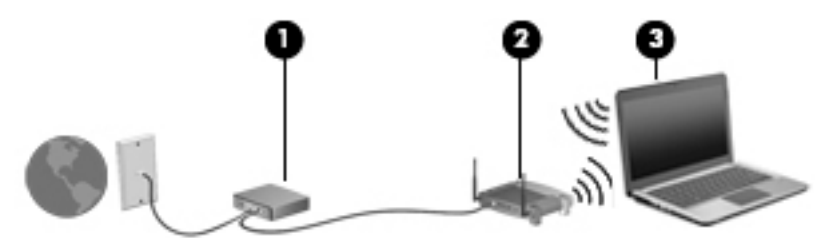

Желі кеңейген сайын, Интернетке кіру үшін желіге қосымша сымсыз және сымды компьютерлерді қосуға болады.

WLAN желісін орнату бойынша көмек керек болса, жол жоспарлағыштың өндірушісі немесе Интернет провайдері (ISP) берген ақпаратты қараңыз.

#### **Сымсыз жол жоспарлағыш параметрлерін реттеу**

Сымсыз жол жоспарлағыш параметрлерін реттеу бойынша көмек керек болса, жол жоспарлағыштың өндірушісі немесе Интернет провайдері (ISP) берген ақпаратты қараңыз.

**ЕСКЕРТПЕ:** Жаңа сымсыз компьютеріңізді жол жоспарлағышына онымен қамтамасыз етілген желілік кабель арқылы бастапқыда қосу ұсынылады. Компьютер Интернетке сәтті қосылғаннан кейін кабельді ажыратып, Интернетке сымсыз желі арқылы кіруге болады.

#### **WLAN жүйесін қорғау**

WLAN құрылғысын орнатқан немесе бар WLAN желісіне кірген кезде, әрқашан рұқсатсыз кіруден желіні қорғау үшін қауіпсіздік мүмкіндіктерін қосыңыз. Қоғамдық аймақтар немесе кофеханалар және әуежайлар сияқты адам көп аймақтар ешқандай қауіпсіздікті қамтамасыз етпейді. Байланыс орнында компьютердің қауіпсіздігі туралы сенімді болмасаңыз, өрескел емес электрондық пошта жіберу және негізгі Интернетте іздеу сияқты желі әрекеттерімен шектеңіз.

Сымсыз радио сигналдары желінің сыртында да таралғандықтан басқа WLAN құрылғылары қорғалмаған сигналдарды қабылдауы мүмкін.

WLAN желісін қорғау үшін, келесі сақтық шараларын қолданыңыз:

Желіаралық қалқанды пайдаланыңыз.

Желіаралық қалқан желіге жіберілген деректерді де, деректер сұраныстарын да тексереді және кез келген күмәнді элементтерді қайтарады. Желіаралық қалқандар бағдарламалық құралда да, жабдықта да жұмыс істейді. Кейбір желілер екі түрін де біріктіріп пайдаланады.

Сымсыз шифрлауды қолданыңыз.

<span id="page-29-0"></span>Сымсыз шифрлау желі арқылы тасымалданатын деректерді шифрлау және шифрын ашу үшін қауіпсіздік параметрлерін қолданады. Қосымша ақпаратты HP Support Assistant бағдарламасынан қараңыз. Бастау экранынан HP Support Assistant бағдарламасына қол жеткізу үшін, **HP Support Assistant** белгішесін таңдаңыз.

#### **WLAN желісіне қосылу**

WLAN желісіне қосылу үшін, төмендегі қадамдарды орындаңыз:

- **1.** WLAN құрылғысының қосулы екендігіне көз жеткізіңіз. Егер қосылған болса, сымсыз байланыс шамы ақ болады. Сымсыз байланыс шамы сөніп тұрса, сымсыз байланыс түймешігін басыңыз.
- **ЕСКЕРТПЕ:** Кейбір үлгілерде барлық сымсыз құрылғылар өшірулі болғанда, сымсыз байланыс шамы сары түспен жанып тұрады.
- **2.** Шебер түймелерді көрсету үшін бастау экранының жоғары немесе төменгі оң жақ бұрышына меңзерді жылжытыңыз.
- **3. Настройки** (Параметрлер) түймесін басып, желі күйі белгішесін басыңыз.
- **4.** Тізімнен WLAN желісін таңдаңыз.
- **5. Подключиться** (Қосылу) түймешігін басыңыз.

Егер желі қауіпсіз қосылған WLAN желісі болса, сізден желінің қауіпсіздік кілтін енгізу сұралады. Кодты жазып, одан кейін **Войти** (Кіру) түймешігін басыңыз.

- **28 ЕСКЕРТПЕ:** Егер WLAN тізімі көрсетілсе, сымсыз жол жоспарлағышы ауқымының немесе кіру нүктесінің сыртында болуыңыз мүмкін.
- **ЕСКЕРТПЕ:** Егер қосылатын WLAN желісі көрсетілмесе, Windows жұмыс үстелінде желі күйінің белгішесін оң жақ түймешікпен нұқып, **Открыть центр управления сетями и общим доступом**  (Желілер мен ортақ пайдалануды басқару орталығын ашу) пәрменін таңдаңыз. **Настройка нового подключения или сети** (Жаңа қосылым немесе желіні орнату) пәрменін таңдаңыз. Желіні қолмен іздеу және оған қосылу немесе жаңа желі байланысын орнатуға мүмкіндік беретін опциялар тізімі ашылады.
- **6.** Экрандағы нұсқауларды орындап қосылысты аяқтаңыз.

Байланыс орнатылып болған соң, оның аты мен күйін тексеру үшін, тінтуір меңзерін тапсырмалар тақтасының оң жақ шетіндегі хабарландыру аймағындағы желі белгішесіне қойыңыз.

**ЕСКЕРТПЕ:** Жұмыс ауқымы (сымсыз сигналдардың жету алыстығы) WLAN кіруіне, жол жоспарлағышын өндірушіге және басқа электрондық құрылғылардан алынған кедергілерге немесе қабырғалар және едендер сияқты құрылымды тосқауылдарға байланысты болады.

#### **НР Мобильді кең жолақты модулін пайдалану (тек таңдаулы өнімдерде)**

HP мобильді кең жолақты компьютеріңізде кең ауқымды мобильді қызметке қолдау көрсетілген. Жаңа компьютерді мобильді оператордың желісімен пайдаланғанда Интернетке қосылу, электрондық пошта жіберу немесе корпоративтік желіге қосылу Wi-Fi жылдам қосылу нүктесінсіз мүмкін болады.

**ЕСКЕРТПЕ:** Компьютер HP мобильді байланысты қамтитын болса, бұл бөлімдегі нұсқаулар қолданылмайды. [HP Mobile Connect қызметін пайдалану \(тек таңдаулы өнімдерде\)](#page-31-0) (22-бет) бөлімін қараңыз.

Мобильді байланыстың кең жолақты қызметін іске қосу үшін, HP мобильді байланыстың кең жолақты желі модулінің сериялық нөмірі (IMEI) керек болуы мүмкін. Сериялық нөмірі батарея ұясының ішіндегі, қызмет көрсету есігінің астындағы немесе дисплейдің артындағы белгіде басылады.

<span id="page-30-0"></span>Кейбір мобильді желі операторлары SIM картасын пайдалануды талап етеді. SIM картасында жеке идентификациялық нөмір (PIN), сондай-ақ желі туралы ақпарат сияқты жалпы ақпарат қамтылады. Кейбір компьютерлерге SIM картасы алдын ала орнатылады. Егер SIM картасы алдын ала орнатылмаған болса, ол компьютермен бірге берілетін HP мобильді кең жолақты байланыс ақпаратының ішінде берілуі мүмкін немесе мобильді желі операторы оны компьютерден бөлек беруі мүмкін.

SIM картасын енгізу және шығару туралы ақпаратты SIM картасын салу және алу (тек таңдаулы өнімдерде) (21-бет) бөлімінен қараңыз.

НР мобильді кең жолақты модулі туралы және таңдаулы мобильді желілер операторы арқылы қызметті іске қосу әдісі туралы мәліметтер алу үшін, компьютерге енгізілген НР мобильді кең жолақты модулі туралы ақпаратты қараңыз.

#### **SIM картасын салу және алу (тек таңдаулы өнімдерде)**

**ЕСКЕРТУ:** Қосқыштарға зақым келтіруді болдырмау үшін SIM картасын орналастыру кезінде қатты күш салмаңыз.

SIM картасын салу үшін, төмендегі әрекеттерді орындаңыз:

- **1.** Компьютерді Жұмысты аяқтау пәрмені арқылы өшіріңіз.
- **2.** Дисплейді жабыңыз.
- **3.** Компьютерге жалғанған сыртқы құрылғылардың барлығын ажыратыңыз.
- **4.** Қуат сымын айнымалы ток көзінен ажыратыңыз.
- **5.** Картаны SIM ұясына енгізіп, карта нық отырғанша оны ішіне итеріңіз.
- **ЕСКЕРТПЕ:** Компьютердің SIM картасы осы бөлімдегі суреттегіден сәл өзгешелеу болуы мүмкін.
- **ЕСКЕРТПЕ:** SIM картасының компьютерге салынатын бағытын анықтау үшін, компьютердегі кескінді қараңыз.

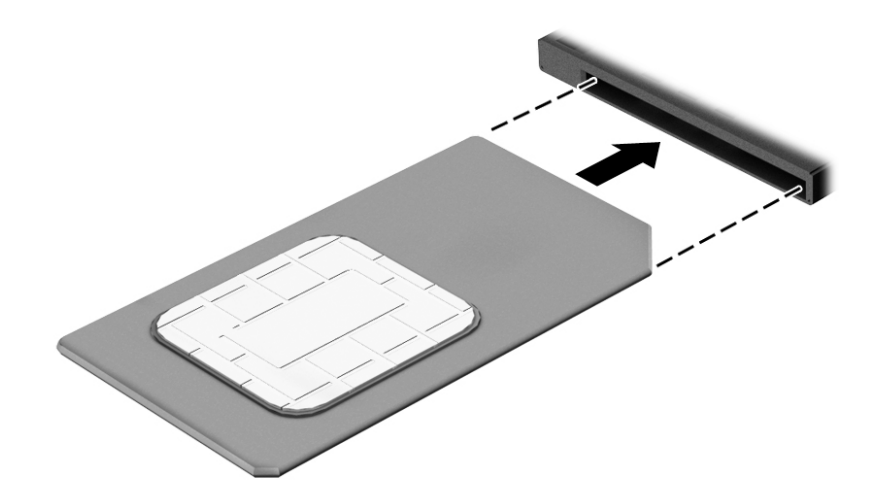

- **6.** Сыртқы қуатты қайтадан қосыңыз.
- **7.** Сыртқы құрылғыларды қайтадан қосыңыз.
- **8.** Компьютерді қосыңыз.

SIM картасын шығарып алу үшін картаны басып, ұясынан шығарып алыңыз.

### <span id="page-31-0"></span>**HP Mobile Connect қызметін пайдалану (тек таңдаулы өнімдерде)**

HP Mobile Connect қызметі – компьютерге арзан, қауіпсіз, қарапайым және оңтайлы кең жолақты байланыс ұсынатын қызмет. HP Mobile Connect қызметін пайдалану үшін компьютеріңізде SIM картасы және **HP Mobile Connect қызметі** бағдарламасы болуы тиіс. HP Moбильді байланысы туралы толығырақ ақпаратты және сатып алу мүмкіндікерін көру үшін <http://www.hp.com/go/mobileconnect> вебторабына өтіңіз.

#### **GPS пайдалану (тек таңдаулы өнімдерде)**

Компьютерде GPS (Ғаламдық орынды анықтау жүйесі) құрылғысы орнатылуы мүмкін. GPS спутниктері орналасу, жылдамдық және бағдарлар туралы ақпаратты GPS стандартымен жабдықталған жүйелерге жібереді.

Қосымша ақпарат алу үшін, «HP GPS and Location» бағдарламалық құралының анықтамасын қараңыз.

#### **Bluetooth сымсыз құрылғыларын пайдалану**

Bluetooth құрылғысы әдетте мына электрондық құрылғыларды байланыстыратын физикалық кабель қосылымдарын ауыстыратын қысқа ауқымды сымсыз байланыстарды қамтамасыз етеді.

- Компьютерлер (жұмыс үстелі, ноутбук, қалта компьютері)
- Телефондар (ұялы, сымсыз, смартфон)
- Сурет түсіретін құрылғылар (принтер, камера)
- Дыбыстық құрылғылар (гарнитура, үндеткіштер)
- Тінтуір

Bluetooth құрылғысы Bluetooth құрылғыларының дербес желісін орнатуға мүмкіндік беретін тең дәрежелі мүмкіндікті қамтамасыз етеді. Bluetooth құрылғыларының параметрлерін реттеу және оларды пайдалану туралы ақпаратты Bluetooth бағдарламалық құралының анықтамасынан қараңыз.

### **Сымды желіге қосылу**

Сымды байланыс орнатудың 2 түрі бар: жергілікті желі (LAN) және модем арқылы қосу. LAN байланысы желі кабелін пайдаланады және телефон кабелін пайдаланатын модемнен жылдамдығы жоғарырақ. Кабельдің екі түрі де бөлек сатылады.

**АБАЙ БОЛЫҢЫЗ!** Электр тогының соғуы, өрт шығуы немесе жабдыққа зиян келтіру қатерінен аулақ болу үшін, модем кабелін немесе телефон кабелін RJ-45 (желі) ұясына жалғамаңыз.

#### **Жергілікті желіге (LAN) қосылу**

Компьютерді тікелей үйдегі жол жоспарлағышқа (сымсыз жұмыс істеудің орнына) немесе офистегі бұрыннан бар желіге қосу керек болса, LAN байланысын пайдаланыңыз.

Сымды желіге қосылу үшін, 8 істікшелі RJ-45 желі кабелі қажет.

Желі кабелін қосу үшін, төмендегі қадамдарды орындаңыз:

**1.** Желілік кабелді компьютердегі желі ұясына **(1)** жалғаңыз.

- **2.** Желілік кабелдің екінші ұшын желінің қабырға ұясына **(2)** немесе жол жоспарлағышқа жалғаңыз.
	- **ЕСКЕРТПЕ:** Желі кабелінің теледидар мен радио кедергілерінен қорғайтын кедергілерді басу схемасы **(3)** бар болса, кабельдің осы схема орналасқан ұшын компьютерге қарай бағыттаңыз.

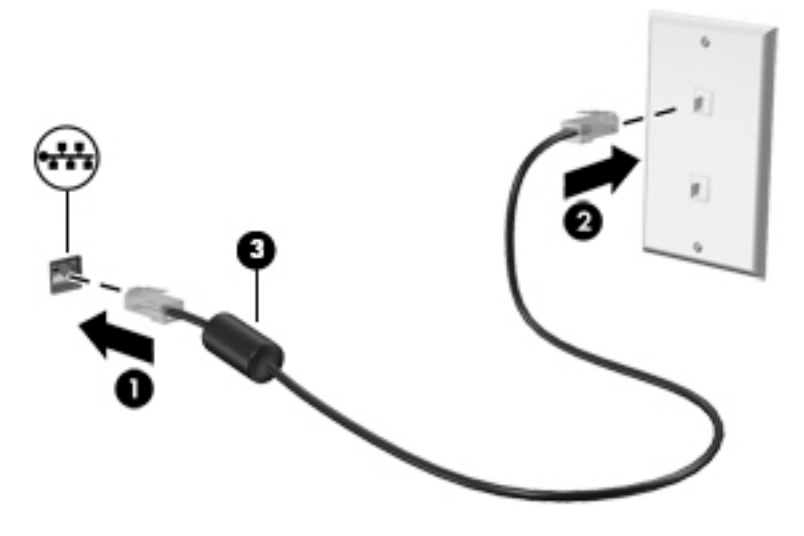

# <span id="page-33-0"></span>**4 Пернетақта, сенсорлы тақтаның қимылдары және меңзегіш құрылғылар арқылы шарлау**

Бұл компьютер пернетақта мен тінтуірге қоса сенсорлы тақтаның қимылдарын (тек таңдаулы өнімдерде) пайдалану арқылы экранда оңай жылжу мүмкіндігін береді. Түрту қимылдарын компьютердің сенсорлы тақтасында немесе сенсорлы экранда (тек таңдаулы өнімдерде) қолдануға болады.

Кейбір компьютер үлгілерінде жиі жасалатын тапсырмаларды орындауға арналған арнайы әрекет пернелері немесе функциялық пернелер болады.

## **Меңзегіш құрылғыларды пайдалану**

**ЕСКЕРТПЕ:** Компьютермен бірге жеткізілетін меңзегіш құрылғылармен қоса, сыртқы USB тінтуірін (бөлек сатылады) оны компьютердегі USB порттарының біреуіне жалғау арқылы пайдалануға болады.

#### **Меңзегіш құрылғылар параметрлерін орнату**

Түймешік конфигурациясы, басу жылдамдығы және меңзер параметрлері сияқты меңзегіш құрылғыларына арналған параметрлерді реттеу үшін, Windows жүйесіндегі тінтуір параметрлерін қолданыңыз. Сенсорлы тақта қимылдарының мысалдарын көруіңізге болады.

Тінтуір сипаттарына өту үшін:

● Бастау экранында мышь (тінтуір) деп теріп, **Настройки** (Параметрлер) және **Мышь** (Тінтуір) пәрмендерін таңдаңыз.

#### **Меңзеу таяқшасын қолдану**

Меңзеу таяқшасын меңзер экранда жылжитын бағытта еңкейтіңіз. Тінтуірдегі оң және сол жақ түймешіктерді пайдаланатындай, меңзеу таяқшасының оң және сол жақ түймешіктерін пайдаланыңыз.

#### **Сенсорлы тақтаны және қимылдарды пайдалану**

Сенсорлы тақта қарапайым саусақ қозғалыстарымен компьютер экранында оңай жылжуға мүмкіндік береді.

- **КЕҢЕС:** Сенсорлы тақтаның сол және оң жақ түймешіктері сыртқы тінтуірдің сәйкес түймешіктері сияқты пайдаланылады.
- **ЕСКЕРТПЕ:** Сенсорлы тақта қимылдарына бағдарламалардың барлығында қолдау көрсетіле бермейді.

#### **Түрту**

Экранда элементті таңдау үшін сенсорлы тақтада түрту мүмкіндігін пайдаланыңыз.

<span id="page-34-0"></span>Таңдау үшін, сенсорлы тақта аймағын бір саусағыңызбен түртіңіз. Элементті ашу үшін оны екі рет түртіңіз.

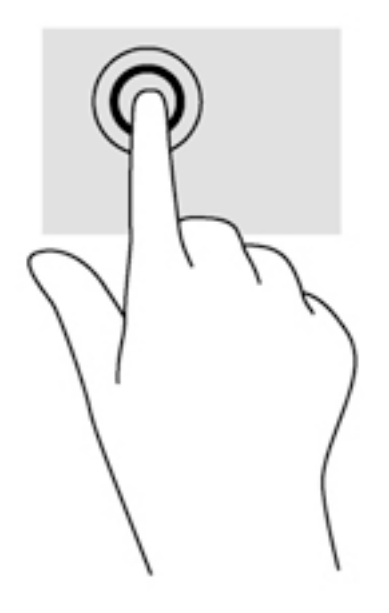

#### **Жылжу**

Жылжу қимылы бетте немесе суретте жоғары, төмен қарай немесе көлденең жылжу кезінде қажет әрекет.

● Екі саусақты сенсорлы тақта аймағына арасын алшақ қойып, одан кейін оларды жоғары, төмен, сол немесе оң жаққа қарай жылжытыңыз.

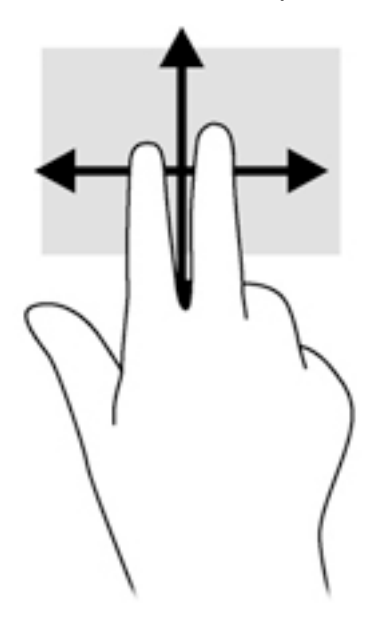

#### **2 саусақ көмегімен қысып масштабтау**

Екі саусақ көмегімен қысып масштабтау қимылдары суреттерді немесе мәтінді кішірейтуге немесе үлкейтуге мүмкіндік береді.

- <span id="page-35-0"></span>Ірілеу үшін, екі саусақты сенсорлы тақтада қысып ұстаңыз, одан кейін саусақтарды жан-жаққа жылжытыңыз.
- Кішірейту үшін, екі саусақты сенсорлы тақтаға арасын алшақ қойып, одан кейін олардың арасын жақындатыңыз.

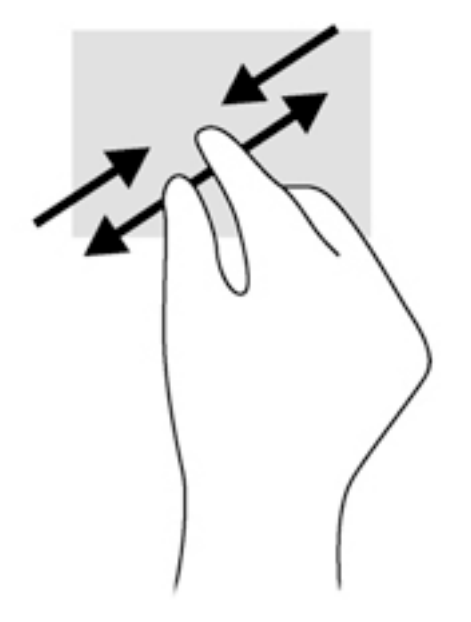

#### **2 саусақпен басу**

2 саусақпен басу экрандағы нысан үшін мәзір таңдауларын жасауға мүмкіндік береді.

**ЕСКЕРТПЕ:** 2 саусақпен басу қимылын пайдалану – тінтуірдің оң түймесін басу сияқты әрекет.

● Сенсорлы тақта аймағына екі саусақты қойып, таңдалған нысанның опциялар мәзірін ашу үшін басыңыз.

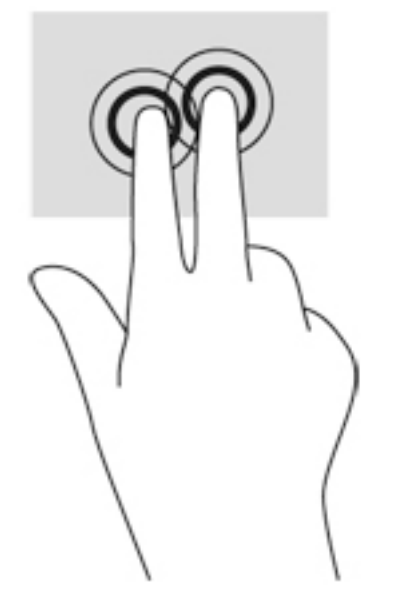

#### **Айналдыру (тек таңдаулы өнімдерде)**

Айналдыру мүмкіндігі фотосурет сияқты элементтерді бұруға мүмкіндік береді.
- Сол сұқ саусақты сенсорлы тақта аймағында тіреңіз. Оң сұқ саусақты сағат тілімен 90 градус жүргізіңіз. Кері айналдыру үшін, сұқ саусағыңызды сағат тіліне қарсы 90 градус жүргізіңіз.
- **ЕСКЕРТПЕ:** Айналдыру қимылы нысан немесе кескінді жылжытуға болатын арнайы бағдарламаларға арналған. Бұл қимыл барлық бағдарламаларда жұмыс істемеуі мүмкін.

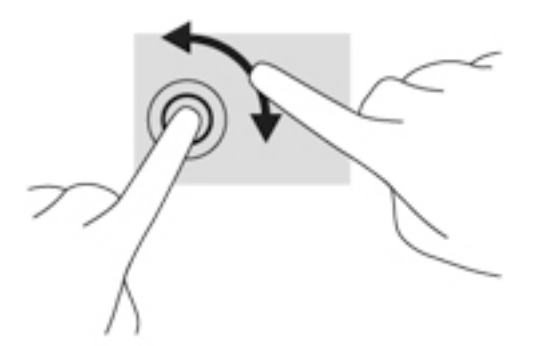

### **Шерту (тек таңдаулы өнімдерде)**

Жүргізіп өту экрандарда жылжуға немесе құжаттарды жылдам қарап шығуға мүмкіндік береді.

Сенсорлы тақта аймағына үш саусақты қойып, жеңіл, жылдам қозғалыспен саусақтарыңызды жоғары, төмен, солға немесе оңға жүргізіп өтіңіз.

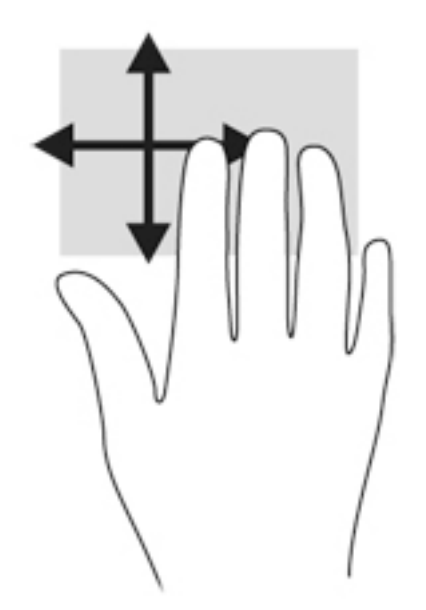

#### **Жиектерді сипау (тек таңдаулы өнімдерде)**

Жиектерді сипау қимылы параметрлерді өзгерту және бағдарламаларды табу немесе пайдалану сияқты тапсырмаларды орындауға компьютердегі құралдар тақталарына қатынауға мүмкіндік береді.

#### **Оң жақ жиекті сипау**

Саусақты оң жақ жиектен жылжыту іздеуге, бөлісуге, қолданбаларды іске қосуға, құрылғыларға қол жеткізуге немесе параметрлерді өзгертуге мүмкіндік беретін шебер түймелерді ашады.

Шебер түймелерді көрсету үшін саусағыңызды оң жақ жиектен жылжытыңыз.

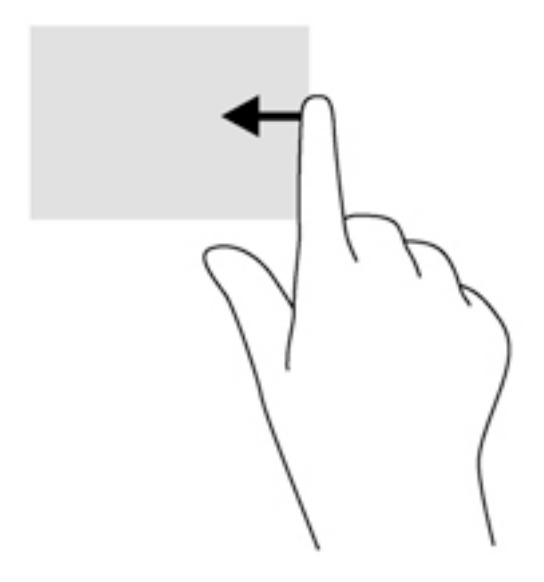

#### **Сол жақ жиекті сипау**

Сол жақ жиекті сипау арқылы жақында ашылған бағдарламалар тізімін көрсетіп, оларға жылдам ауыса аласыз.

Жақында ашылған қолданбалар арасында қозғалу үшін саусағыңызбен сенсорлы тақтаның сол жақ жиегінен сипап өтіңіз.

Бағдарламалар арасында ауысу үшін сенсорлы тақтаның сол жақ жиегінен саусағыңызды сырғытыңыз.

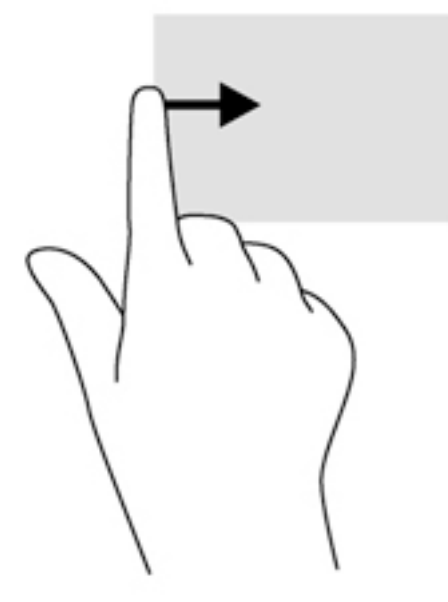

#### **Саусақты үстіңгі жиектен жылжыту**

Саусақты үстіңгі жиектен жылжыту арқылы бағдарламаларды өзгертуге мүмкіндік беретін бағдарламаларды басқару опциялары көрсетіледі.

**МАҢЫЗДЫ АҚПАРАТ:** Бағдарлама ашық кезде, саусақты үстіңгі жиектен жылжыту қимылы бағдарламаға байланысты әртүрлі болады.

Бағдарламаларды басқару опцияларын көрсету үшін саусақты үстіңгі жиектен ақырын жылжытыңыз.

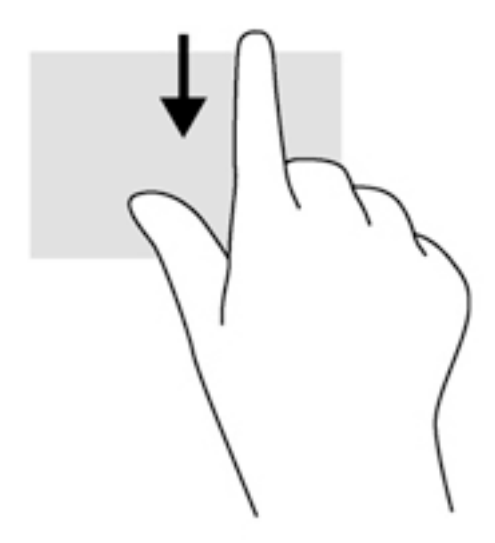

## **Пернетақтаны пайдалану**

Пернетақта және тінтуір сенсорлы экрандағы қимылдар сияқты теруге және бірдей функцияларды жүзеге асыруға мүмкіндік береді. Сонымен қатар, пернетақта арнайы функцияларды орындау мақсатымен әрекет пернелері мен жылдам пернелерді пайдалануға мүмкіндік береді.

÷Ω. **КЕҢЕС:** Пернетақтадағы Windows пернесі  $\blacksquare$ ашық болған бағдарламадан немесе Windows жұмыс

үстелінен бастау экранына жылдам оралуға мүмкіндік береді. Windows пернесін қайта басу алдыңғы экранға қайтарады.

**ЕСКЕРТПЕ:** Еліңізге/аймағыңызға байланысты, пернетақтаның пернелері мен пернетақта функциялары осы бөлімде сипатталғаннан өзгешелеу болуы мүмкін.

## **Windows жүйесінің пернелер тіркесімдерін пайдалану**

Windows жүйесі әрекеттерді жылдам орындау үшін пернелер тіркесімдерін қамтамасыз етеді. Арнайы әрекетті орындау үшін, Windows пернесінің **орана т**өзін немесе арнайы пернемен бірге басыңыз.

## **Жылдам пернелерді анықтау**

Жылдам перне дегеніміз fn пернесінің (1) және esc пернесі (2) немесе функционалдық пернелердің біреуінің (3) тіркесімі.

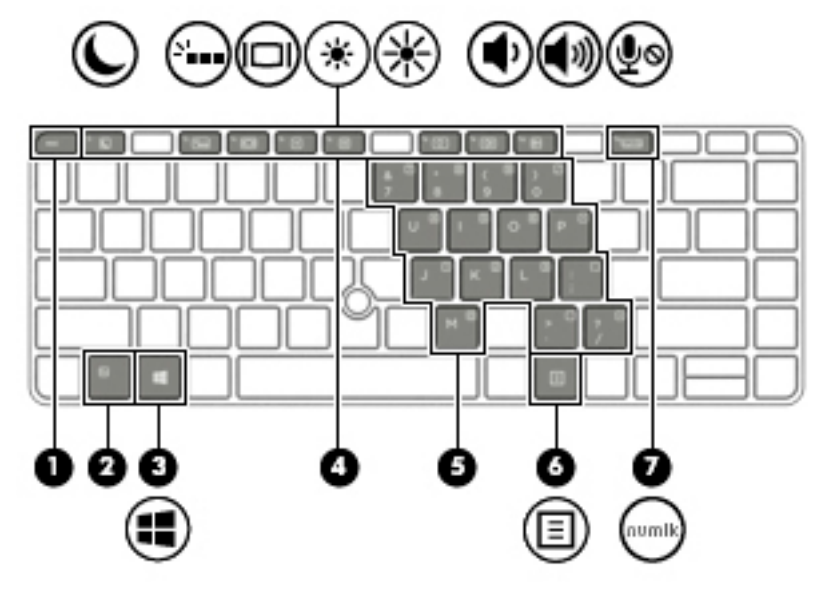

Пернелер тіркесімін пайдалану:

**▲** fn пернесін аз уақыт басыңыз, одан кейін пернелер тіркесімінің екінші пернесін басып қалыңыз.

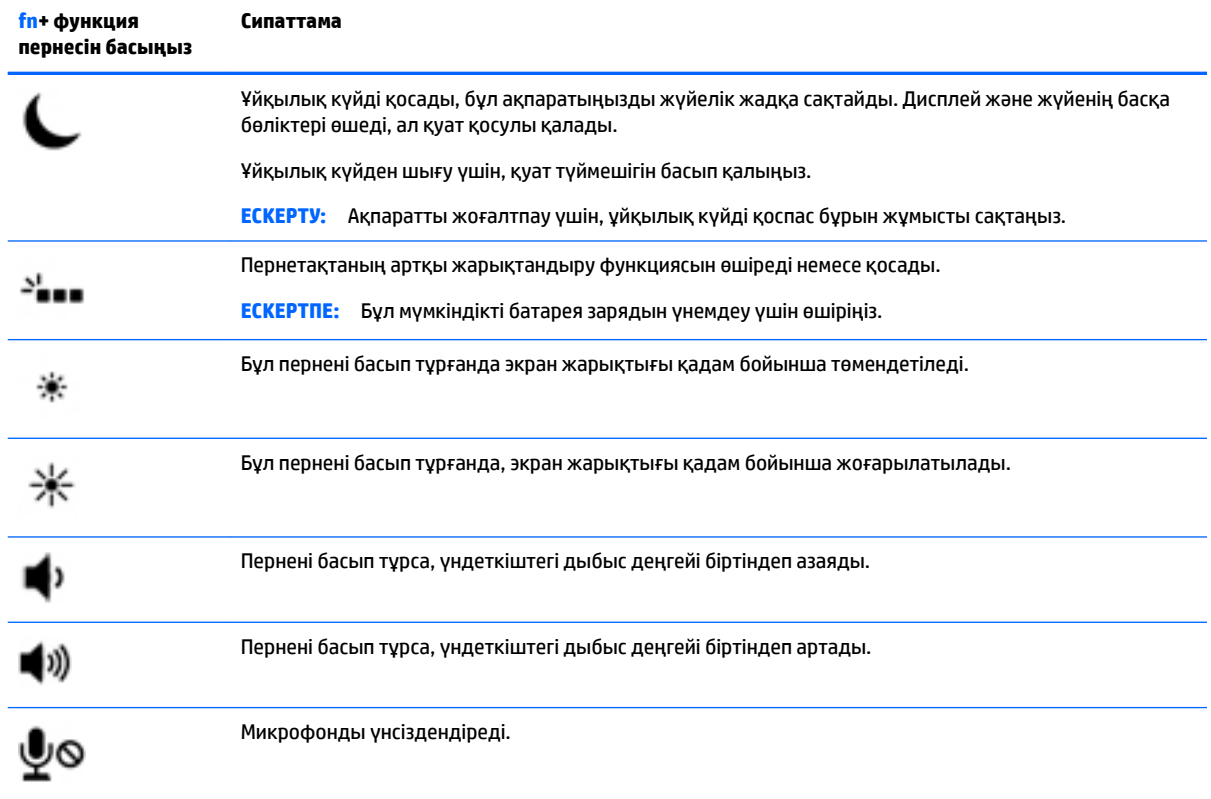

## **Пернетақталарды пайдалану**

Компьютерде енгізілген сандық пернетақта болады, сондай-ақ компьютермен қосымша сыртқы сан пернетақтасын немесе сан пернетақтасы бар қосымша сыртқы пернетақтаны да қолдануға болады.

#### **Ендірілген сандар пернетақтасын пайдалану (таңдаулы өнімдерде ғана)**

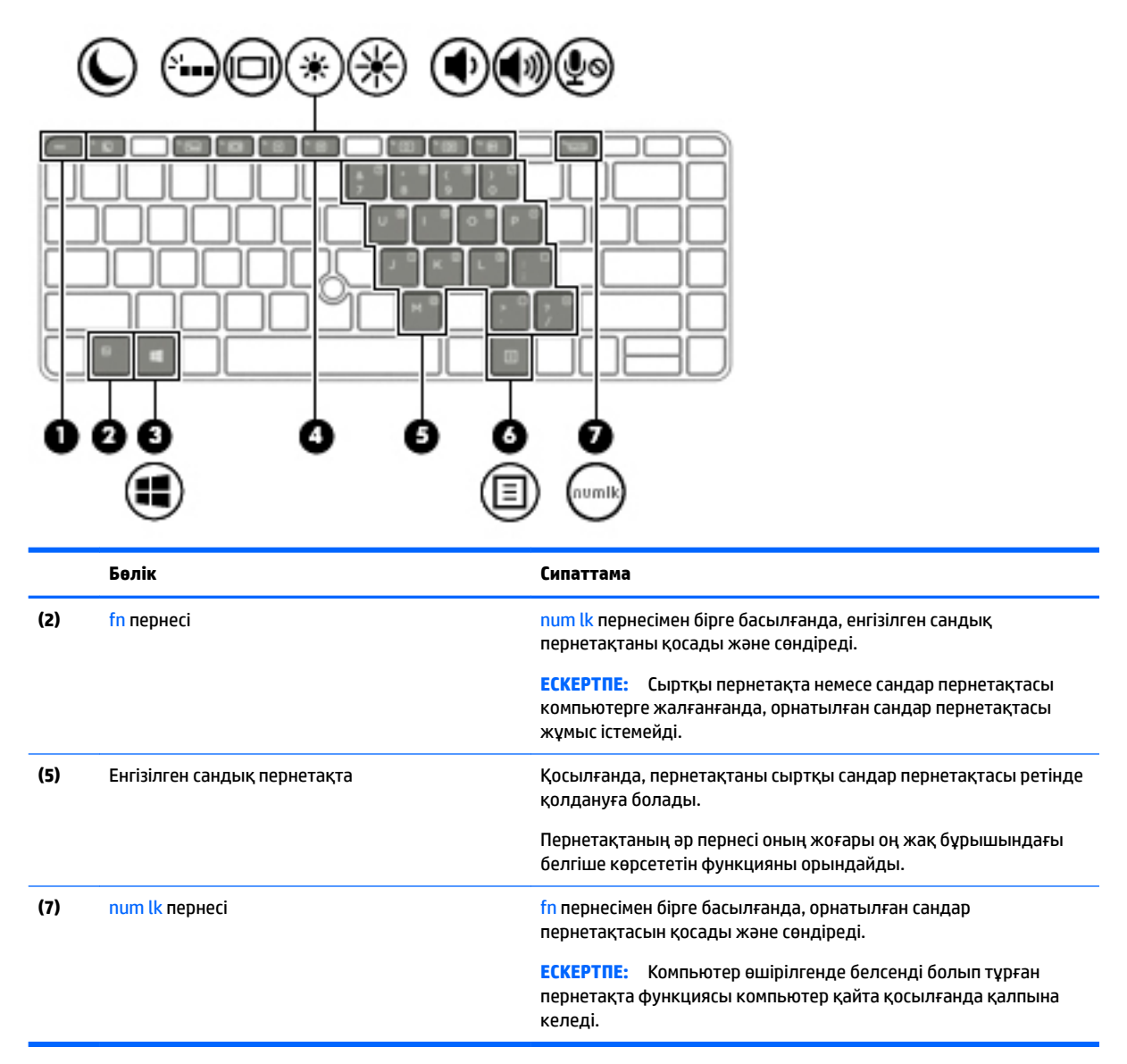

#### **Енгізілген сандық пернетақтаны қосу және өшіру**

Орнатылған сандық пернетақтаны қосу үшін fn+num lock пернелерін басыңыз. Орнатылған сандық пернетақтаны өшіру үшін fn+num lock пернелерін қайта басыңыз.

**ЕСКЕРТПЕ:** Cыртқы пернетақта немесе сандық пернетақта компьютерге жалғанғанда, енгізілген сандық пернетақта өшеді.

#### **Енгізілген сандық пернетақтадағы перне функцияларын ауыстыру**

Енгізілген сандық пернетақтадағы пернелердің функцияларын стандартты пернетақта функциялары ретінде де, сандар пернетақтасы функциялары ретінде де қолдануға болады.

- Сандық пернетақта өшірулі күйде болғанда, оның пернесінің шарлау функциясын пайдалану үшін, пернетақта пернесімен бірге fn пернесін басып ұстап тұрыңыз.
- Пернетақта қосылып тұрғанда, пернетақта пернесінің стандартты функциясын қолдану:
- Кіші әріппен жазу үшін, fn пернесін басып, ұстап тұрыңыз.
- Бас әріппен жазу үшін, fn+shift пернелер тіркесімін басып, ұстап тұрыңыз.

#### **Кірістірілген сандар пернетақтасын қолдану (таңдаулы өнімдерде ғана)**

Компьютерде кірістірілген сандық пернетақта болады, сондай-ақ компьютермен қосымша сыртқы сан пернетақтасын немесе сан пернетақтасы бар қосымша сыртқы пернетақтаны да қолдануға болады.

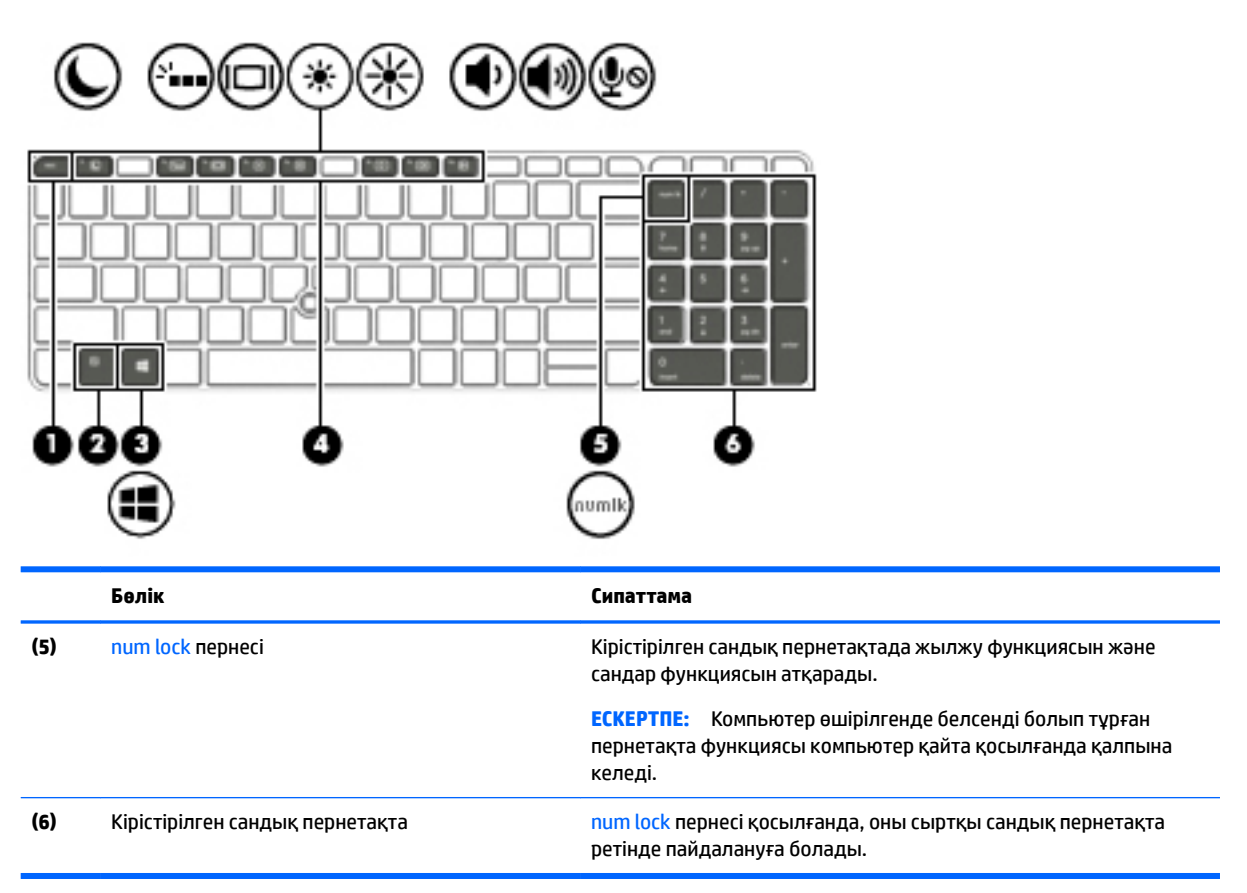

#### **Қосымша сыртқы сандық пернетақтаны пайдалану**

Көптеген сыртқы сандық пернетақталардағы пернелер num lock қызметінің қосулы немесе өшірулі болуына байланысты әртүрлі қызмет атқарады. (Num lock зауытта өшіріледі.) Мысалы:

- num lock қосулы болғанда, пернетақта пернелерінің көбі сандарды тереді.
- num lock өшірулі болғанда, пернетақта пернелерінің көбі көрсеткі, page up немесе page down пернелері сияқты жұмыс істейді.

Сыртқы пернетақтада num lock функциясы қосулы болса, компьютердегі num lock шамы жанып тұрады. Сыртқы пернетақтадағы num lock функциясы өшірулі болса, компьютердегі num lock шамы сөніп тұрады.

Жұмыс істегенде, сыртқы пернетақтадағы num lock қызметін қосу немесе өшіру үшін:

**▲** Компьютердегі емес, сыртқы пернетақтадағы num lk пернесін басыңыз.

# **5 Мультимедиа**

Бұл компьютердің құрамында келесі құрылғылар болуы мүмкін:

- Кірістірілген үндеткіш(тер)
- Кірістірілген микрофон(дар)
- Кірістірілген веб-камера (тек таңдаулы өнімдерде)
- Алдын ала орнатылған мультимедиалық бағдарламалық құралдар

## **Аудио**

Компьютеріңізде немесе сыртқы оптикалық дискіні пайдаланатын таңдаулы өнімдерде музыка ықшам дискілерін ойнатуға, музыканы жүктеуге және тыңдауға, вебтегі аудио мазмұнды (соның ішінде радионы) тыңдауға, дыбыс жазуға немесе мультимедиа файлын жасау үшін дыбыс пен бейнені біріктіруге болады. Тыңдау әсерін жақсарту үшін, үндеткіштер немесе құлақаспаптар сияқты сыртқы дыбыс құрылғыларын жалғаңыз.

### **Үндеткіштерді қосу**

Сымды үндеткіштерді компьютердегі немесе қондыру тұғырындағы USB портына (немесе дыбыс шығысы ұясына) жалғау арқылы қосуға болады.

Сымсыз үндеткіштерді компьютерге қосу үшін, құрылғы өндірушісінің нұсқауларын орындаңыз. Дыбыс құрылғыларын қосу үшін, дыбыс деңгейін реттеңіз.

## **Дыбыс деңгейін реттеу**

Компьютеріңіздің үлгісіне байланысты, дыбыс деңгейін мына пернелер көмегімен реттеуге болады:

- Дыбыс деңгейі түймешіктері
- Дыбыс деңгейін басқаруға арналған пернелер тіркесімдері (fn пернесімен бірге басылатын арнайы пернелер)
- Дыбыс деңгейін реттеу пернелері
- **АБАЙ БОЛЫҢЫЗ!** Жарақаттану қаупін азайту үшін, құлақаспаптар, тығын тәріздес құлақаспап немесе гарнитураны киер алдында, дыбыс деңгейін реттеңіз. Қауіпсіздік туралы қосымша ақпарат алу үшін, *Заңдық, қауіпсіздік және экологиялық ескертпелер* нұсқаулығын қараңыз. Осы нұсқаулықты ашу үшін, Пуск (Бастау) экранына поддержка (қолдау) сөзін теріп, **HP Support Assistant** (HP қолдау көмекшісі) бағдарламасын таңдаңыз.
- **ЕСКЕРТПЕ:** Дыбыс деңгейі амалдық жүйе және кейбір бағдарламалар арқылы басқарылады.
- **ЕСКЕРТПЕ:** Компьютеріңіздегі дыбыс деңгейін басқару құралдары туралы ақпаратты [Компьютермен](#page-13-0) [танысу](#page-13-0) (4-бет) бөлімінен қараңыз.

### **Құлақаспаптарды қосу**

Сымды құлақаспаптарды компьютеріңіздің құлақаспаптарға арналған ұясына қосуға болады.

Компьютерге сымсыз құлақаспаптарды жалғау үшін, құрылғы өндірушісінің нұсқауларын орындаңыз.

**АБАЙ БОЛЫҢЫЗ!** Жарақаттану қаупін азайту үшін, құлақаспаптар, тығын тәріздес құлақаспаптар немесе гарнитураны киер алдында, дыбыс қаттылығын төмендетіңіз. Қауіпсіздік туралы қосымша ақпарат алу үшін, *Заңдық, қауіпсіздік және экологиялық ескертпелер* нұсқаулығын қараңыз.

### **Микрофонды қосу**

Дыбыс жазу үшін, микрофонды компьютердің микрофон ұясына қосыңыз. Жазу кезінде жақсы нәтиже алу үшін, микрофонға тікелей сөйлеп, артқы шу жоқ параметрде дыбысты жазыңыз.

### **Құлақаспаптарды және микрофондарды қосу**

Сымды құлақаспаптарды және гарнитураларды компьютердегі аудио шығыс (құлақаспап) ұясына/ аудио кіріс (микрофон) ұясына қосуға болады. Ішкі микрофоны бар гарнитуралар сатылады.

Компьютерге *желісіз* құлақаспаптарды не гарнитураларды қосу үшін, құрылғы өндірушісінің нұсқауларын орындаңыз.

**АБАЙ БОЛЫҢЫЗ!** Жарақаттану қаупін азайту үшін, құлақаспаптар, тығын тәріздес құлақаспаптар немесе гарнитураны киер алдында, дыбыс қаттылығын төмендетіңіз. Қауіпсіздік туралы қосымша ақпарат алу үшін, *Заңдық, қауіпсіздік және экологиялық ескертпелер* нұсқаулығын қараңыз. Осы нұсқаулықты ашу үшін, Пуск (Бастау) экранына поддержка (қолдау) сөзін теріп, **HP Support Assistant**  (HP қолдау көмекшісі) бағдарламасын таңдаңыз.

### **Компьютерде аудио функцияларын тексеру**

**ЕСКЕРТПЕ:** Жазу кезінде жақсы нәтиже алу үшін, микрофонға тікелей сөйлеп, артқы шу жоқ параметрде дыбысты жазыңыз.

Компьютердің дыбыс функцияларын тексеру үшін, келесі қадамдарды орындаңыз:

- **1.** Бастау экранынан панель управления (басқару тақтасы) сөзін теріп, одан кейін **Панель управления** (Басқару тақтасы) пәрменін таңдаңыз.
- **2. Оборудование и звук** (Аппараттық құрал және дыбыс), одан кейін **Звук** (Дыбыс) тармақтарын таңдаңыз.
- **3.** Звук (Дыбыс) терезесі ашылғанда, **Звуки** (Дыбыстар) қойындысын басыңыз. **Программные события** (Бағдарламалық оқиғалар) параметрі астынан дыбыс сигналы немесе ескерту дыбысы сияқты кез келген дыбыс оқиғасын таңдаңыз, одан кейін **Проверить** (Тексеру) түймешігін басыңыз.

Дыбысты үндеткіштер немесе қосылған құлақаспаптар арқылы естуіңіз қажет.

Компьютердің жазу функцияларын тексеру үшін, келесі қадамдарды орындаңыз:

- **1.** Бастау экранына звук (дыбыс) cөзін жазыңыз, одан кейін **Звукозапись** (Дыбыс жазба) опциясын таңдаңыз.
- **2. Начать запись** (Жазуды бастау) түймешігін басып, микрофонмен сөйлеңіз.
- **3.** Файлды жұмыс үстеліне сақтаңыз.
- **4.** Мультимедиалық бағдарламаны ашыңыз және дыбысты ойнатыңыз.

Компьютерде аудио параметрлерін құптау немесе өзгерту үшін

- **1.** Бастау экранынан панель управления (басқару тақтасы) сөзін теріп, одан кейін **Панель управления** (Басқару тақтасы) пәрменін таңдаңыз.
- **2. Оборудование и звук** (Аппараттық құрал және дыбыс), одан кейін **Звук** (Дыбыс) тармақтарын таңдаңыз.

## **Веб-камера (тек таңдаулы үлгілерде)**

Кейбір компьютерлерде кірістірілген веб-камера бар. Алдын ала орнатылған бағдарламалық құралдың көмегімен сурет немесе бейне түсіру үшін веб-камера пайдалана аласыз. Фотосуреттерді немесе жазылған бейне қарап шығуға немесе сақтауға болады.

Веб-камера бағдарламалық құралы мынадай мүмкіндіктерді пайдалануға мүмкіндік береді.

- Бейне түсіріп, ортақ пайдалану
- Жылдам хабар алмасу бағдарламалық құралының көмегімен бейне дерек алу
- Дыбыссыз суретке түсіру

## **Бейне**

Бұл HP компьютері таңдаулы веб-тораптардағы таратылатын бейнені көруге және желіге қосылмайақ компьютерден тамашалау үшін бейнелер мен фильмдерді жүктеп алуға мүмкіндік беретін қуатты бейне құрылғысы болып табылады.

Көруге байланысты әрекеттеріңізді жақсарту мақсатында компьютерді сыртқы монитор, проектор немесе теледидарға қосу үшін, бейне порттардың бірін пайдаланыңыз.

Компьютерде мына сыртқы бейне порттардың біреуі немесе бірнешеуі болуы мүмкін:

- **VGA**
- Қосарлы режимі бар DisplayPort
- **⊠\* маңызды ақпарат:** Сыртқы құрылғының дұрыс кабель арқылы компьютердегі дұрыс ұяға қауіпсіз түрде жалғанғандығына көз жеткізіңіз. Сұрақтарыңыз болса, құрылғы өндірушісінің нұсқауларын қараңыз.

**ЕСКЕРТПЕ:** Компьютеріңіздің видео порттары туралы ақпаратты [Компьютермен танысу](#page-13-0) (4-бет) бөлімінен қараңыз.

## **VGA**

Сыртқы монитор порты немесе VGA порты аналогтық дисплей интерфейсі болып табылады, ол сыртқы VGA мониторы сияқты VGA дисплей құрылғысын немесе VGA проекторын компьютерге қосады.

**1.** Монитордың не проектордың VGA кабелін компьютердегі VGA портына суретте көрсетілгендей жалғаңыз.

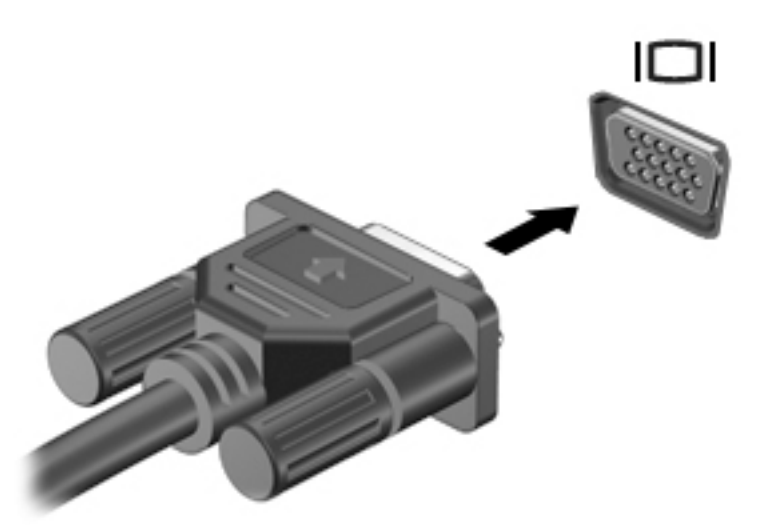

- **2.** Экрандағы суретті 4 түрлі көрсету күйіне ауыстырып қосу үшін, fn+f4 пернесін басыңыз:
	- **ДК экраны ғана:** экрандағы кескінді тек компьютерден көру.
	- **Қос:** экрандағы кескінді бір уақытта компьютер мен сыртқы құрылғының екеуінен де көру.
	- **Кеңейтілген:** экрандағы кескінді компьютер мен сыртқы құрылғының екеуінен көру.
	- **Екінші экран ғана:** экрандағы кескінді тек сыртқы құрылғыдан көру.

fn+f4 пернесі басылған сайын, көрсету күйі өзгереді.

**ЕСКЕРТПЕ:** Жақсы нәтиже үшін, егер «Дополнительные» (Қосымша) опциясы таңдалған болса, сыртқы құрылғының экран ажыратымдылығын мына жолмен реттеңіз. Бастау экранынан панель управления (басқару тақтасы) сөзін теріп, одан кейін **Панель управления** (Басқару тақтасы) пәрменін таңдаңыз. **Оформление и персонализация** (Безендіру және даралау) пәрменін таңдаңыз. **Дисплей** ішінен **Настройка разрешения экрана** (Экран ажыратымдылығын реттеу) параметрін таңдаңыз.

### **Қосарлы режимі бар DisplayPort**

Dual-Mode DisplayPort порты компьютерді ажыратымдылығы жоғары теледидар сияқты видео немесе дыбыстық құрылғыларға немесе кез-келген үйлесімді сандық немесе дыбыстық құрылғыларға жалғайды. Сыртқы VGA монитор портымен салыстырғанда Dual-Mode DisplayPort өнімділігі жоғары болып, сандық қосылысты жақсартады.

- **ECKEPTПЕ:** Бейне және/немесе дыбыс сигналдарын Dual-Mode DisplayPort порты арқылы жіберу үшін, Dual-Mode DisplayPort кабелі (бөлек сатылады) керек болады.
- **ЕСКЕРТПЕ:** Компьютердің Dual-Mode DisplayPort портына бір ғана Dual-Mode DisplayPort құрылғысын жалғауға болады. Компьютер экранындағы ақпарат бір мезгілде Dual-Mode DisplayPort құрылғысында да көрсетіледі.

Бейне немесе аудио құрылғысын Dual-Mode DisplayPort портына жалғау үшін:

**1.** Dual-Mode DisplayPort кабелінің бір ұшын компьютердегі Dual-Mode DisplayPort портына жалғаңыз.

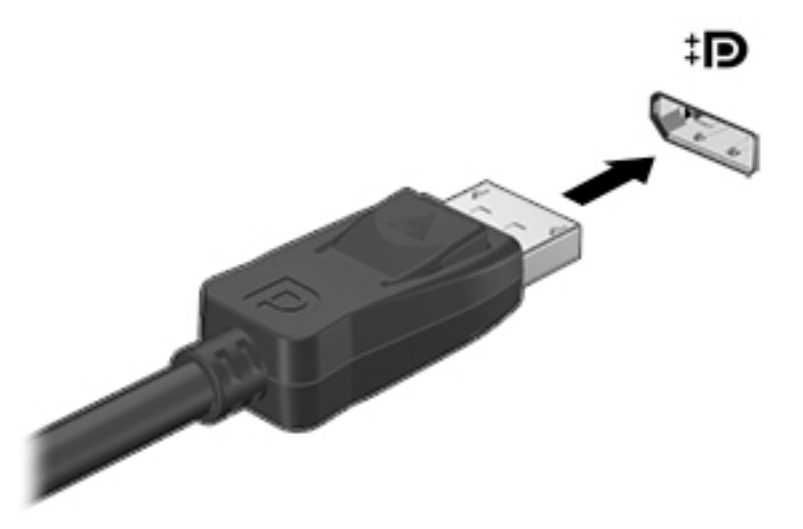

- **2.** Кабельдің екінші ұшын сандық дисплей ұясына жалғаңыз.
- **3.** Компьютер экранындағы кескінді 4 түрлі көрсету күйіне ауыстырып қосу үшін, fn+f4 пернесін басыңыз:
	- **ДК экраны ғана:** экрандағы кескінді тек компьютерден көру.
	- **Қос:** экрандағы кескінді бір уақытта компьютер мен сыртқы құрылғының екеуінен де көру.
	- **Кеңейтілген:** экрандағы кескінді компьютер мен сыртқы құрылғының екеуінен көру.
	- **Екінші экран ғана:** экрандағы кескінді тек сыртқы құрылғыдан көру.

fn+f4 пернесі басылған сайын, көрсету күйі өзгереді.

- **ЕСКЕРТПЕ:** Жақсы нәтиже үшін, егер «Дополнительные» (Қосымша) опциясы таңдалған болса, сыртқы құрылғының экран ажыратымдылығын мына жолмен реттеңіз. Бастау экранынан панель управления (басқару тақтасы) сөзін теріп, одан кейін **Панель управления** (Басқару тақтасы) пәрменін таңдаңыз. **Оформление и персонализация** (Безендіру және даралау) пәрменін таңдаңыз. **Дисплей** ішінен **Настройка разрешения экрана** (Экран ажыратымдылығын реттеу) параметрін таңдаңыз.
- **ЕСКЕРТПЕ:** Құрылғы кабелін алу үшін, оны компьютерден ажыратуға қосқыш ілгекті басыңыз.

## **MultiStream Transport технологиясын пайдаланып, сымды дисплейлерді табу және оларға қосылу**

MultiStream Transport (MST) компьютердегі VGA немесе Дисплей порттарына, әрі сыртқы хабтағы немесе қондырма станциясындағы VGA немесе Дисплей порттарына жалғап, бірнеше сымды дисплей құрылғыларын компьютерге жалғау мүмкіндігін береді. Компьютерде орнатылған графикалық контроллер түріне немесе компьютерде орнатылған хабтың болуына қарай, байланысты бірнеше жолмен орнатуға болады. Компьютерге орнатылған аппараттық құралдарды көру Құрылғы Менеджері бөлімін қараңыз.

- **1.** Бастау экранынан панель управления (басқару тақтасы) сөзін теріп, одан кейін **Панель управления** (Басқару тақтасы) пәрменін таңдаңыз.
- **2. Система и безопасность** (Жүйе және қауіпсіздік) пәрменін, **Система** (Жүйе) пәрменін таңдаңыз, одан кейін сол жақ бағанда **Диспетчер устройств** (Құрылғылар басқарушысы) тармағын нұқыңыз.

#### **Дисплейлерді компьютерлерге AMD немесе Nvidia графикалық картасы (қосымша хабы бар) арқылы қосу**

- **ЕСКЕРТПЕ:** AMD сызбалық контроллері және қосымша хаб көмегімен ең көп 3-ке дейін сыртқы дисплей құрылғысын қосуға болады.
- **ЕСКЕРТПЕ:** Nvidia сызбалық реттегішімен және қосымша хабпен ең көп 3 дисплей құрылғысын қосуға болады.

Бірнеше дисплей құрылғысын орнату үшін осы қадамдарды орындаңыз:

- **1.** DP-to-DP кабелімен (бөлек сатып алынады) сыртқы хабты (бөлек сатып алынады) компьютердегі DisplayPort қосыңыз. Концентратордың қуат адаптері айнымалы ток қуатына қосылғанына көз жеткізіңіз.
- **2.** Сыртқы дисплей құрылғыларын хабтағы VGA немесе DisplayPorts порттарына жалғаңыз.
- **3.** Бастау экранында іздеу жолағына разрешение экрана (экран ажыратымдылығы) деп жазыңыз немесе fn+f4 пернелер тіркесімін басыңыз. Қосылған дисплейлердің бәрін көрмесеңіз, әр құрылғының концентратордағы тиісті портқа қосылғанын тексеріңіз.
	- **ЕСКЕРТПЕ:** Бірнеше дисплей нұсқалары барлық қосылған дисплей құрылғыларындағы компьютер экраны айнасын беретін **Қайталанатын** немесе компьютер экранын барлық қосылған дисплей құрылғыларына жаятын **Кеңейту** мәндерін қамтиды.

#### **Дисплейлерді Intel графикалық картасы бар компьютерге (қосымша хаб арқылы) қосу**

**ЕСКЕРТПЕ:** Intel сызбалық реттегішімен және қосымша хабпен ең көп 3 дисплей құрылғысын қосуға болады.

Бірнеше дисплей құрылғысын орнату үшін осы қадамдарды орындаңыз:

- **1.** DP-to-DP кабелімен (бөлек сатып алынады) сыртқы хабты (бөлек сатып алынады) компьютердегі DisplayPort қосыңыз. Концентратордың қуат адаптері айнымалы ток қуатына қосылғанына көз жеткізіңіз.
- **2.** Сыртқы дисплей құрылғыларын хабтағы VGA немесе DisplayPorts порттарына жалғаңыз.
- **3.** Windows монитордың DP желі торабына қосылғанын анықтағанда, **DisplayPort Topology Хабарландыру** тілқатысу терезесі көрсетіледі. Дисплей параметрлерін реттеу үшін қажетті опцияларын басыңыз. Бірнеше дисплей нұсқалары барлық қосылған дисплей құрылғыларындағы экран кескінін кеңейтетін **Duplicate** (Қайталау) немесе компьютер экранын барлық қосылған дисплей құрылғыларына жаятын **Extend** (Кеңейту) мәндерін қамтиды.
- **ЕСКЕРТПЕ:** Тілқатысу терезесі пайда болмаса, әрбір сыртқы дисплей құрылғысының хабтағы дұрыс портқа жалғанғанын тексеріңіз. Бастау экранына қосымша ақпарат алу үшін  $\verb|scoreen|$ resolution (экран ажыратымдылығы) немесе fn+f4 пернелер тіркесімін басыңыз сөзін жазып, одан кейін орындаңыз, экрандағы нұсқауларды.

### **Intel графикасы (орнатылған хабты) бар компьютерлерге дисплейлерді қосу**

Ішкі хаб және Intel графикалық басқарушы арқылы 3 дисплей құрылғыларын келесі конгфигурациялармен қосуға болады:

- Компьютерге қосылған екі 1920 x 1200 DP мониторлары + бір 1920 x 1200 VGA мониторы, қосымша қондыру станциясына қосылған
- Компьютерге қосылған бір 2560 x 1600 DP мониторы + бір 1920 x 1200 VGA мониторы, қосымша қондыру станциясына жалғанған

Бірнеше дисплей құрылғысын орнату үшін осы қадамдарды орындаңыз:

- **1.** Сыртқы құрылғыларды VGA порттарына немесе компьютер негізіндегі немесе қондыру станциясындағы Displayport порттарына (DP) жалғау
- **2.** Windows монитордың DP желі торабына қосылғанын анықтағанда, **DisplayPort Topology Хабарландыру** тілқатысу терезесі көрсетіледі. Дисплей параметрлерін реттеу үшін қажетті опцияларын басыңыз. Бірнеше дисплей нұсқалары барлық қосылған дисплей құрылғыларындағы экран кескінін кеңейтетін **Duplicate** (Қайталау) немесе компьютер экранын барлық қосылған дисплей құрылғыларына жаятын **Extend** (Кеңейту) мәндерін қамтиды.
- **ЕСКЕРТПЕ:** Тілқатысу терезесі пайда болмаса, әрбір сыртқы дисплей құрылғысының хабтағы дұрыс портқа жалғанғанын тексеріңіз. Қосымша ақпарат алу үшін Бастау экранына  $\verb|screen|$  $resolution$  (экран ажыратымдылығы) деп жазыңыз немесе  $fn$ +f4 пернелер тіркесімін басыңыз, одан кейін экрандағы нұсқауларды орындаңыз.

## **Miracast-үйлесімді сымсыз дисплейлерді табу және оларға қосылу (тек таңдаулы өнімдерде)**

Ағымдағы ашық тұрған бағдарламаларды жаппай, Miracast-үйлесімді сымсыз дисплейлерді табу және оларға қосылу үшін, мына қадамдарды орындаңыз.

Miracast ашу үшін

**▲** Шебер түймелерді көрсету үшін экранның жоғарғы оң жақ немесе төменгі оң жақ бұрышына меңзеңіз және **Устройства** (Құрылғылар) түймесін нұқып, **Проект** (Жоба) пәрменін таңдаңыз.

– немесе –

Таңдаулы үлгілерде Бастау экранындағы **HP Quick Access to Miracast** (Miracast құрылғысына HP Quick кіру) белгішесін басып, экрандағы нұсқауларды орындаңыз.

# **6 Қуатты басқару**

**ЕСКЕРТПЕ:** Компьютерде қуат түймешігі немесе қуат қосқышы болуы мүмкін. *Қуат түймешігі*  термині осы нұсқаулықта қуатты басқару элементтерінің екі түрін білдіреді.

## **Компьютерді өшіру (сөндіру)**

**ЕСКЕРТУ:** Компьютер өшірілген кезде сақталмаған мәліметтер жойылады.

Жұмысты аяқтау пәрмені амалдық жүйені қоса барлық ашық бағдарламаларды жауып, дисплей мен компьютерді өшіреді.

Төмендегі жағдайлардың кез келгенінде компьютерді өшіріңіз:

- Батареяны ауыстыру немесе компьютер ішіндегі бөліктерді қолдану қажет болғанда
- USB (Әмбебап тізбекті шина) портына қосылмаған сыртқы аппараттық құрылғыны қосқан кезде
- Компьютер ұзақ уақыт бойы пайдаланылмаған немесе сыртқы қуат көзінен ажыратылған кезде.

Компьютерді қуат түймешігі арқылы да өшіруге болатынымен, ұсынылатын үрдіс Windows өшіру пәрменін қолдану болып табылады.

**ЕСКЕРТПЕ:** Компьютер ұйқы немесе күту күйінде болғанда, жұмысты аяқтамас бұрын, қуат түймешігін басып қалу арқылы ұйқы немесе күту күйінен шығу қажет.

- **1.** Жұмысыңызды сақтап, барлық ашық бағдарламаларды жабыңыз.
- **2.** Меңзерді бастау экранының жоғарғы немесе төменгі оң жақ бұрышына жылжытыңыз.
- **3. Настройки** (Параметрлер), одан кейін **Питание** (Қуат) пәрмендерін таңдаңыз және **Завершение работы** (Жұмысты аяқтау) параметрін басыңыз.

– немесе –

Экранның төменгі сол жақ бұрышындағы Пуск (Бастау) түймесін оң жақ түймесімен басып, **Завершить работу или Выйти из системы** (Жұмысты аяқтау немесе Жүйеден шығу) тармағын, сосын **Завершение работы** (Жұмысты аяқтау) пәрменін таңдаңыз.

Компьютер жауап бермесе және жұмысты аяқтаудың алдыңғы процедурасын пайдалану мүмкін болмаса, келесі төтенше жағдай процедураларын көрсетілген кезекпен орындап көріңіз:

- ctrl+alt+delete пернелер тіркесімін басыңыз. **Питание** (Қуат) белгішесін басыңыз, одан кейін **Завершение работы** (Жұмысты аяқтау) параметрін таңдаңыз.
- Қуат түймешігін кемінде 5 секунд басып тұрыңыз.
- Компьютерді сыртқы қуат көзінен ажыратыңыз.
- Пайдаланушы ауыстыратын батареясы бар үлгілердегі компьютерден батареяны шығарыңыз.

## **Қуат параметрлерін орнату**

**ЕСКЕРТУ:** Компьютер Ұйқы режимінде болғанда бірнеше осал тараптары бар. Компьютеріңіздегі деректерді, сонымен қатар шифрланған деректерді рұқсатсыз пайдаланудың алдын алу үшін HP компаниясы Ұйқы режимінің орнына Ұйқылық режимін пайдалануды ұсынады, сонда компьютер кез келген уақытта физикалық ықпалыңыздан тыс болады. Бұл тәжірибе компьютеріңізді бірге алып жүргенде өте маңызды.

## **Қуатты үнемдеу күйлерін пайдалану**

Ұйқылық күй зауытта іске қосылады.

Ұйқылық күй қосылғанда, қуат шамдары жыпылықтап, экран тазарады. Жұмысыңыз жадқа сақталады.

**ЕСКЕРТУ:** Аудио және видео файлдарын ойнатудың мүмкін нашарлауы, аудио немесе бейне ойнату жұмысының жоғалуы немесе ақпараттың жоғалу қаупін азайту үшін, дискіден не сыртқы жад картасынан оқу немесе оған жазу кезінде ұйқы күйін қоспаңыз.

**ЕСКЕРТПЕ:** Компьютер ұйқылық күйде болғанда, желіге қосылудың кез келген түрін қосуды немесе компьютердің кез келген функцияларын орындай алмайсыз.

#### **Ұйқылық күйді қосу және одан шығу**

Компьютер қосулы болғанда келесі жолдардың кез келгенін қолданып ұйқылық күйді қосуға болады:

- Куат түймешігін тез басып қалыңыз.
- Меңзерді бастау экранының жоғарғы немесе төменгі оң жақ бұрышына жылжытыңыз. Шебер түймелердің тізімі ашылғаннан кейін, **Настройки** (Параметрлер) тармағын таңдап, **Питание** (Қуат) белгішесін басыңыз және **Спящий** (Ұйқылық) пәрменін таңдаңыз.

Ұйқылық күйден шығу үшін, қуат түймешігін басып қалыңыз.

Компьютер ұйқылық күйден шыққанда электр қуатының шамдары жанып, экранда жұмысыңыздың тоқтаған жері көрсетіледі.

**ЕСКЕРТПЕ:** Егер оянған кезде, құпия сөз сұралатындай орнатылған болса, жұмысты компьютерде жалғастыру үшін, Windows құпия сөзін енгізу қажет болады.

### **Пайдаланушы таңдауымен күту күйін қосу немесе күйден шығу**

Пайдаланушы таңдауымен күту күйін қосу және басқа қуат параметрлері мен күту үзілістерін өзгерту үшін «Қуат параметрлері» пәрменін пайдаланыңыз.

- **1.** Бастау экранында параметры питания сөздерін теріңіз, содан **Параметры питания** (қуат параметрлері) тармағын таңдаңыз.
- **2.** Сол жақ тақтадан **Укажите действие кнопки питания** (Қуат түймешігінің әрекетін таңдаңыз) сілтемесін нұқыңыз.
- **3. Изменение параметров, недоступных в данный момент** (Қазіргі уақытта қол жетімді емес параметрлерді өзгерту) параметрін таңдаңыз.
- **4. При нажатии кнопки питания** (Қуат түймешігін басқан кезде) аймағында **Гибернация** (Күту) күйін таңдаңыз.
- **5. Сохранить изменения** (Өзгертулерді сақтау) параметрін таңдаңыз.

<span id="page-51-0"></span>Күту күйінен шығу үшін, қуат түймешігін тез басып қалыңыз. Қуат шамдары жанып, экранда жұмысыңыздың тоқтаған жері көрсетіледі.

**ЕСКЕРТПЕ:** Егер оянған кезде, құпия сөз сұралатындай орнатылған болса, жұмысты жалғастыру үшін, Windows құпия сөзін енгізу қажет болады.

#### **Қуат көрсеткішін және қуат параметрлерін қолдану**

Қуат көрсеткіші Windows жұмыс үстелінде орналасқан. Қуат көрсеткіші қуат параметрлеріне жылдам кіруге және қалған батарея зарядын көруге мүмкіндік береді.

- Батарея зарядының қалған деңгейін және Windows жұмыс үстелінде орналасқан ағымдағы қуат жоспарын экранда көру үшін, меңзерді қуат көрсеткіші белгішесінің үстінен жүргізіңіз.
- Қуат параметрлерін пайдалану немесе қуат жоспарын өзгерту үшін, қуат көрсеткіші белгішесін басып, тізімнен бір тармақты таңдаңыз. Бастау экранында параметры питания сөздерін теріңіз, содан **Параметры питания** (қуат параметрлері) тармағын таңдаңыз.

Әртүрлі қуат көрсеткішінің белгішелері компьютердің батарея қуатымен немесе сыртқы қуатпен жұмыс істеп тұрғанын көрсетеді. «Заряд төмен» деңгейіне немесе «Заряд өте төмен» деңгейіне жеткенде, белгіше хабар шығарады.

#### **Оянған кезде сұралатын құпиясөзбен қорғау**

Компьютер ұйқылық немесе күту күйінен шыққанда, компьютерде құпия сөз сұралуын орнату үшін, осы қадамдарды орындаңыз:

- **1.** Бастау экранында параметры питания сөздерін теріңіз, содан **Параметры питания** (қуат параметрлері) тармағын таңдаңыз.
- **2.** Сол жақ тақтадан **Запрашивать пароль при пробуждении** (Оянғанда құпия сөз сұрау) тармағын таңдаңыз.
- **3. Изменение параметров, недоступных в данный момент** (Қазіргі уақытта қол жетімді емес параметрлерді өзгерту) параметрін таңдаңыз.
- **4. Запрашивать пароль (рекомендуется)** (Құпия сөз сұрау (ұсынылады)) параметрін таңдаңыз.
- **ЕСКЕРТПЕ:** Пайдаланушы есептік жазбасының құпия сөзін жасау немесе ағымдағы құпия сөзді өзгерту қажет болса, **Создание или изменение пароля учетной записи пользователя**  (Пайдаланушы жазбасының құпия сөзін жасау немесе өзгерту) тармағын таңдап, экрандағы нұсқауларды орындаңыз. Пайдаланушы есептік жазбасының құпия сөзін жасау немесе өзгерту қажет болмаған жағдайда, 5-қадамға өтіңіз.
- **5. Сохранить изменения** (Өзгертулерді сақтау) параметрін таңдаңыз.

## **Батарея қуатын пайдалану**

**АБАЙ БОЛЫҢЫЗ!** Пайда болуы мүмкін қауіпсіздік мəселелерін азайту үшін компьютермен бірге жабдықталған батареяны, HP компаниясы ұсынатын ауыстыру батареясын немесе HP компаниясынан сатып алынған үйлесімді батареяны пайдаланыңыз.

Компьютер сыртқы айнымалы ток қуатына жалғанбаған кезде ол батареяның қуатымен жұмыс атқарады. Қуатты басқару параметрлеріне, ашылған бағдарламаларға, экранның жарықтығына, компьютерге жалғанған сыртқы құрылғыларға және басқа да себептерге байланысты компьютер батареясының жұмыс мерзімі әртүрлі болады. Компьютер айнымалы ток қуатына қосылған болса да, батареяны компьютерде сақтау батареяны зарядтайды және де қуат берілмей қалған жағдайда жұмысты қорғайды. Компьютерде зарядталған батарея болса және сыртқы айнымалы ток қуаты іске қосылса, компьютерден айнымалы ток адаптері ажыратылғанда немесе айнымалы ток қуатының берілуі тоқтатылғанда, компьютер батарея қуатын автоматты түрде қосады.

**ЕСКЕРТПЕ:** Компьютер айнымалы ток көзінен ажыратылғаннан кейін дисплей жарықтығы батареяның қызмет ету мерзімін сақтау үшін автоматты түрде төмендейді. Таңдаулы компьютер үлгілерінде ғана графикалық режимдер батареяның қызмет ету мерзімін ұзарту мақсатында қолданылады.

#### **Батарея туралы қосымша ақпарат табу**

HP Support Assistant құралдармен қамтамасыз етеді және батарея туралы ақпарат береді. Батарея туралы ақпаратты көру үшін бастау экранында **HP Support Assistant** (НР қолдау көмекшісі) бағдарламасын басыңыз және **Аккумулятор и производительность** (Батарея және өнімділік) пәрменін таңдаңыз.

- Батарея жұмысын тексеруге арналған батареяны тексеру құралы
- Батареяның қызмет ету мерзімін ұлғайтуға арналған тексеру, қуатты басқару және дұрыс күтім мен сақтау туралы ақпарат
- Батареяның түрлері, сипаттамалары, батареяның қызмет ету мерзімдері және сыйымдылығы туралы ақпарат

Батарея туралы ақпаратқа қол жеткізу үшін

**▲** Батарея туралы ақпаратты көру үшін бастау экранында **HP Support Assistant** (НР қолдау көмекшісі) бағдарламасын басыңыз және **Аккумулятор и производительность** (Батарея және өнімділік) пәрменін таңдаңыз.

#### **Батареяны тексеру бағдарламасын пайдалану**

HP Support Assistant компьютерде орнатылған батареяның күйі туралы ақпаратты береді.

Батареяны тексеруді іске асыру үшін:

- **1.** Айнымалы ток адаптерін компьютерге қосыңыз.
- **ЕСКЕРТПЕ:** Батареяны тексеру құралының дұрыс жұмыс істеуі үшін компьютер сыртқы қуат көзіне жалғануы тиіс.
- **2.** Батарея туралы ақпаратты көру үшін бастау экранында **HP Support Assistant** (НР қолдау көмекшісі) бағдарламасын басыңыз және **Аккумулятор и производительность** (Батарея және өнімділік) пәрменін таңдаңыз.

Батареяны тексеру құралы батареяның және оның ұяларының дұрыс жұмыс істейтінін тексереді және тексерудің нәтижелерін хабарлайды.

#### **Қалған батарея зарядын көрсету**

**▲** Меңзерді Windows жұмыс үстелінің хабарландыру аймағындағы тапсырма тақтасының оң жақ шетінде орналасқан қуат көрсеткіші белгішесінің үстінен жүргізіңіз.

#### **Батареяның зарядсыздану уақытын ұлғайту**

Батареяның зарядсыздану уақыты батарея қуатын пайдаланғанда қандай мүмкіндіктердің қолданылатынына байланысты әртүрлі болады. Ең көп зарядсыздану уақыты батареяның сақтық сыйымдылығы төмендейтіндіктен біртіндеп қысқарады.

Батареяның зарядсыздану уақытын ұлғайтуға арналған кеңестер:

- Экранның жарықтығын төмендетіңіз.
- Пайдаланушымен ауыстырылатын батареямен жабдықталған компьютер қолданыста болмағанда немесе зарядталмағанда батареяны компьютерден шығарып алыңыз.
- Пайдаланушымен ауыстырылатын батареяны салқын, құрғақ жерде сақтаңыз.
- Параметры электропитания (Қуат параметрлері) ішінен **Экономия энергии** (Қуат үнемдегіші) параметрін таңдаңыз.

#### **Төмен батарея деңгейлерін басқару**

Осы бөлімдегі ақпарат ескертулер мен зауытта орнатылған жүйе жауаптарын сипаттайды. Кейбір батареяның төмендігі туралы ескертулер мен жүйе жауаптарын Параметры электропитания (Қуат параметрлерін) қолдану арқылы өзгертуге болады. Параметры электропитания (Қуат параметрлерін) қолдану басымдықтарының жиынтығы шамдарға әсер етпейді.

Бастау экранына питание (қуат) сөзін жазып, **Настройки** (Параметрлер) және **Параметры питания**  (Қуат параметрлері) опциясын таңдаңыз.

#### **Төмен батарея деңгейлерін анықтау**

Компьютердің жалғыз қуат көзі болатын батарея заряды төмен батарея деңгейіне жеткенде, батарея шамы жыпылықтайды.

Батарея шамы (тек таңдаулы үлгілерде) батарея зарядының төмен немесе тым төмен деңгейін көрсетеді.

– немесе –

Хабарландыру аймағындағы қуат көрсеткішінің белгішесі төмен немесе өте төмен заряд деңгейі туралы хабарландыру береді.

**ЕСКЕРТПЕ:** Қуат көрсеткіші туралы қосымша ақпарат алу үшін, [Қуат көрсеткішін және қуат](#page-51-0)  [параметрлерін қолдану](#page-51-0) (42-бет) бөлімін қараңыз.

Егер компьютер қосулы немесе ұйқылық күйде болса, компьютерде ұйқылық күй қысқа уақытқа қосылады да, компьютер өшіріледі. Барлық сақталмаған ақпарат жоғалады.

#### **Төмен батарея деңгейі мәселесін шешу**

#### **Сыртқы қуат қолданылғанда төмен батарея деңгейін шешу**

- **▲** Мына құрылғылардың біреуін жалғаңыз:
	- Айнымалы ток адаптері
	- Қосымша жалғау немесе кеңейту құрылғысы
	- НР компаниясынан қосалқы құрал ретінде сатып алынатын қосымша қуат адаптері

#### **Ешқандай қуат көзі болмағанда төмен батарея деңгейін шешу**

Ешқандай қуат көзі болмаған кезде, батареядағы зарядтың деңгейі төмен болса, жұмысты сақтаңыз да, компьютерді өшіріңіз.

#### **Батареяны шығарып алу**

Батареяны алу үшін

- **ЕСКЕРТУ:** Компьютердің жалғыз қуат көзі болып табылатын батареяны шығарып алу ақпараттың жоғалуын тудыруы мүмкін. Ақпараттың жоғалуына жол бермеу үшін, батареяны шығарып алмас бұрын, күту режимін қосыңыз немесе компьютерді Windows жүйесі арқылы өшіріп тастаңыз.
	- **1.** Компьютерді тегіс жерге теріс аударып қойыңыз.
	- **2.** Артқы қақпақты алып тастау үшін 8 Phillips бұрандасын шығарып алып **(1)**, қақпақты көтеріңіз **(2)**.

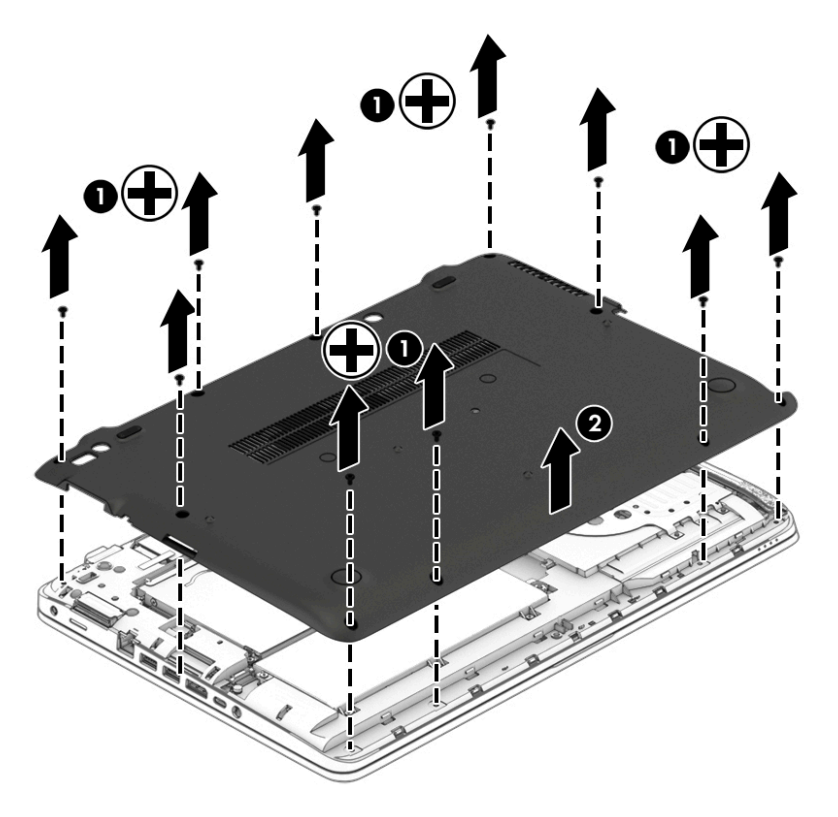

**3.** Батареяны алу үшін 6 түсіп қалмайтын бұранданы босатып **(1)**, батареяны көтеріңіз **(2)**.

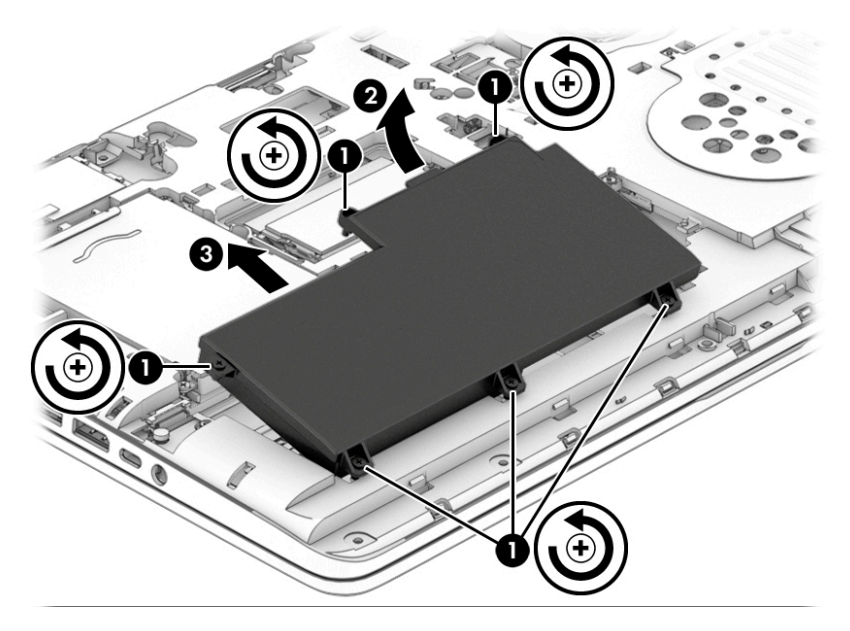

Батареяны ауыстыру үшін осы қадамдарды кері қарай орындаңыз.

#### **Батарея қуатын үнемдеу**

- Бастау экранына питание (қуат) сөзін жазып, **Настройки** (Параметрлер) және **Параметры питания** (Қуат параметрлері) опциясын таңдаңыз.
- Қуат параметрлерінен төмен заряд деңгейін таңдаңыз.
- Сымсыз және LAN қосылыстарын ажыратып, оларды қолданбаған кезде модем бағдарламаларынан шығыңыз.
- Оларды қолданбаған кезде сыртқы қуат көзінен ажыратылмаған сыртқы құрылғыларды ажыратыңыз.
- Пайдаланбаған кез келген сыртқы жад карталарының жұмысын тоқтатыңыз, оларды өшіріңіз немесе шығарып алыңыз.
- Экран жарықтығын азайтыңыз.
- Жұмысты тоқтатқан кезде, ұйқылық күйді қосыңыз немесе компьютерді өшіріңіз.

#### **Пайдаланушы ауыстыратын батареяны сақтау (тек таңдаулы өнімдерде)**

**ЕСКЕРТУ:** Батареяны зақымдамау үшін оны ұзақ уақыт бойы жоғары температурада сақтамаңыз.

Компьютер екі аптадан артық пайдаланылмайтын және сыртқы қуат көзіне жалғанбайтын болса, пайдаланушы ауыстыратын батареяны шығарып алып, оны бөлек сақтаңыз.

Сақталатын батареяның зарядын ұзақ уақыт бойы сақтау үшін оны салқын, құрғақ жерге қойыңыз.

**ЕСКЕРТПЕ:** Сақталған батареяны әрбір 6 ай сайын тексеру қажет. Егер сыйымдылығы 50 пайыздан төмен болса, қайта сақтаудан бұрын батареяны қайта зарядтаңыз.

Батарея бір немесе бірнеше ай сақталған болса, оны пайдаланбастан бұрын, тексеріңіз.

#### **Пайдаланушы ауыстыратын батареяны қоқысқа тастау (тек таңдаулы өнімдерде)**

**АБАЙ БОЛЫҢЫЗ!** Өрт шығу немесе күйік алу қаупін азайту үшін батареяны бөлшектемеңіз, бұзбаңыз немесе теспеңіз; сыртқы түйіспелерді қысқа тұйықтамаңыз; отқа немесе суға тастамаңыз.

Батареяны дұрыс тастау туралы ақпаратты *Заңдық, қауіпсіздік және қоршаған орта ескертулері*  бөлімінен қараңыз. Осы нұсқаулықты ашу үшін, Пуск (Бастау) экранына поддержка (қолдау) сөзін теріп, **HP Support Assistant** (HP қолдау көмекшісі) бағдарламасын таңдаңыз. Батарея туралы ақпаратты көру үшін бастау экранында **HP Support Assistant** (НР қолдау көмекшісі) бағдарламасын басыңыз және **Аккумулятор и производительность** (Батарея және өнімділік) пәрменін таңдаңыз.

#### **Пайдаланушы ауыстыратын батареяны ауыстыру (тек таңдаулы өнімдерде)**

Ішкі бөлім дұрыс зарядталмаған кезде немесе батарея сыйымдылығы «әлсіз» жағдайға жеткенде, батареяны тексеру құралы батареяны ауыстыру қажеттігін ескертеді. Батарея HP компаниясының кепілдігімен қамтамасыз етілген жағдайда, нұсқаулардың ішінде кепілдік нөмірі болады. Ауыстыру батареясына тапсырыс беру туралы қосымша ақпарат беретін HP компаниясының веб-торабына сілтейтін хабарлама пайда болады.

## **Сыртқы айнымалы ток қуаты көзін пайдалану**

**АБАЙ БОЛЫҢЫЗ!** Ұшақ бортында болғанда компьютер батареясын зарядтамаңыз.

**АБАЙ БОЛЫҢЫЗ!** Мүмкін сақтық шараларына қатысты мәселелерді болдырмау үшін, компьютермен қамтамасыз етілетін айнымалы ток адаптерін, HP қамтамасыз ететін ауыстырғыш айнымалы ток адаптерін немесе HP компаниясынан сатып алынған айнымалы ток адаптерін ғана пайдаланыңыз.

**ЕСКЕРТПЕ:** Айнымалы ток көзіне қосылу жөнінде қосымша ақпаратты қораптың ішіндегі *Орнату нұсқаулары* постерінен қараңыз.

Сыртқы айнымалы ток қуаты мақұлданған айнымалы ток адаптері немесе қосымша жалғау, не кеңейту құрылғысы арқылы қамтамасыз етіледі.

Төмендегі жағдайлардың кез келгенінде компьютерді сыртқы айнымалы ток қуатына қосыңыз:

- Батареяны зарядтағанда немесе тексергенде.
- Жүйелік бағдарламалық құралды орнатқанда немесе өзгерткенде.
- Ақпаратты ықшам дискіге, DVD немесе BD (тек таңдаулы үлгілерде) дискілеріне жазғанда.
- Дискіні дефрагментациялау құралын іске қосқанда.
- Сақтық көшірме жасағанда немесе қалпына келтіргенде.

Компьютерді сыртқы айнымалы токқа қосқанда, төмендегі жағдайлар туындайды:

- Батарея зарядтала бастайды.
- Компьютер қосылып тұрса, хабарландыру аймағындағы қуат өлшегіш белгішесінің түрі өзгереді.

Компьютерді сыртқы айнымалы токтан ажыратқанда, төмендегі жағдайлар туындайды:

- Компьютер батарея қуатына көшеді.
- Батареяның қызмет ету мерзімін сақтау үшін, дисплей жарықтығы автоматты түрде азаяды.

#### **Айнымалы ток адаптерін тексеру**

Айнымалы ток қуат көзіне жалғанған компьютерде мына жағдайлар орын алса, айнымалы ток адаптерін тексеріңіз:

- Компьютер қосылмайды.
- Дисплей қосылмайды.
- Қуат шамдары жанбайды.

Айнымалы ток адаптерін тексеру:

**ЕСКЕРТПЕ:** Келесі нұсқаулар пайдаланушы ауыстыратын батареясы бар компьютерлерге қатысты қолданылады.

- **1.** Компьютерді сөндіріңіз.
- **2.** Компьютерден батареяны шығарып алыңыз.
- **3.** Айнымалы ток адаптерін компьютерге және ауыспалы ток розеткасына жалғаңыз.
- **4.** Компьютерді қосыңыз.
	- Қуат шамдары *жанса*, айнымалы ток адаптері дұрыс істеп тұр.
	- Егер қуат шамдары *сөніп* тұрса, айнымалы ток адаптері жұмыс істемейді және оны ауыстыру қажет.

Айнымалы токтың қуат адаптерін ауыстыруды орындау туралы ақпарат алу үшін қолдау қызметімен байланысыңыз.

# **7 Сыртқы карталар және құрылғылар**

## **Жад карталарын оқығышты қолдану (таңдаулы өнімдерде ғана)**

Қосымша жад карталары деректерді қауіпсіз сақтауға және оларды ыңғайлы түрде ортақ пайдалануға мүмкіндік береді. Бұл карталар әдетте сандық медиамен жабдықталған камераларда, қалта компьютерлерінде және басқа да компьютерлерде қолданылады.

Компьютеріңіз қолдау көрсететін жад карталарының пішімдерін анықтау үшін, [Компьютермен танысу](#page-13-0) [\(4-бет\)](#page-13-0) бөлімін қараңыз.

## **Жад картасын енгізу**

**ЕСКЕРТУ:** Жад картасы қосқыштарының зақымдану қатерін азайту үшін, жад картасын күштеп енгізбеңіз.

- **1.** Сандық картаның белгісі бар жағын жоғары, ал қосқыштарын компьютерге қаратып ұстаңыз.
- **2.** Картаны жад картасын оқу құрылғысына енгізіп, нық отырғанша үстінен басыңыз.

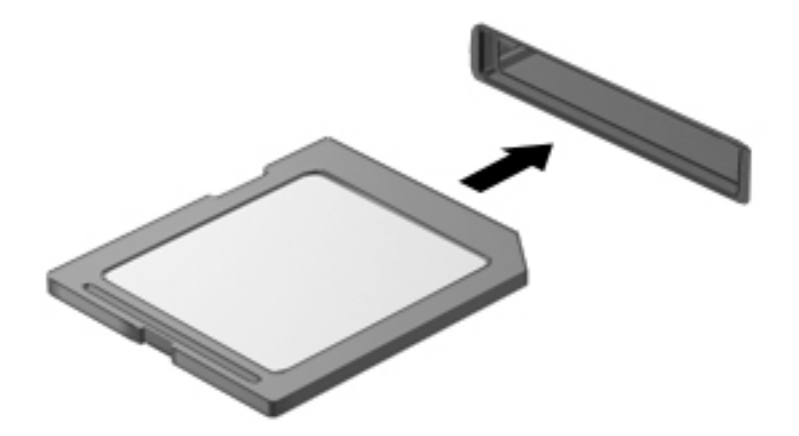

Құрылғы анықталғанда дыбыс естисіз және параметрлердің мәзірі көрінуі мүмкін.

#### **Жад картасын шығарып алу**

**ЕСКЕРТУ:** Ақпарат жоғалуының немесе жүйенің жауап қатпау қаупін азайту мақсатында жад картасын қауіпсіз шығарып алу үшін төмендегі қадамдарды орындаңыз.

- **1.** Мәліметтеріңізді сақтап, жад картасымен байланысты барлық бағдарламаларды жабыңыз.
- **2.** Windows жұмыс үстелінің хабарландыру аймағындағы тапсырмалар тақтасының оң жақ шетінде орналасқан жабдықты шығару белгішесін басыңыз. Одан кейін экрандағы нұсқауларды орындаңыз.

**3.** Картаны **(1)** басып, оны ұясынан **(2)** шығарып алыңыз.

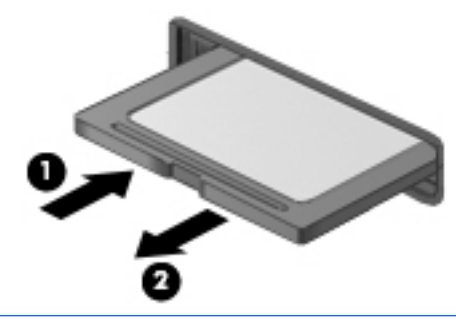

**ЕСКЕРТПЕ:** Карта шықпаса, оны ұясынан тартып шығарыңыз.

## **Смарт карталарды пайдалану (тек таңдаулы өнімдерде)**

**ЕСКЕРТПЕ:** *Смарт-карта* термині осы тарауда смарт-карталар мен Java™ карталарының екі түрін білдіреді.

Смарт карта — жад пен микропроцессоры бар шағын схемалы несие картасы өлшеміндегі қосалқы құрал. Дербес компьютерлер сияқты смарт карталардың кірісті және шығысты басқаратын амалдық жүйелері, сондай-ақ оларды рұқсатсыз пайдаланудан қорғайтын қауіпсіздік мүмкіндіктері бар. Өндірісте қолданылатын смарт карталар оқу құралдарымен (тек таңдаулы өнімдерде) бірге пайдаланылады.

PIN коды микрочип мазмұнына кіру рұқсатын алуға керек. Смарт карталардың қауіпсіздік мүмкіндіктері туралы қосымша ақпаратты HP Support Assistant бағдарламасынан қараңыз. HP Support Assistant бағдарламасына қол жеткізу үшін, бастау экранында **HP Support Assistant** белгішесін таңдаңыз.

## **Смарт картаны енгізу**

**1.** Жапсырмасы бар карта жағын жоғары қаратып, карта нық отырғанша оны смарт карта оқу құралына жайлап салыңыз.

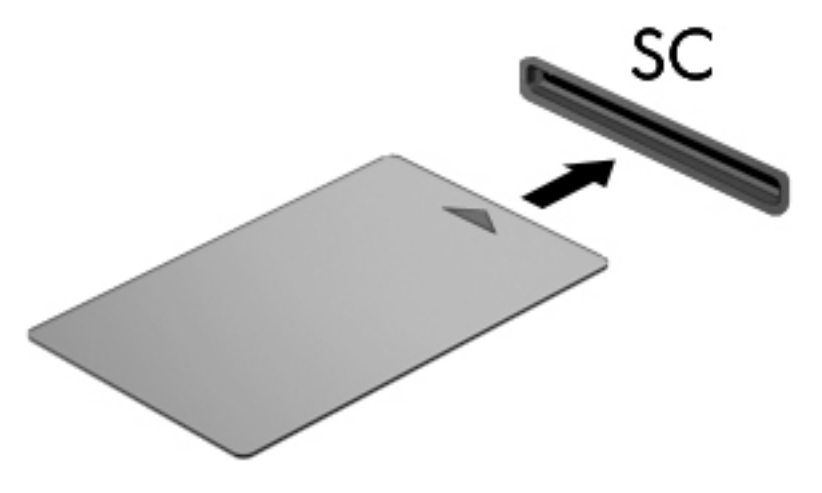

**2.** Компьютерге смарт картаның PIN коды арқылы кіру жөніндегі экрандағы нұсқауларды орындаңыз.

### **Смарт картаны шығарып алу**

**▲** Смарт картаның шеттерінен ұстап, оны смарт карта оқу құралынан сыртқа шығарыңыз.

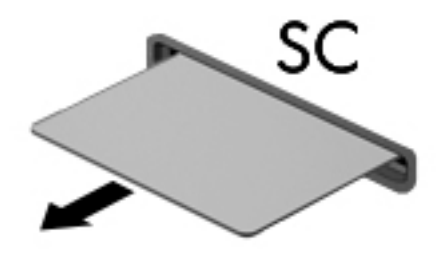

## **USB құрылғысын пайдалану**

Әмбебап сериалды шина (USB) USB пернетақтасы, тінтуір, драйвер, принтер, сканер немесе концентратор сияқты қосымша сыртқы құрылғыны қосуға қолданылатын жабдықтың интерфейсі болып табылады.

Кейбір USB құрылғылары әдетте құрылғымен қоса берілетін қосымша қолдау бағдарламалық құралын қажет етуі мүмкін. Құрылғыға арналған бағдарламалық құрал туралы қосымша ақпаратты өндірушінің нұсқауларынан қараңыз. Бағдарламалық құралмен қамтамасыз етілген бұл нұсқаулар дискіде немесе өндірушінің веб-торабында болуы мүмкін.

Компьютерде USB 1.0, 1.1, 2.0 немесе 3.0 құрылғыларымен жұмыс істейтін кем дегенде 1 USB порты бар. Сонымен қатар, сыртқы құрылғыға қуат беретін USB зарядтау порты компьютеріңізде болуы мүмкін. Қосымша USB қондыру құрылғысы немесе USB концентраторы компьютермен пайдалануға болатын қосымша USB порттарымен қамтамасыз етеді.

## **USB құрылғысын жалғау**

**ЕСКЕРТУ:** USB қосқышының зақымдануын болдырмау үшін, құрылғыны күштеп жалғамаңыз.

- **▲** Құрылғының USB кабелін USB портына жалғаңыз.
- **ЕСКЕРТПЕ:** Төмендегі сурет пен компьютер көрінісінің арасында біраз айырмашылық болуы мүмкін.

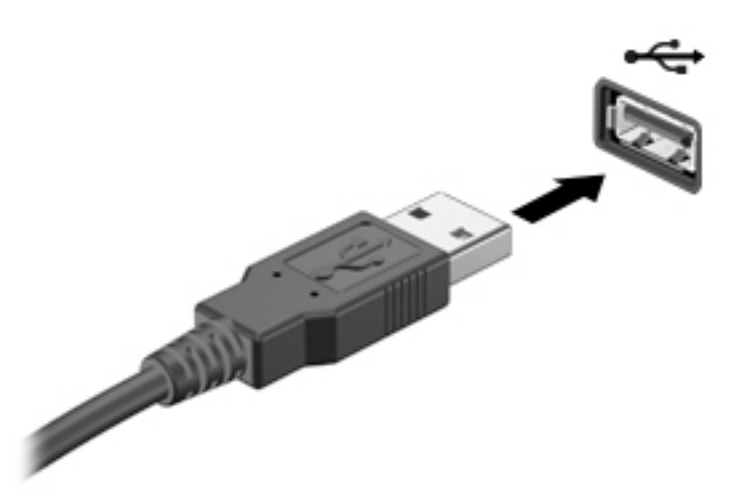

Құрылғы анықталғанда, дыбыс естіледі.

**ЕСКЕРТПЕ:** USB құрылғысы қосылған кезде жүйенің құрылғыны танытқанын көрсету үшін хабарландыру аймағында хабарлама көрсетілуі мүмкін.

#### **USB құрылғысын ажырату**

**ЕСКЕРТУ:** USB қосқышының зақымдалуын болдырмау үшін, USB құрылғысын ажырату мақсатында кабельден тартпаңыз.

**ЕСКЕРТУ:** Ақпараттың жоғалуына немесе жүйенің сигнал қабылдамайтын күйге кіруіне жол бермеу мақсатында, USB құрылғысын қауіпсіз шығарып алу үшін, төмендегі қадамдарды орындаңыз.

- **1.** USB құрылғысын шығарып алу үшін ақпаратты сақтап, құрылғыға байланысты бағдарламалардың барлығын жабыңыз.
- **2.** Windows жұмыс үстелінің тапсырмалар тақтасының оң жақ шетінде орналасқан хабарландыру аймағындағы жабдықты шығару белгішесін басыңыз, одан кейін экрандағы нұсқауларды орындаңыз.
- **3.** Құрылғыны ажыратыңыз.

## **Тізбекті құрылғыны пайдалану (тек таңдаулы өнімдерде)**

Таңдаулы компьютер үлгілерінде тізбекті порт бар. Бұл порт арқылы тізбекті модем, тінтуір немесе принтер сияқты қосымша құрылғылар қосылады.

Кейбір тізбекті құрылғылар әдетте құрылғымен қоса берілетін қосымша қолдау бағдарламалық құралын қажет етуі мүмкін. Құрылғыға арналған бағдарламалық құрал туралы қосымша ақпаратты өндірушінің нұсқауларынан қараңыз.

Сериялық құрылғыны қосу үшін:

- **1.** Компьютерді өшіріңіз.
- **2.** Құрылғы кабелін компьютердегі сериялық портқа жалғаңыз.

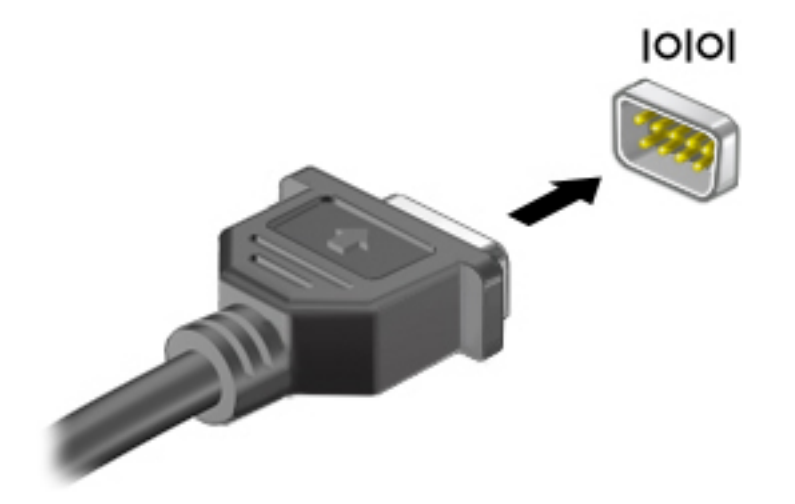

**3.** Компьютерді қосыңыз.

## **Қосымша сыртқы құрылғыларды пайдалану**

**ЕСКЕРТПЕ:** Керекті бағдарламалық құрал мен диск жетектері туралы ақпарат алу үшін немесе компьютердің қолданылатын портын білу үшін өндіруші нұсқауларын қараңыз.

Сыртқы құрылғыны компьютерге қосу үшін.

- **ЕСКЕРТУ:** Токқа қосылған құрылғыны жалғағанда, жабдықтың зақымдану қатерін азайту үшін, құрылғының өшірілгендігін және айнымалы ток қуаты сымының ажыратылғандығын тексеріңіз.
	- **1.** Құрылғыны компьютерге қосыңыз.
	- **2.** Егер токқа қосылған құрылғыны қоссаңыз, құрылғының қуат сымын жерге қосылған айнымалы ток розеткасына жалғаңыз.
	- **3.** Құрылғыны қосыңыз.

Қуат көзіне қосылмаған сыртқы құрылғыны ажырату үшін құрылғыны өшіріп, одан кейін оны компьютерден ажыратыңыз. Қуат көзіне қосылған сыртқы құрылғыны ажырату үшін құрылғыны өшіріңіз де, оны компьютерден ажыратыңыз, одан кейін айнымалы ток сымын суырыңыз.

## **Қосымша сыртқы дискілерді пайдалану**

Алынатын сыртқы дискілер мәліметтерді сақтау және оларға кіруге арналған мүмкіндіктер санын ұлғайтады. USB жинақтағыш дискісін компьютердегі USB портына жалғау арқылы қосуға болады.

**ЕСКЕРТПЕ:** HP сыртқы USB оптикалық дискілерін қуатқа қосылған компьютердегі USB портына (тек таңдаулы үлгілерде) жалғау керек.

USB дискілерінің мына түрлері бар:

- 1,44-Мбайт дискет жетегі
- Қатты диск модулі
- Сыртқы оптикалық диск (ықшам диск, DVD және Blu-ray)
- MultiBay құрылғысы

# **8 Дискілер**

## **Қатты дискілерді пайдалану**

**ЕСКЕРТУ:** Мәліметтердің жоғалуын немесе жауапсыз жүйені болдырмау үшін.

- Жад модулін немесе қатты дискіні қосудан немесе алмастырудан бұрын жұмысыңызды сақтаңыз және компьютерді өшіріңіз.
- Егер компьютер сөндірулі екендігіне сенімді болмасаңыз, қуат түймесін басып, компьютерді қосыңыз. Содан соң амалдық жүйе арқылы компьютерді өшіріңіз.

## **Қатты дискінің жұмысын жақсарту**

#### **Дискіні дефрагментациялау құралын пайдалану**

Компьютерді пайдаланғанда, қатты дискідегі файлдар бөлініп қалады. Амалдық жүйе тиімді жұмыс істеуі үшін, дискіні дефрагментациялау құралы қатты дискідегі бөлініп қалған файлдар мен қалталарды қайта біріктіреді.

**ЕСКЕРТПЕ:** Дискіні дефрагментациялау құралын жартылай өткізгіш диск жетектерінде істету қажет емес.

Дискіні дефрагментациялау құралы басталғаннан кейін, ол қараусыз жұмыс атқарады. Қатты дискінің өлшеміне және бөлініп қалған файлдар санына байланысты, дискіні дефрагментациялау құралының аяқталуы үшін бір сағаттан артық уақыт кетуі мүмкін. Оны түнде немесе компьютерді ашу қажет болмайтын кездегі басқа уақытта іске қосылатын етіп орнатуыңызға болады.

HP қатты дискіні кем дегенде айына бір рет дефрагментациялауды ұсынады. Дискіні дефрагментациялау құралының жұмысын айлық жоспарға орнатсаңыз болады, бірақ дефрагментациялауды кез келген уақытта қолмен жасауға да болады.

Дискіні дефрагментациялау құралын іске қосу:

- **1.** Компьютерді айнымалы ток көзіне қосыңыз.
- **2.** Бастау экранында диск деп теріңіз.
- **3. Оптимизация** (Оңтайландыру) түймешігін басыңыз.
- $\mathbb{Z}$  **ЕСКЕРТПЕ:** Windows жүйесі компьютердің қауіпсіздігін жақсарту үшін, пайдаланушы есептік жазбасын басқару мүмкіндігін қамтиды. Бағдарламалық құралды орнату, утилиталарды іске қосу немесе Windows параметрлерін өзгерту сияқты тапсырмаларды орындау үшін сізден рұқсат немесе құпия сөз сұралуы мүмкін. HP Support Assistant бөлімін қараңыз. Бастау экранынан HP Support Assistant бағдарламасына қол жеткізу үшін, **HP Support Assistant** белгішесін таңдаңыз.

Қосымша ақпарат алу үшін, дискіні дефрагментациялау бағдарламалық құралының анықтамасын қараңыз.

#### **Дискіні тазалау құралын пайдалану**

Қатты дискідегі орынды босатып, компьютер жұмысының тиімділігін арттыру үшін дискіні тазалау құралы қатты дискіден еш қауіпсіз жоюға болатын файлдарды іздеп табады.

Дискіні тазалау құралын қосу:

- **1. Пуск** (Бастау) экранына диск сөзін жазып, **Удалить приложения, чтобы освободить место на диске** (Дискте орын босату үшін бағдарламаларды жою) опциясын таңдаңыз.
- **2.** Экрандағы нұсқауларды орындаңыз.

## **HP 3D DriveGuard бағдарламасын (тек таңдаулы өнімдерде) пайдалану**

Төмендегі жағдайлардың біреуі орын алса, HP 3D DriveGuard бағдарламасы дискіні өшіру және дерек сұрауларын тоқтату арқылы қатты дискіні қорғайды.

- Сіз компьютеріңізді құлатып алдыңыз.
- Батарея қуатынан қосылып тұрған компьютерді оның дисплейі жабулы күйінде жылжытасыз.

Бұл оқиғалардың біреуі аяқталғаннан кейінгі қысқа мерзімде HP 3D DriveGuard қатты дискіні қалыпты жұмыс жағдайына қайтарады.

- **ЕСКЕРТПЕ:** HP 3D DriveGuard қызметі тек ішкі қатты дискілерін қорғайды. Қосымша қондыру құрылғысына орнатылған немесе USB портына қосылған қатты диск HP 3D DriveGuard арқылы қорғалмайды.
- **ЕХ ЕСКЕРТПЕ:** SSD дискілерінде жылжитын бөліктері болмағасын, HP 3D DriveGuard қызметі осы дискілер үшін қажет емес.

Қосымша ақпаратты HP 3D DriveGuard бағдарламалық құралының анықтамасынан қараңыз.

#### **HP 3D DriveGuard күйін анықтау**

Компьютердегі қатты диск шамы бастапқы қатты диск ұясындағы және/немесе қосымша қатты диск ұясындағы (тек таңдаулы өнімдерде) дискінің қауіпсіз орнатылғанын көрсету үшін түсін өзгертеді. Дискілердің қазіргі уақытта қорғалып тұрғанын немесе дискінің қауіпсіз позицияға орнатылғанын анықтау үшін, Windows жұмыс үстеліндегі тапсырмалар тақтасының оң жақ шетінде орналасқан хабарландыру аймағындағы немесе Мобильділік орталығындағы белгішені басыңыз.

# **9 Қауіпсіздік**

## **Компьютерді қорғау**

Windows амалдық жүйесі қамтамасыз ететін стандартты қауіпсіздік мүмкіндіктері және Windows жүйесіне кірмейтін Setup Utility (BIOS) құралы жеке параметрлеріңіз бен деректеріңізді әртүрлі қауіптерден қорғауы мүмкін.

- **ЕСКЕРТПЕ:** Қауіпсіздік шешімдері сақтандырғыш құрал ретінде әрекет ету үшін жасалған. Бірақ олар құрылғыға күтімсіз қараудан немесе оны ұрланудан қорғай алмауы мүмкін.
- **ЕСКЕРТПЕ:** Компьютерді қызмет көрсету орталығына жібермес бұрын, құпиялы файлдардың сақтық көшірмелерін жасап, файлдарды және құпиясөз параметрлерін жойыңыз.
- **ЕСКЕРТПЕ:** Нұсқаулықтың ішінде сипатталған кейбір функциялар компьютеріңізде болмауы мүмкін.
- **ЕСКЕРТПЕ:** Компьютеріңіз Computrace құралын қолдайды, бұл онлайн қауіпсіздікке негізделетін қадағалау және қалпына келтіру қызметі кейбір аймақтарда қолжетімді болады. Егер компьютер ұрланған болса, рұқсаты жоқ пайдаланушы Интернетке кіргенде Computrace құралы компьютердің ізін қадағалай алады. Computrace құралын пайдалану үшін, бағдарламалық құралды сатып алып, қызметке жазылуыңыз тиіс. Computrace бағдарламалық құралына тапсырыс беру туралы ақпаратты алу үшін,<http://www.hp.com> мекенжайы бойынша веб-сайтқа өтіңіз.

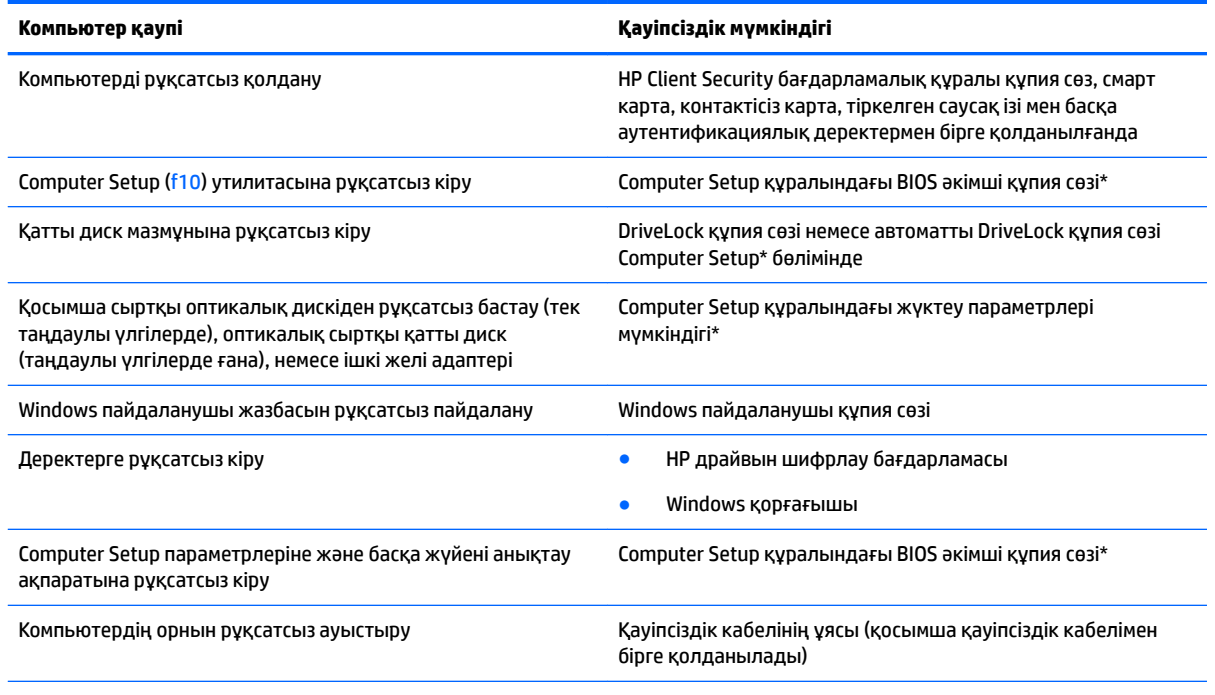

\*Computer Setup дегеніміз алдын ала орнатылған, ROM жадына негізделген утилита,ол амалдық жүйе жұмыс істемей тұрғанда немесе жүктелмегенде де қолданылады. Computer Setup утилитасында жылжу және таңдауды жасау үшін, (сенсорлы тақта, меңзегіш таяқша не USB тінтуірі сияқты) меңзегіш құрылғыны немесе пернетақтаны пайдаланыңыз.

## **Құпия сөздерді пайдалану**

Құпия сөз – компьютер ақпаратын қорғау үшін таңдалатын таңбалардың тобы. Ақпаратқа кіруді басқарудың жолына байланысты құпия сөздердің бірнеше түрлері орнатылуы мүмкін. Құпия сөздер Windows жүйесінде немесе компьютерге алдын ала орнатылған Computer Setup утилитасы арқылы тағайындалады.

- BIOS әкімшісінің құпия сөзі және DriveLock құпия сөзі Computer Setup утилитасында орнатылады. Олар жүйенің BIOS бағдарламасы арқылы басқарылады.
- Автоматты DriveLock құпия сөздері Computer Setup утилитасында қосылады.
- Windows құпия сөздері Windows амалдық жүйесінде ғана орнатылады.
- Егер HP SpareKey бұрын орнатылған болса және Computer Setup құралындағы BIOS әкімшісінің құпия сөзін ұмытып қалсаңыз, құралға HP SpareKey арқылы кіруіңізге болады.
- Егер DriveLock қолданушы құпия сөзі мен Computer Setup құралының DriveLock негізгі құпия сөзінің екеуін де ұмытып қалсаңыз, осы құпия сөздермен қорғалған қатты диск мүлдем жабылып қалады және оларды қолдану ары қарай мүмкін болмайды.

Бірдей құпия сөзді Computer Setup утилитасының мүмкіндігі үшін және Windows қауіпсіздік мүмкіндігі үшін пайдалануға болады. Бірдей құпия сөзді Computer Setup утилитасының бірнеше мүмкіндігі үшін пайдалануға болады.

Құпия сөздерді жасау және сақтау үшін төмендегі кеңестерді ісіңізде сақтаңыз:

- Құпия сөздерді жасаған кезде, бағдарлама арқылы орнатылған талаптарды орындаңыз.
- Бір құпиясөзді бірнеше қолданбалар мен веб-сайттар үшін қолданбаңыз және Windows құпиясөзіңізді басқа қолданбалар мен веб-сайттар үшін қолданбаңыз.
- HP Client Security бағдарламасының Password Manager (Құпия сөздер реттегіші) құралын вебтораптарыңыз бен бағдарламаларыңыздың барлығы үшін пайдаланушы аттары мен құпия сөздерін сақтау мақсатымен пайдаланыңыз. Егер ұмытып қалсаңыз, келешекте оларды қауіпсіз оқуыңызға болады.
- Құпия сөздерді компьютердегі файлда сақтамаңыз.

Келесі кестелерде әдетте қолданылатын Windows және BIOS әкімшісінің құпия сөздерінің тізімі берілген және олардың функциялары сипатталған.

## **Windows жүйесінде құпия сөздерді орнату**

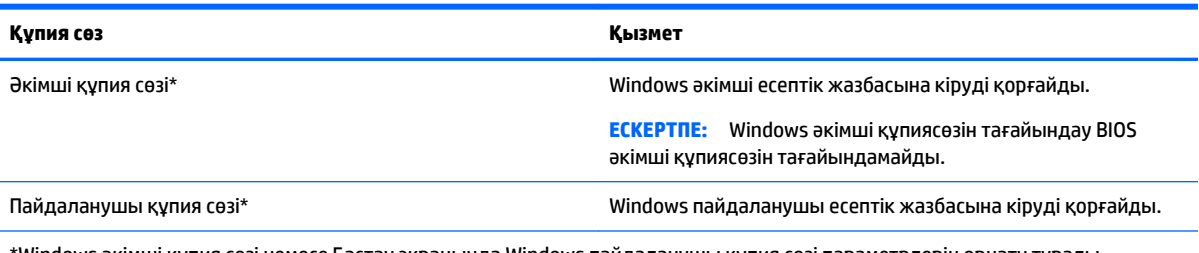

\*Windows әкімші құпия сөзі немесе Бастау экранында Windows пайдаланушы құпия сөзі параметрлерін орнату туралы ақпаратты **HP Support Assistant** бағдарламасында қараңыз.

## **Computer Setup құралында құпия сөздерді орнату**

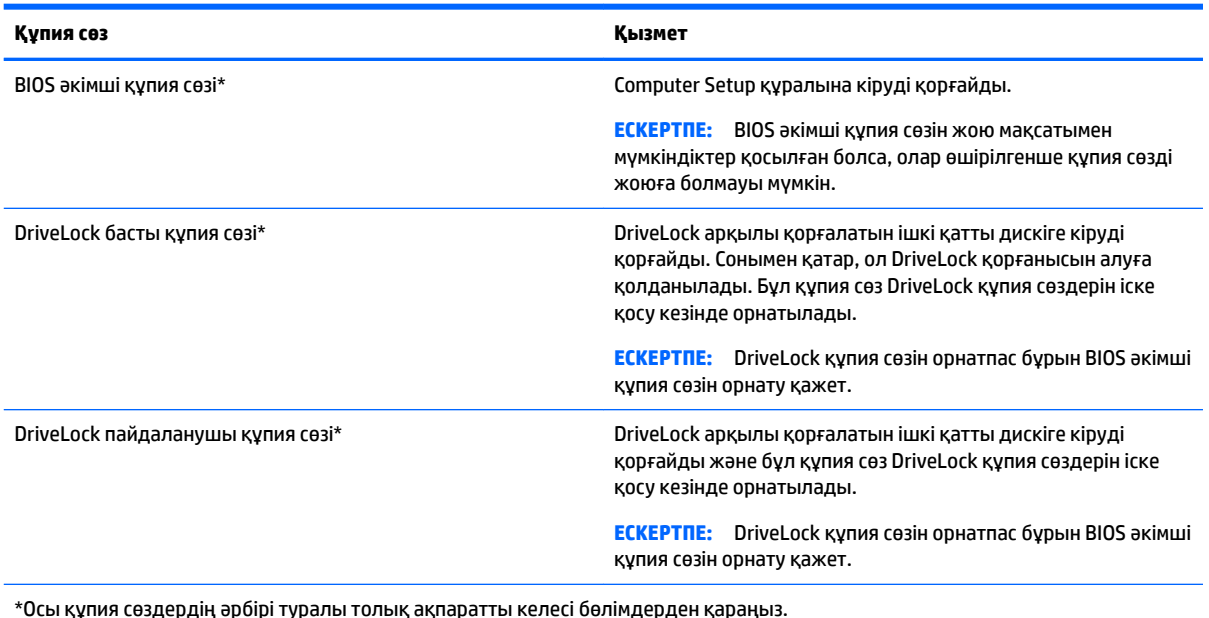

## **BIOS әкімші құпия сөзін басқару**

Осы құпия сөзді орнату, өзгерту немесе жою үшін төменде берілген қадамдарды орындаңыз:

#### **Жаңа BIOS әкімші құпия сөзін орнату**

- **1.** Компьютерді қосыңыз немесе өшіріп, қайта іске қосыңыз және экранның төменгі жағында «Press the ESC key for Startup Menu» (Бастау мәзірін ашу үшін ESC пернесін басыңыз) хабары көрсетіліп тұрғанда, esc пернесін басыңыз.
- **2.** Computer Setup утилитасына кіру үшін f10 пернесін басыңыз.
- **3.** Меңзегіш құрылғының немесе көрсеткі пернелердің көмегімен **Security** (Қауіпсіздік) **> Setup BIOS Administrator Рassword** (BIOS әкімші құпия сөзін орнату) тармақтарын таңдаңыз, содан кейін enter пернесін басыңыз.
- **4.** Сұралғанда, құпия сөзді теріңіз.
- **5.** Сұралғанда, растау үшін жаңа құпия сөзді қайта теріңіз.
- **6.** Өзгерістерді сақтап Computer Setup құралынан шығу үшін, **Save** (Сақтау) пернесін басып, экрандағы нұсқауларды орындаңыз.

– немесе –

Көрсеткі пернелердің көмегімен **Main** (Негізгі) **> Save Changes and Exit** (Өзгертулерді сақтап шығу) пәрменін таңдаңыз, одан кейін enter пернесін басыңыз.

Өзгертулер компьютер қайта іске қосылған кезде күшіне енеді.

#### **BIOS әкімші құпия сөзін өзгерту**

- **1.** Компьютерді қосыңыз немесе өшіріп, қайта іске қосыңыз және экранның төменгі жағында «Press the ESC key for Startup Menu» (Бастау мәзірін ашу үшін ESC пернесін басыңыз) хабары көрсетіліп тұрғанда, esc пернесін басыңыз.
- **2.** Computer Setup утилитасына кіру үшін f10 пернесін басыңыз.
- **3.** Меңзегіш құрылғының немесе көрсеткі пернелердің көмегімен **Security** (Қауіпсіздік) **> Change Password** (Құпия сөзді өзгерту) тармақтарын таңдаңыз, содан кейін enter пернесін басыңыз.
- **4.** Сұралғанда, ағымдағы құпия сөзді теріңіз.
- **5.** Сұралғанда, растау үшін жаңа құпия сөзіңізді қайта теріңіз.
- **6.** Өзгертулерді сақтап, Computer Setup утилитасынан шығу үшін, экранның төменгі сол жақ бұрышында орналасқан **Save** (Сақтау) белгішесін басып, экрандағы нұсқауларды орындаңыз.

– немесе –

Көрсеткі пернелердің көмегімен **Main** (Негізгі) **> Save Changes and Exit** (Өзгертулерді сақтап шығу) пәрменін таңдаңыз, одан кейін enter пернесін басыңыз.

Өзгертулер компьютер қайта іске қосылған кезде күшіне енеді.

#### **BIOS әкімші құпия сөзін жою**

- **1.** Компьютерді қосыңыз немесе өшіріп, қайта іске қосыңыз және экранның төменгі жағында «Press the ESC key for Startup Menu» (Бастау мәзірін ашу үшін ESC пернесін басыңыз) хабары көрсетіліп тұрғанда, esc пернесін басыңыз.
- **2.** Computer Setup утилитасына кіру үшін f10 пернесін басыңыз.
- **3.** Меңзегіш құрылғының немесе көрсеткі пернелердің көмегімен **Security** (Қауіпсіздік) **> Change Password** (Құпия сөзді өзгерту) тармақтарын таңдаңыз, содан кейін enter пернесін басыңыз.
- **4.** Сұралғанда, ағымдағы құпия сөзді теріңіз.
- **5.** Жаңа құпия сөз енгізу сұралғанда, жолақты бос қалдырып, enter пернесін басыңыз.
- **6.** Ескертуді оқыңыз. Жалғастыру үшін **YES** (Иә) пәрменін таңдаңыз.
- **7.** Жаңа құпия сөзіңізді қайта енгізу сұралғанда, жолақты бос қалдырып, enter пернесін қайта басыңыз.
- **8.** Өзгертулерді сақтап, Computer Setup утилитасынан шығу үшін, экранның төменгі сол жақ бұрышында орналасқан **Save** (Сақтау) белгішесін басып, экрандағы нұсқауларды орындаңыз.

– немесе –

Көрсеткі пернелердің көмегімен **Main** (Негізгі) **> Save Changes and Exit** (Өзгертулерді сақтап шығу) пәрменін таңдаңыз, одан кейін enter пернесін басыңыз.

Өзгертулер компьютер қайта іске қосылған кезде күшіне енеді.

### **BIOS әкімші құпия сөзін енгізу**

**BIOS әкімші құпия сөзін** енгізу сұралған кезде, құпия сөзіңізді (құпия сөзді орнатқанда басылған бірдей пернелерді пайдалану арқылы) теріңіз, одан кейін enter пернесін басыңыз. BIOS әкімші құпия сөзін енгізудің 3 сәтсіз әрекетінен кейін компьютерді қайта іске қосып, әрекетті қайта орындау қажет.

## **Computer Setup құралының DriveLock құпия сөзін басқару**

**ЕСКЕРТУ:** DriveLock арқылы қорғалған қатты дискінің қолдануға мүлдем жарамсыз болып қалуын болдырмау үшін, DriveLock пайдаланушы құпия сөзі мен DriveLock негізгі құпия сөзін компьютерден қашық сенімді бір жерге сақтап қойыңыз. Егер DriveLock құпия сөздерінің екеуін де ұмытып қалсаңыз, қатты диск мүлдем жабылып қалады және оны қолдану мүмкін болмайды.

DriveLock - қатты дискі мазмұндарына рұқсатсыз енуден қорғауға арналған. DriveLock компьютердің ішкі қатты дискі(лері)не қолдануға ғана жарамды. DriveLock дискіні қорғауға қолданылса, дискіге кіру үшін құпия сөзді енгізу қажет болады. DriveLock құпия сөздері арқылы кіру үшін диск компьютерге немесе жетілдірілген порт репликаторына енгізілуі қажет.

**ЕСКЕРТПЕ:** DriveLock мүмкіндіктерін пайдалануға кіріспес бұрын, BIOS әкімші құпия сөзі сізде болуы тиіс.

DriveLock құлпын ішкі қатты дискіге қолдану үшін пайдаланушы құпия сөзін және негізгі құпия сөзін Computer Setup құралында тағайындау қажет. DriveLock құлпын қолдану үшін, келесі нәрселерді ескеру қажет:

- Қатты диск DriveLock құралы арқылы қорғалған соң, қатты дискіге тек қана пайдаланушы құпия сөзі немесе негізгі құпия сөз арқылы ғана кіру мүмкін болады.
- Пайдаланушы құпия сөзінің иесі қорғалған қатты дискінің күделікті қолданушысы болады. Негізгі құпия сөз иесі жүйе әкімшісі немесе күнделікті қолданушы болуы мүмкін.
- Пайланушы құпия сөзі және негізгі құпия сөз бірдей болуы мүмкін.
- Пайдаланушы құпия сөзі мен негізгі құпия сөзді жою үшін, DriveLock құлпын қатты дискіден алу қажет болады. DriveLock құлпын қатты дискіден алу үшін негізгі құпия сөзі ғана қажет болады.
### <span id="page-72-0"></span>**DriveLock құпия сөзін орнату**

Computer Setup утилитасында DriveLock құпия сөзін тағайындау үшін мына қадамдарды орындаңыз:

- **1.** Компьютерді қосыңыз және экранның төменгі жағында «Press the ESC key for Startup Menu» (Бастау мәзірін ашу үшін ESC пернесін басыңыз) хабары көрсетіліп тұрғанда, esc пернесін басыңыз.
- **2.** Computer Setup утилитасына кіру үшін f10 пернесін басыңыз.
- **3.** Меңзегіш құрылғының немесе көрсеткі пернелердің көмегімен **Security** (Қауіпсіздік) **> Hard Drive Tools** (Қатты диск құралдары) тармақтарын таңдаңыз, содан кейін **> DriveLock** опциясын таңдаңыз да, enter пернесін басыңыз.
- **4.** DriveLock құпия сөзін тағайындау (жиһандық) тармағын басыңыз.
- **5.** BIOS әкімші құпия сөзі опциясын ашып, enter пернесін басыңыз.
- **6.** Меңзегіш құрылғының немесе жебе пернелердің көмегімен ішкі қатты дискіні таңдаңыз, содан кейін enter пернесін басыңыз.
- **7.** Ескертуді оқыңыз. Жалғастыру үшін **YES** (Иә) пәрменін таңдаңыз.
- **8.** Сұралғанда, негізгі құпия сөзді жазып, enterпернесін басыңыз.
- **9.** Сұралғанда, негізгі құпия сөзді қайта жазып, растаңыз да enterпернесін басыңыз.
- **10.** Сұралғанда, пайдаланушы құпия сөзін жазып, enterпернесін басыңыз.
- **11.** Сұралғанда, пайдаланушы құпия сөзін қайта жазып, растаңыз да enterпернесін басыңыз.
- **12.** Таңдалған дискіге DriveLock қорғау мүмкіндігінің қолданылуын растау үшін, DriveLock сөзін растау өрісінде теріңіз, содан кейін enter пернесін басыңыз.
- **ЕСКЕРТПЕ:** DriveLock қорғау мүмкіндігін растау кезінде регистрді ескеру қажет.
- **13.** Өзгертулерді сақтап, Computer Setup утилитасынан шығу үшін, экранның төменгі сол жақ бұрышында орналасқан **Save** (Сақтау) белгішесін басып, экрандағы нұсқауларды орындаңыз.

– немесе –

Көрсеткі пернелердің көмегімен **Main** (Негізгі) **> Save Changes and Exit** (Өзгертулерді сақтап шығу) пәрменін таңдаңыз, одан кейін enter пернесін басыңыз.

Өзгертулер компьютер қайта іске қосылған кезде күшіне енеді.

## <span id="page-73-0"></span>**DriveLock құпия сөзін енгізу**

Қатты дискінің компьютерге енгізілгенін қадағалаңыз (қосымша оптикалық құралға немесе сыртқы MultiBay құралына емес).

**DriveLock құпия сөзін** енгізу сұралған кезде, қолданушы атауыңызды немесе құпия сөзіңізді (құпия сөзді орнатқанда басылған бірдей пернелерді пайдалану арқылы) теріңіз, одан кейін enter пернесін басыңыз.

Құпия сөзін енгізудің 2 сәтсіз әрекетінен кейін компьютерді қайта іске қосып, әрекетті қайта орындау қажет.

## <span id="page-74-0"></span>**DriveLock құпия сөзін өзгерту**

Computer Setup утилитасында DriveLock құпия сөзін өзгерту үшін төменде берілген қадамдарды орындаңыз:

- **1.** Компьютерді қосыңыз және экранның төменгі жағында «Press the ESC key for Startup Menu» (Бастау мәзірін ашу үшін ESC пернесін басыңыз) хабары көрсетіліп тұрғанда, esc пернесін басыңыз.
- **2.** Computer Setup утилитасына кіру үшін f10 пернесін басыңыз.
- **3.** Меңзегіш құрылғының немесе көрсеткі пернелердің көмегімен **Security** (Қауіпсіздік) **> Hard Drive Tools** (Қатты диск құралдары) тармақтарын таңдаңыз, содан кейін **> DriveLock** опциясын таңдаңыз да, enter пернесін басыңыз.
- **4.** BIOS әкімші құпия сөзі опциясын ашып, enter пернесін басыңыз.
- **5.** Меңзегіш құрылғының немесе жебе пернелердің көмегімен DriveLock құпия сөзін тағайындау пәрменін, содан кейін enter пернесін басыңыз.
- **6.** Ішкі қатты дискті таңдау үшін көрсеткі пернелерді пайдаланыңыз, содан кейін enter пернесін басыңыз.
- **7.** Меңзегіш құрал немесе жебе пернелердің көмегімен **Құпия сөзді өзгерту** пәрменін таңдаңыз.
- **8.** Сұралғанда, қазіргі пайдаланушы құпия сөзін жазып, enterпернесін басыңыз.
- **9.** Сұралғанда, жаңа пайдаланушы құпия сөзін жазып, enterпернесін басыңыз.
- **10.** Сұралғанда жаңа құпия сөзді қайта жазып растаңыз және енгізу пернесін басыңыз.
- **11.** Өзгертулерді сақтап, Computer Setup утилитасынан шығу үшін, экранның төменгі сол жақ бұрышында орналасқан **Save** (Сақтау) белгішесін басып, экрандағы нұсқауларды орындаңыз.

– немесе –

Көрсеткі пернелердің көмегімен **Main** (Негізгі) **> Save Changes and Exit** (Өзгертулерді сақтап шығу) пәрменін таңдаңыз, одан кейін enter пернесін басыңыз.

Өзгертулер компьютер қайта іске қосылған кезде күшіне енеді.

### <span id="page-75-0"></span>**DriveLock қорғау мүмкіндігін жою**

Computer Setup утилитасында DriveLock қорғау мүмкіндігін жою үшін мына қадамдарды орындаңыз:

- **1.** Компьютерді қосыңыз және экранның төменгі жағында «Press the ESC key for Startup Menu» (Бастау мәзірін ашу үшін ESC пернесін басыңыз) хабары көрсетіліп тұрғанда, esc пернесін басыңыз.
- **2.** Computer Setup утилитасына кіру үшін f10 пернесін басыңыз.
- **3.** Меңзегіш құрылғының немесе көрсеткі пернелердің көмегімен **Security** (Қауіпсіздік) **> Hard Drive Tools** (Қатты диск құралдары) тармақтарын таңдаңыз, содан кейін **> DriveLock** опциясын таңдаңыз да, enter пернесін басыңыз.
- **4.** BIOS әкімші құпия сөзі опциясын ашып, enter пернесін басыңыз.
- **5.** Меңзегіш құрылғының немесе жебе пернелердің **көмегімен DriveLock құпия** сөзін тағайындау пәрменін, содан кейін enter пернесін басыңыз.
- **6.** Меңзегіш құрылғының немесе көрсеткі пернелердің көмегімен ішкі қатты дискіні таңдаңыз, содан кейін enter пернесін басыңыз.
- **7.** Меңзегіш құрал немесе көрсеткі пернелердің көмегімен **Disable protection** (Қорғауды жою) пәрменін таңдаңыз.
- **8.** Негізгі құпия сөзді жазып, enterпернесін басыңыз.
- **9.** Өзгерістерді сақтап Computer Setup құралынан шығу үшін, **Save** (Сақтау) пернесін басып, экрандағы нұсқауларды орындаңыз.

– немесе –

Көрсеткі пернелердің көмегімен **Main** (Негізгі) **> Save Changes and Exit** (Өзгертулерді сақтап шығу) пәрменін таңдаңыз, одан кейін enter пернесін басыңыз.

Өзгертулер компьютер қайта іске қосылған кезде күшіне енеді.

### **Computer Setup құралының автоматты DriveLock қызметін пайдалану**

Компьютерді бірнеше пайдаланушы қолданған кезде, автоматты DriveLock құпия сөзін орнатуға болады. Автоматты DriveLock құпия сөзі орнатылғаннан кейін, кездейсоқ пайдаланушы құпия сөзі мен DriveLock басты құпия сөзі жасалады. Пайдаланушы құпия сөздің дұрыс деректерін енгізген кезде, бұл кездейсоқ пайдаланушы мен DriveLock басты құпия сөзі дискінің бұғаттауын алу үшін пайдаланылатын болады.

**ЕСКЕРТПЕ:** Автоматты DriveLock мүмкіндіктерін пайдалануға кіріспес бұрын, BIOS әкімші құпия сөзін тағайындап алу қажет.

### **Автоматты DriveLock құпия сөзін енгізу**

Computer Setup утилитасында Автоматты DriveLock құпия сөзі мүмкіндігін қосу үшін төменде берілген қадамдарды орындаңыз:

- **1.** Компьютерді қосыңыз немесе өшіріп, қайта іске қосыңыз және экранның төменгі жағында «Press the ESC key for Startup Menu» (Бастау мәзірін ашу үшін ESC пернесін басыңыз) хабары көрсетіліп тұрғанда, esc пернесін басыңыз.
- **2.** Computer Setup утилитасына кіру үшін f10 пернесін басыңыз.
- <span id="page-76-0"></span>**3.** Меңзегіш құрылғының немесе көрсеткі пернелердің көмегімен **Security** (Қауіпсіздік) **> Hard Drive Tools** (Қатты диск құралдары)**> Automatic DriveLock** тармақтарын таңдаңыз, содан кейін enter пернесін басыңыз.
- **4.** BIOS әкімші құпия сөзі опциясын ашып, enter пернесін басыңыз.
- **5.** Меңзегіш құрылғының немесе көрсеткі пернелердің көмегімен ішкі қатты дискіні таңдаңыз, содан кейін enter пернесін басыңыз.
- **6.** Ескертуді оқыңыз. Жалғастыру үшін **YES** (Иә) пәрменін таңдаңыз.
- **7.** Өзгерістерді сақтап Computer Setup құралынан шығу үшін, **Save** (Сақтау) пернесін басып, экрандағы нұсқауларды орындаңыз.

– немесе –

Көрсеткі пернелердің көмегімен **Main** (Негізгі) **> Save Changes and Exit** (Өзгертулерді сақтап шығу) пәрменін таңдаңыз, одан кейін enter пернесін басыңыз.

### **Автоматты DriveLock қорғау мүмкіндігін жою**

Computer Setup утилитасында DriveLock қорғау мүмкіндігін жою үшін мына қадамдарды орындаңыз:

- **1.** Компьютерді қосыңыз немесе өшіріп, қайта іске қосыңыз және экранның төменгі жағында «Press the ESC key for Startup Menu» (Бастау мәзірін ашу үшін ESC пернесін басыңыз) хабары көрсетіліп тұрғанда, esc пернесін басыңыз.
- **2.** Computer Setup утилитасына кіру үшін f10 пернесін басыңыз.
- **3.** Меңзегіш құрылғының немесе көрсеткі пернелердің көмегімен **Security** (Қауіпсіздік) **> Hard Drive Tools** (Қатты диск құралдары)**> Automatic DriveLock** тармақтарын таңдаңыз, содан кейін enter пернесін басыңыз.
- **4.** BIOS әкімші құпия сөзі опциясын ашып, enter пернесін басыңыз.
- **5.** Меңзегіш құрылғының немесе көрсеткі пернелердің көмегімен ішкі қатты дискіні таңдаңыз, содан кейін enter пернесін басыңыз.
- **6.** Меңзегіш құрал немесе көрсеткі пернелердің көмегімен **Disable protection** (Қорғауды жою) пәрменін таңдаңыз.
- **7.** Өзгертулерді сақтап, Computer Setup утилитасынан шығу үшін, экранның төменгі сол жақ бұрышында орналасқан **Save** (Сақтау) белгішесін басып, экрандағы нұсқауларды орындаңыз.

– немесе –

Көрсеткі пернелердің көмегімен **Main** (Негізгі) **> Save Changes and Exit** (Өзгертулерді сақтап шығу) пәрменін таңдаңыз, одан кейін enter пернесін басыңыз.

# **Вирусқа қарсы бағдарламалық құралды пайдалану**

Компьютерді электрондық поштаға, желіге немесе Интернетке кіру үшін қолданғанда, ол компьютер вирустары қаупіне ұшырауы мүмкін. Компьютер вирустары амалдық жүйені, бағдарламаларды немесе утилиталарды өшіріп, олардың қалыпсыз жұмыс істеуіне әкелуі мүмкін.

Вирусқа қарсы бағдарламалық құрал вирустардың көбін тауып жоя алады, сондай-ақ, көбінесе олардың келтірген зиян салдарын шешеді. Жаңа пайда болған вирустардан уақытымен қорғауды қамтамасыз ету үшін вирусқа қарсы бағдарлама жаңартылып отыруы керек.

Компьютеріңізде Windows Defender алдын ала орнатылған. Компьютерді жан-жақты қорғау үшін вирусқа қарсы бағдарламаны қолдануды жалғастыруға кеңес беріледі.

<span id="page-77-0"></span>Компьютер вирустары туралы қосымша ақпаратты HP Support Assistant бағдарламасынан қараңыз. Бастау экранынан HP Support Assistant бағдарламасына қол жеткізу үшін, **HP Support Assistant**  белгішесін таңдаңыз.

# **Желіаралық қалқан бағдарламалық құралын пайдалану**

Желіаралық қалқан жүйені немесе желіні рұқсатсыз пайдаланудан қорғау үшін жасалған. Желіаралық қалқан компьютерге және/немесе желіге орнатылатын бағдарламалық құрал немесе аппараттық және бағдарламалық құралдың екеуін де қорғайтын шешім болуы мүмкін.

Екі түрлі желіаралық қалқанның ішінен таңдауға болады:

- Хостқа негізделген желіаралық қалқан тек орнатылған компьютерді қорғайтын бағдарламалық құрал.
- Желіге негізделген желіаралық қалқандар DSL немесе кабельдік модемнің және үй желісінің арасына орнатылып, желідегі барлық компьютерлерді қорғайды.

Желіаралық қалқан орнатылғаннан соң жүйеге және жүйеден жіберілген барлық деректер тексеріліп пайдаланушы анықтаған қауіпсіздік белгілері бойынша салыстырылады. Осы белгілерге сәйкес келмейтін кез келген деректер құрсауланады.

Компьютеріңізде немесе желілік жабдығыңызда желіаралық қалқан орнатылып қойылған болуы мүмкін. Егер олай болмаса, желіаралық қалқан бағдарламалық құралын орнатуға болады.

**ЕСКЕРТПЕ:** Кейбір жағдайларға байланысты қалқан Интернет ойындарына кіруді құрсаулауы, желідегі принтерге немесе файлды ортақ пайдалануға кедергі келтіруі немесе рұқсаты бар электрондық пошта тіркемелерін құрсаулауы мүмкін. Мәселені уақытша шешу үшін, желіаралық қалқанды уақытша өшіріп, орындалатын тапсырманы орындаңыз да, желіаралық қалқанды қайта қосыңыз. Ақаулықты толық шешу үшін, қалқанның параметрлерін қайта реттеңіз.

# **Қорғаныс жүйесінің маңызды жаңартуларын орнату**

**ЕСКЕРТУ:** Microsoft® маңызды жаңартулардың бар екені туралы ескертеді. Компьютерді қауіпсіздік бұзудан және компьютер вирустарынан қорғау үшін, ескертулерді алғаннан кейін мүмкіндігінше тез Microsoft компаниясынан барлық маңызды жаңартуларды орнатыңыз.

Жаңартуладың автоматты орнатылуын таңдау мүмкіндігіңіз бар. Параметрлерді өзгерту үшін Бастау экранында панель управления (басқару тақтасы) сөзін теріңіз де, **Панель управления** (Басқару тақтасы) тармағын таңдаңыз. **Система и безопасность** (Жүйе және қауіпсіздік) бөлімін түртіңіз, **Обновления Windows** (Windows жаңартулары) тобын, **Изменить параметры** (Параметрлерді өзгерту) бөлімін түртіңіз, одан кейін экрандағы нұсқауларды орындаңыз.

# **HP Client Security қолданбасын пайдалану (тек таңдаулы өнімдерде)**

HP Client Security бағдарламасы компьютерде алдын ала орнатылған. Бұл бағдарламаны бастау экранындағы HP Client Security арқылы, Windows жұмыс үстелінен хабарландыру аймағындағы тапсырмалар жинағындағы оң жақ таңба арқылы немесе Windows басқару панелі арқылы ашуға болады. Оның қауіпсіздік мүмкіндіктері компьютер, желілер мен өте маңызды деректерге рұқсатсыз кіруден қорғайды. Қосымша ақпаратты HP Client Security бағдарламалық құралының анықтамасынан қараңыз.

# <span id="page-78-0"></span>**HP Touchpoint Manager бағдарламасын (тек таңдаулы үлгілерде) пайдалану**

HP Touchpoint Manager бағдарламасы бизнеске компания активтерін тиімді басқаруға және қорғауға мүмкіндік беретін бұлттық технологияларға негізделген АТ шешімі болып табылады. HP Touchpoint Manager зиян бағдарламалар мен басқа шабуылдардан қорғайды, құрылғының жұмысқа қабілеттілігін бақылайды және тұтынушыларға түпкі пайдаланушының құрылғысы мен қауіпсіздік мәселелерін шешуге жұмсалатын уақытты азайтуға мүмкіндік береді. Тұтынушыларға бағдарламалық құралды жылдам жүктеп орнатуға болады, бұл өзіндік стандартты шешімдермен салыстырғанда қаржы тарапынан тиімді екен.

# **Қосымша қауіпсіздік кабелін орнату**

- **ЕСКЕРТПЕ:** Қауіпсіздік кабелі сақтандырғыш құрал ретінде әрекет ету үшін жасалған, бірақ ол компьютерге күтімсіз қараудан немесе оны ұрланудан қорғай алмауы мүмкін.
- **ЕСКЕРТПЕ:** Компьютердің қауіпсіздік кабелі ұясы осы бөлімдегі суреттегіден сәл өзгешелеу болуы мүмкін. Компьютеріңіздегі қауіпсіздік кабелінің ұясы орналасқан жері туралы ақпаратты [Компьютермен танысу](#page-13-0) (4-бет) бөлімінен қараңыз.
	- **1.** Қауіпсіздік кабелімен қауіпсізденетін нысанды айналдыра ораңыз.
	- **2.** Кілтін **(1)** кабель құлпына **(2)** салыңыз.
	- **3.** Кабель құлпын компьютердегі қауіпсіздік кабеліне салып **(3)**, кілтпен кабель құлпын құлыптаңыз.

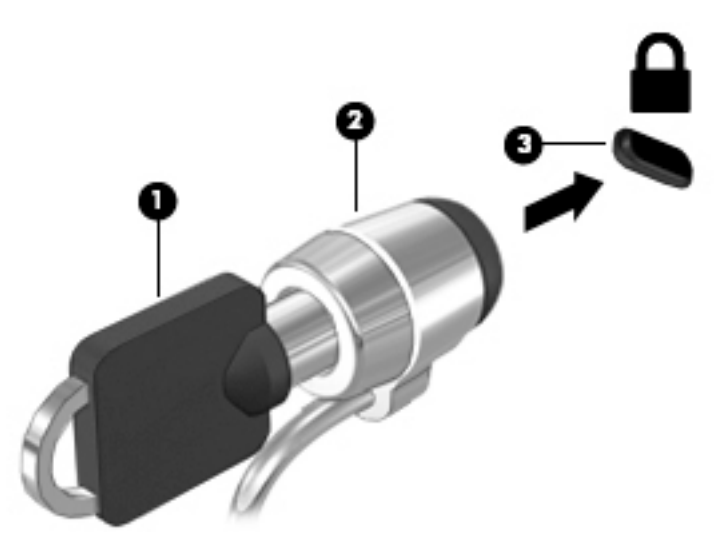

# **Саусақ ізін оқу құрылғысын пайдалану (тек қана таңдаулы өнімдерде)**

Ішкі саусақ ізін оқу құрылғылары тек таңдаулы үлгілерде қолжетімді болады. Саусақ ізін оқу құрылғысын қолдану үшін, саусағыңыздың таңбасын HP Client қауіпсіздік деректері менеджеріне тіркеуіңіз қажет. HP Client қауіпсіздік бағдарламасының анықтамалық қызметіне жүгініңіз.

Саусақ ізін Credential Manager құралында тіркегеннен кейін, қолдау көрсетілетін веб-тораптарда және бағдарламаларда пайдаланушы аттары мен құпия сөздерін сақтау және жазу үшін, HP Client Security бағдарламасының Password Manager құралын пайдалана аласыз.

# **Саусақ ізін оқу құрылғысының орналасуы**

Саусақ ізін оқу құрылғысы компьютердің төмендегі жерлерінде орналасқан кішкендей темір сенсор:

- Сенсорлы тақтаның төменгі жағының қасында
- Пернетақтаның оң жағында
- Дисплейдің үстіңгі оң жағында
- Дисплейдің сол жағында

Компьютердің үлгісіне байланысты саусақ ізін оқу құрылғысы көлденеңінен немесе ұзынынан орналасуы мүмкін. Оның екі түрі де саусағыңызды металды сенсордың үстіне тігінен тигізуіңізді талап етеді. Компьютеріңіздегі саусақ ізін оқу құрылғысының орналасқан жері туралы ақпаратты [Түймешіктер, үндеткіштер және саусақ ізін оқу құрылғысы](#page-19-0) (10-бет) бөлімінен қараңыз.

# <span id="page-80-0"></span>**10 Күтім**

# **Компьютерді тазалау**

Компьютерді қауіпсіз түрде тазалау үшін келесі өнімдерді пайдаланыңыз:

- Диметил бензил аммоний хлоридінің 0,3 пайыздық тұнбасы (мысалы, әртүрлі компаниялар шығарған бір рет қолданылатын сүрткіштер түрінде).
- Құрамында спирті жоқ әйнек тазалағыш сұйықтық
- Жұмсақ сабын қосылған су
- Құрғақ микроталшықты тазалау шүберегі немесе күдері (майланбаған жұмсақ антистатикалық шүберек)
- Антистатикалық шүберек майлықтар

**ЕСКЕРТУ:** Компьютерді бір жолға зақымдауы мүмкін қатты тазартқыш еріткіштерді пайдаланбаңыз. Тазалағыш заттың компьютер үшін қауіпсіз болғанына сенімді болмасаңыз, спирт, ацетон, аммоний хлориді, метиленхлорид және көмірсутектер сияқты ингредиенттердің өнім құрамында жоқ екенін тексеріңіз.

Қағаз орамал сияқты талшықты материалдар компьютерге сызат түсіруі мүмкін. Уақыт өткенде, кір және тазалағыш заттар сызаттарды бітеуі мүмкін.

## **Тазалау іс рәсімдері**

Осы нұсқаулықта берілген нұсқауларды компьютерді қауіпсіз тазалау үшін орындаңыз.

**АБАЙ БОЛЫҢЫЗ!** Ток ұру немесе жабдықтың зақымдалуын болдырмау үшін, токқа қосулы компьютерді тазаламаңыз.

Компьютерді өшіріңіз.

Айнымалы ток көзінен ажыратыңыз.

Токқа қосылатын сыртқы құрылғылардың барлығын ажыратыңыз.

**ЕСКЕРТУ:** Ішкі бөліктерді зақымдамау үшін, тазалағыш заттар немесе сұйықтықтарды компьютер беткейіне тікелей шашпаңыз. Бетіне түскен сұйықтықтар ішкі бөліктердің зақым алуына әкелуі мүмкін.

#### **Дисплейді тазалау (көп қызметті компьютерлерде немесе ноутбуктерде)**

Дисплейді жұмсақ, талшықтары жоқ, *спиртсіз* әйнек тазалау құралына малынған шүберекпен жайлап сүртіңіз. Дисплейді жаппай тұрып, оны құрғатып алу керек.

#### **Компьютердің жақтары не қақпағын тазалау**

Құрылғының жақтары не қақпағын тазалау үшін, бұрын аталған тазалау сұйықтықтарының біреуіне суланған жұмсақ микроталшық матаны, күдеріні немесе бір рет пайдаланылатын антисептикалық майлықты пайдаланыңыз.

**ЕСКЕРТПЕ:** Компьютердің бетін тазалау кезінде, ластануды және қоқымдарды кетіру үшін айналма қозғалыстар жасаңыз.

### **Сенсорлы тақта, пернетақта немесе тінтуірді тазалау**

**АБАЙ БОЛЫҢЫЗ!** Ішкі бөлшектерінен ток соғуды болдырмай немесе ішкі бөліктеріне зақым келтірмей тазалау үшін шаңсорғышты қолданбаңыз. Шаңсорғышты қолданғанда пернетақта бетіне тұрмыстық қалдықтар жиналып қалуы мүмкін.

**ЕСКЕРТУ:** Ішкі бөліктерді зақымдамау үшін, сұйықтықтардың пернелер арасына тамшылап түсуіне жол бермеңіз.

- Сенсорлы тақта, пернетақта мен тінтуірді тазалау үшін, бұрын аталған тазалау сұйықтықтарының біреуіне суланған жұмсақ микроталшық матаны, күдеріні немесе бір рет қолданылатын майлықты пайдаланыңыз.
- Пернелердің жабысып қалуын болдырмай, пернетақтадан шаңды, талшықтарды және қоқымдарды кетіру үшін түтігі бар қаңылтыр бөтелкедегі қысылған ауаны пайдаланыңыз.

# **Бағдарламалар мен драйверлерді жаңарту**

НР компаниясы бағдарламалар мен драйверлерді жүйелі түрде соңғы нұсқалармен жаңартуды ұсынады. Ең соңғы нұсқаларды жүктеп алу үшін <http://www.hp.com/support> торабына өтіңіз. Жаңартулардың бар екені туралы ескертулерді автоматты түрде алу үшін тіркелу қажет.

# **SoftPaq Download Manager құралын пайдалану**

HP SoftPaq Download Manager (SDM) құралы НР бизнес компьютерлері үшін SoftPaq ақпаратын SoftPaq нөмірін енгізбестен жылдам ашуға мүмкіндік береді. Бұл құралды пайдалану арқылы SoftPaq файлдарын оңай тауып, оларды жүктеп ашуға болады.

SoftPaq Download Manager құралы HP FTP веб-торабында орналасқан компьютер үлгісі мен SoftPaq ақпараты бар дерекқор файлын оқып, оны жүктейді. SoftPaq Download Manager құралы жүктеуге болатын SoftPaq файлын анықтау үшін бір немесе бірнеше компьютер үлгісін көрсетуге мүмкіндік береді.

SoftPaq Download Manager құралы HP FTP веб-торабында дерекқор немесе бағдарламалық құралдың жаңартулары бар-жоқтығын тексереді. Егер жаңартулар табылған болса, олар жүктеліп, автоматты түрде қолданылады.

SoftPaq Download Manager құралын HP веб-торабынан жүктеп алуға болады. SoftPaq Download Manager құралын SoftPaq файлдарын жүктеп алуға пайдалану үшін, алдымен бағдарламаны жүктеп орнатуыңыз тиіс.<http://www.hp.com/go/sdm> мекенжайы бойынша веб-торапқа өтіп, SoftPaq Download Manager бағдарламалық құралын жүктеу және орнату нұсқауларын орындаңыз.

SoftPaq файлдарын жүктеп алу үшін:

**▲** Бастау экранына s әрпін жазыңыз. Іздеу жолағына softpaq деп жазып, HP SoftPaq Download Manager (НР SoftPaq жүктеу реттеушісі) пәрменін таңдаңыз. SoftPaq файлдарын жүктеу үшін нұсқауларды орындаңыз.

**ЕСКЕРТПЕ:** Пайдаланушы жазбасын басқару функциясымен сұрақ қойылса, **Иә** түймешігін басыңыз.

# **11 Сақтық көшірме жасау және қалпына келтіру**

Ақпаратты қорғау үшін, Windows жүйесінің сақтық көшірмесін жасау және қалпына келтіру утилиталары көмегімен жеке файлдардың және қалталардың сақтық көшірмелерін жасаңыз, бүкіл қатты диск жетегінің сақтық көшірмесін жасаңыз, орнатылған оптикалық диск жетегін (тек таңдаулы өнімдерде) немесе қосымша сыртқы оптикалық диск жетегін пайдаланып жүйені жөндеу дискілерін жасаңыз (тек таңдаулы өнімдерде) немесе жүйені қалпына келтіру нүктелерін жасаңыз. Жүйе істемей қалғанда, компьютердің мазмұнын сақтық көшірме файлдарымен қалпына келтіруге болады.

Бастау экранында восстановление (қалпына келтіру) деп теріп, опцияны көрсетілген параметрлер тізімінен таңдаңыз.

**ЕСКЕРТПЕ:** Сақтық көшірме жасау және қпаратты қалпына келтіру туралы қосымша ақпарат алу үшін Windows жүйесіндегі анықтама және қолдау бөлімін қараңыз.

Жүйе тұрақсыз болса, HP компаниясы қалпына келтіру процедураларын басып шығаруды және кейін пайдалану үшін сақтап қоюды ұсынады.

**ЕСКЕРТПЕ:** Windows жүйесі компьютердің қауіпсіздігін жақсарту үшін, пайдаланушы есептік жазбасын басқару мүмкіндігін қамтиды. Бағдарламалық құралды орнату, утилиталарды іске қосу немесе Windows параметрлерін өзгерту сияқты тапсырмаларды орындау үшін сізден рұқсат немесе құпия сөз сұралуы мүмкін. Қосымша ақпарат алу үшін «Справка и поддержка» (Анықтама және қолдау) тармағын қараңыз.

# **Ақпараттың сақтық көшірмесін жасау**

Жүйе ақаулығынан кейін жүйені қалпына келтіру және жақын арада жасалған сақтық көшірме бірдей нәтиже береді. Бағдарламалық құралды бірінші рет орнатқаннан кейін жүйені қалпына келтіру дискілерін және бастапқы сақтық көшірмені бірден жасауыңыз қажет. Жаңа бағдарлама және деректер файлдары қосылғаннан кейін ең соңғы сақтық көшірменің жасалуын қамтамасыз ету үшін жүйенің сақтық көшірмесінің жүйелі түрде жасалып отыруын жалғастыру қажет.

Windows сақтық көшірме жасау мүмкіндіктері туралы қосымша ақпаратты және нұсқауларды «Справка и поддержка» (Анықтама және қолдау) бағдарламасынан қараңыз.

# **Жүйені қалпына келтіруді жүзеге асыру**

Жүйе қателігі немесе тұрақсыздығы орын алса, компьютер файлдарыңызды қалпына келтіру үшін төмендегі құралдарды қамтамасыз етеді:

- Windows қалпына келтіру құралдары: Windows жүйесінің сақтық көшірме жасау және қалпына келтіру құралын пайдаланып бұрын сақтық көшірмесі жасалған ақпаратты қалпына келтіруге болады. Windows жүйесінің автоматты түрде жөндеу мүмкіндігінің көмегімен Windows жүйесіне дұрыс іске қосылуға кедергі жасайтын проблемаларды шешуге болады.
- $f11$  қалпына келтіру құралдары: f11 қалпына келтіру құралдарын қатты дискінің бастапқы кескінін қалпына келтіру үшін пайдалануға болады. Кескінге Windows амалдық жүйесі және зауытта орнатылған бағдарламалық құрал бағдарламалары кіреді.

<span id="page-84-0"></span>**ЕСКЕРТПЕ:** Компьютерді іске қосу әрі бұрын жасалған жүйені жөндеу дискілерін (тек таңдаулы өнімдерде) пайдалану мүмкін болмаса, Windows амалдық жүйесінің DVD дискісін сатып алып компьютерді қайта жүктеу және амалдық жүйені жөндеу керек болады. Қосымша ақпарат алу үшін [Windows амалдық жүйесінің дискісін \(бөлек сатылады\) пайдалану \(76-бет\)](#page-85-0) бөлімін қараңыз.

## **Windows қалпына келтіру құралдарын пайдалану**

Ақпаратты бұрын жасалған сақтық көшірмеден қалпына келтіру үшін файлдар мен қалталарды қалпына келтіру туралы нұсқауларды Windows «Справка и поддержка» (Анықтама және қолдау) бағдарламасынан қараңыз.

Автоматты түрде жөндеу көмегімен ақпаратты қалпына келтіру үшін, мына қадамдарды орындаңыз:

**ЕСКЕРТУ:** Кейбір Startup Repair опциялары қатты дискіні мүлдем жойып, қайта пішімдейді. Жасалған барлық файлдар мен компьютерге орнатылған кез-келген бағдарламалық құрал біржолата жойылады. Қайта пішімдеу аяқталғанда, қалпына келтіру процесі қалпына келтіру сақтық көшірмесінен амалдық жүйені, сондай-ақ драйверлерді, бағдарламалық құралдарды және утилиталарды қалпына келтіреді.

- **1.** Мүмкін болса, барлық жеке файлдардың сақтық көшірмесін жасаңыз.
- **2.** Мүмкін болса, бейнені қалпына келтіру бөлімінің және Windows бөлімінің бар-жоғын тексеріңіз.

Бастау экранында файл сөзін жазып, **Проводник** (Жетектеуші) белгішесін басыңыз.

– немесе –

Бастау экранына pc (пк) әріптерін жазып, **Этот компьютер** (Осы ДК) тармағын таңдаңыз.

- **ЕСКЕРТПЕ:** Егер Windows және бейнені қалпына келтіру бөлімдері тізімде болмаса, амалдық жүйені және бағдарламаларды Windows амалдық жүйесінің дискісі және *Драйверді қалпына келтіру* дискісі арқылы (екеуі де бөлек сатып алынады) қалпына келтіру керек. Қосымша ақпарат алу үшін [Windows амалдық жүйесінің дискісін \(бөлек сатылады\) пайдалану \(76-бет\)](#page-85-0) бөлімін қараңыз.
- **3.** Егер Windows бөлімі мен Recovery Image (Суретті қалпына келтіру) бөлігі көрсетілсе, shift пернесін **Перезагрузить** (Қайта қосу) түймешігімен бірге басу арқылы компьютерді қайта іске қосыңыз.
- **4. Устранение неполадок** (Ақаулықтарды жою) пәрменін таңдап, **Дополнительные параметры**  (Қосымша параметрлер) опциясын және **Восстановление при загрузке** (Қосылғанда жөндеу) параметрін таңдаңыз.
- **5.** Экрандағы нұсқауларды орындаңыз.

**ЕСКЕРТПЕ:** Windows құралдарымен ақпаратты қалпына келтіру туралы қосымша ақпарат алу үшін, Windows жүйесінің «Справка и поддержка» (Анықтама және қолдау) қызметінен осы тақырыптарды іздеңіз.

## **f11 қалпына келтіру құралдарын пайдалану**

**ЕСКЕРТУ:** f11 пернесін пайдалану қатты дисктегі мазмұнды толығымен жойып, оны қайта пішімдейді. Жасалған барлық файлдар мен компьютерге орнатылған кез-келген бағдарламалық құралдар біржолата жойылады. f11 қалпына келтіру құралы зауытта орнатылған амалдық жүйені және НР бағдарламалары мен драйверлерін қайта орнатады. Зауытта орнатылмаған бағдарламалық құралдарды қайта орнату керек болады.

<span id="page-85-0"></span>Түпнұсқалық қатты диск кескінін f11 көмегімен қалпына келтіру үшін:

- **1.** Мүмкін болса, барлық жеке файлдардың сақтық көшірмесін жасаңыз.
- **2.** Мүмкін болса, бейнені қалпына келтіру бөлімінің бар-жоғын тексеріңіз: Бастау экранына pc (пк) әріптерін жазып, **Этот компьютер** (Осы ДК) тармағын таңдаңыз.
	- **ЕСКЕРТПЕ:** Бейнені қалпына келтіру бөлімі тізімде болмаса, амалдық жүйе мен бағдарламаларды Windows амалдық жүйесінің дискісін мен *Драйверді қалпына келтіру* дискісін (екеуі де бөлек сатылады) пайдаланып қалпына келтіру керек болады. Қосымша ақпарат алу үшін Windows амалдық жүйесінің дискісін (бөлек сатылады) пайдалану (76-бет) бөлімін қараңыз.
- **3.** Егер бейнені қалпына келтіру бөлімі тізімде болса, компьютерді өшіріп қайта іске қосыңыз және экранның төменгі жағында «Press the ESC key for Startup Menu» (Бастау мәзірін ашу үшін ESC пернесін басыңыз) хабары көрсетіліп тұрғанда, esc пернесін басыңыз.
- **4.** Экранда «Press <F11> for recovery» (Қалпына келтіру үшін F11 пернесін басыңыз) хабары шыққанда f11 пернесін басыңыз.
- **5.** Экрандағы нұсқауларды орындаңыз.

## **Windows амалдық жүйесінің дискісін (бөлек сатылады) пайдалану**

Windows амалдық жүйесінің DVD дискісіне тапсырыс беру үшін, қолдау қызметімен хабарласыңыз. Осы компьютермен жабдықталған *Worldwide Telephone Numbers* (әлем бойынша қызмет көрсету телефондары) кітапшасын қараңыз. Байланыс ақпаратын HP веб-сайтынан да қарауға болады. <http://www.hp.com/support> мекен-жайын ашып, экрандағы нұсқауларды орындаңыз.

**ЕСКЕРТУ:** Windows амалдық жүйесінің дискісін пайдалану қатты диск ішіндегісін толығымен өшіреді әрі қатты диск жетегін қайта пішімдейді. Жасалған барлық файлдар мен компьютерге орнатылған кезкелген бағдарламалық құралдар біржолата жойылады. Қайта пішімдеу аяқталғанда, қалпына келтіру процесі амалдық жүйені, сондай-ақ драйверлерді, бағдарламалық құралдарды және утилиталарды қалпына келтіруге көмектеседі.

Windows амалдық жүйесінің DVD дискісін пайдалану арқылы амалдық жүйені толығымен орнатуды бастау үшін, мына әрекеттерді орындаңыз:

### **ЕСКЕРТПЕ:** Бұл процесс бірнеше минутқа созылады.

- **1.** Мүмкін болса, барлық жеке файлдардың сақтық көшірмесін жасаңыз.
- **2.** Windows амалдық жүйесінің DVD дискісін оптикалық дискіенгізгісіне салып, компьютерді қайта қосыңыз.
- **3.** Сұралғанда, пернетақтадағы кез келген пернені басыңыз.
- **4.** Экрандағы нұсқауларды орындаңыз.

Орнату үрдісі аяқталғаннан кейін:

- **1.** Windows операциялық жүйесінің дискісін шығарып, *«Драйверді қалпына келтіру»* дискісін шығарып алыңыз.
- **2.** Алдымен Аппараттық құралды қосу драйверлерін, одан кейін ұсынылған бағдарламаларды орнатыңыз.

## <span id="page-86-0"></span>**Windows жүйесін жаңарту немесе Windows жүйесін қалпына келтіру мүмкіндіктерін пайдалану**

Компьютеріңіз дұрыс жұмыс істемей тұрған кезде және жүйенің тұрақтылығын қалпына келтіру қажет болғанда, Windows жүйесінің Қалпына келтіру функциясы маңызды ақпаратты қалпына келтіріп, сақтауға мүмкіндік береді.

Windows жүйесін қалпына келтіру опциясы компьютеріңізден бас тартпас немесе оны қоқысқа тастамас бұрын компьютерді толығымен қайта пішімдеуді жүзеге асыруға немесе жеке ақпаратыңызды жоюға мүмкіндік береді. Осы мүмкіндіктер туралы қосымша ақпаратты «Справка и поддержка» (Анықтама және қолдау) бағдарламасынан қараңыз.

## **HP Software Setup утилитасын пайдалану**

HP Software Setup утилитасын драйверлерді немесе зақымдалған не жүйеден жойылған кейбір бағдарламалық құралдарды қайта орнату үшін қолдануға болады.

- **1.** Бастау экранында HP Software Setup (НР бағдарламалық құралын орнату) деп жазыңыз.
- **2.** HP Software Setup утилитасын ашыңыз.
- **3.** Драйверлерді қайта орнату немесе бағдарлама таңдау үшін, экрандағы нұсқауларды орындаңыз.

# <span id="page-87-0"></span>**12 Computer Setup (BIOS), TPM және HP Sure Start**

# **Computer Setup пайдалану**

Computer Setup немесе BIOS (Basic Input/Output System) жүйедегі бүкіл кіріс және шығыс құрылғыларының (мысалы, диск жетектері, монитор, пернетақта, тінтуір және принтер) арасындағы байланысты басқарады. Computer Setup ішінде орнатылған құрылғылардың параметрлері, компьютердің жүктелу реті және жүйе мен кеңейтілген жадтың көлемі қамтылған.

**ЕСКЕРТПЕ:** Computer Setup құралына өзгертулер енгізу кезінде сақ болыңыз. Қателер компьютердің жұмысына кедергі келтіруі мүмкін.

# **Computer Setup (Компьютерді орнату) утилитасын бастау**

**ЕСКЕРТПЕ:** Қосымша драйверлі USB қолдауы іске қосылған болса, USB портына жалғанған сыртқы пернетақтаны немесе тінтуірді Computer Setup утилитасында пайдалануға болады.

Computer Setup бастау үшін, мына әрекеттер орындаңыз:

- **▲** Computer Setup (Компьютерді орнату) утилитасын бастаңыз.
	- Пернетақтасы бар компьютерлер немесе планшеттерді пайдалану кезінде:
		- ▲ Computer Setup утилитасын ашу үшін, компьютерді қосыңыз немесе компьютерді өшіріп қайта іске қосыңыз және НР логотипі экранға шыққанда f10 пернесін басыңыз.
	- Пернетақтасы жоқ планшеттерді пайдалану кезінде:
		- ▲ Планшетті өшіріңіз. Бастау мәзірі экранға шыққанша, қуат түймесін дыбыс деңгейін азайту түймешігімен бірге басыңыз, одан кейін Computer Setup утилитасын ашу үшін **F10** пернесін басыңыз.

### **Computer Setup утилитасында жылжу және таңдау**

Мәзірді немесе мәзір пәрменін таңдау үшін, tab пернесін және пернетақтаның көрсеткі пернелерін пайдаланыңыз, одан кейін enter пернесін басыңыз немесе пәрменді таңдау үшін меңзегіш құрылғыны пайдаланыңыз.

**ЕСКЕРТПЕ:** Пернетақтасы жоқ планшетте саусағыңыздың көмегімен таңдауға болады.

- Жоғары не төмен жылжу үшін, экранның жоғары оң жақ бұрышындағы жоғары не төмен көрсеткілерді пайдаланыңыз немесе пернетақтадағы жоғары не төмен көрсеткі пернелерін басыңыз.
- Ашық тұрған тілқатысу терезесін жабу және басты Computer Setup экранына оралу үшін, esc пернесін басыңыз да, экрандағы нұсқауларды орындаңыз.

<span id="page-88-0"></span>Computer Setup мәзірлерінен шығу үшін, төмендегі әдістердің біреуін пайдаланыңыз:

● Өзгертулерді сақтамай Computer Setup мәзірлерінен шығу үшін, мына әрекеттер орындаңыз:

Экранның төменгі оң жақ бұрышындағы **Exit** (Шығу) белгішесін таңдаңыз және экрандағы нұсқауларды орындаңыз.

– немесе –

**Main** (Негізгі) опциясын, одан кейін **Ignore Changes and Exit** (Өзгерістерді сақтамай шығу) опциясын таңдаңыз және enter пернесін басыңыз.

Енгізілген өзгертулерді сақтау және Computer Setup мәзірлерінен шығу үшін

Экранның төменгі сол жақ бұрышында орналасқан **Save** (Сақтау) белгішесін басып, экрандағы нұсқауларды орындаңыз.

– немесе –

**Main** (Негізгі) опциясын, одан кейін **Save Changes and Exit** (Өзгерістерді сақтап шығу) опциясын таңдаңыз және enter пернесін басыңыз.

Өзгертулер компьютер қайта іске қосылған кезде күшіне енеді.

### **Computer Setup утилитасында зауыттық параметрлерді қалпына келтіру**

**ЕСКЕРТПЕ:** Әдепкі параметрлерді қалпына келтіру қатты диск режимін өзгертпейді.

Computer Setup ішіндегі бүкіл параметрлерді зауыттық мәндеріне қайтару үшін, төмендегі қадамдарды орындаңыз:

- **1.** Computer Setup (Компьютерді орнату) утилитасын бастаңыз. [Computer Setup \(Компьютерді орнату\)](#page-87-0)  [утилитасын бастау](#page-87-0) (78-бет) бөлімін қараңыз.
- **2. Main** (Негізгі) опциясын, одан кейін **Apply Factory Defaults and Exit** (Зауыттық әдепкі параметрлерді қолданып шығу) опциясын таңдаңыз.
- **ЕСКЕРТПЕ:** Таңдаулы өнімдерде таңдаулар **Зауыттық әдепкі параметрлерді қолдану және шығу** орнына **Әдепкі параметрлерді қалпына келтіру** элементінің көрсетуі мүмкін.
- **3.** Экрандағы нұсқауларды орындаңыз.
- **4.** Өзгертулерді сақтап шығу үшін, экранның төменгі оң жақ бұрышында орналасқан **Save** (Сақтау) белгішесін басып, экрандағы нұсқауларды орындаңыз.

– немесе –

**Main** (Негізгі) опциясын, одан кейін **Save Changes and Exit** (Өзгерістерді сақтап шығу) опциясын таңдаңыз және enter пернесін басыңыз.

Өзгертулер компьютер қайта іске қосылған кезде күшіне енеді.

**ЕСКЕРТПЕ:** Құпия сөз, қауіпсіздік және тіл параметрлері зауыттың әдепкі параметрлерін сақтағанда өзгертілмейді.

### **BIOS нұсқасын жаңарту**

BIOS жүйесінің жаңартылған нұсқалары HP веб-торабында бар болуы мүмкін.

BIOS жүйесінің жаңарту файлдарының көбі HP веб-торабында *SoftPaq* деп аталатын қысылған файлдарына салынған.

Кейбір жүктелетін бумалардың құрамында файлды орнату және ақаулықтарды жою туралы ақпаратты қамтитын Readme.txt файлы бар.

#### <span id="page-89-0"></span>**BIOS нұсқасын анықтау**

Computer Setup (BIOS) утилитасын жаңарту қажеттілігін анықтау үшін алдымен компьютердегі BIOS нұсқасын анықтаңыз.

BIOS нұсқасының ақпаратын (*ROM date* (ROM күні) және *System BIOS*) (BIOS жүйесі) деп те аталады) fn +esc пернелерін басу (Windows жүйесінде болған жағдайда) немесе Computer Setup утилитасын ашу арқылы көрсетуге болады.

- **1.** Computer Setup (Компьютерді орнату) утилитасын бастаңыз. [Computer Setup \(Компьютерді орнату\)](#page-87-0)  [утилитасын бастау](#page-87-0) (78-бет) бөлімін қараңыз.
- **2. Main** (Негізгі), одан кейін **System Information** (Жүйе туралы ақпарат) пәрмендерін таңдаңыз.
- **3.** Өзгертулерді сақтамай, Computer Setup утилитасынан шығу үшін, экранның төменгі оң жақ бұрышында орналасқан **Exit** (Шығу) белгішесін басып, экрандағы нұсқауларды орындаңыз.

– немесе –

**Main** (Негізгі) опциясын, одан кейін **Ignore Changes and Exit** (Өзгерістерді сақтамай шығу) опциясын таңдаңыз және enter пернесін басыңыз.

Кейінгі BIOS нұсқаларын тексеру үшін <u>BIOS жаңартуын жүктеп алу (80-бет)</u> бөлімін қараңыз.

#### **BIOS жаңартуын жүктеп алу**

**ЕСКЕРТУ:** Компьютерге зақым келтірмеу немесе сәтсіз орнатуды болдырмау үшін BIOS жаңарту файлын компьютер айнымалы ток адаптері арқылы сенімді сыртқы қуат көзіне қосылған кезде ғана жүктеп алыңыз және орнатыңыз. Компьютер батарея қуатымен жұмыс істеп тұрғанда, қосымша жалғау құрылғысына жалғанғанда немесе қосымша қуат көзіне қосулы болғанда, BIOS жаңартуын жүктеп алмаңыз немесе орнатпаңыз. Жүктеп алу және орнату барысында мына нұсқауларды орындаңыз:

Компьютерді айнымалы ток көзінен ажыратқан кезде қуат сымын тартпаңыз.

Компьютердің жұмысын аяқтамаңыз немесе компьютерде ұйқылық күйді қоспаңыз.

Құрылғылар, кабельдер немесе шнурды жалғамаңыз, ажыратпаңыз немесе қоспаңыз.

- **1.** Бастау экранында поддержка (қолдау) сөзін теріп, **HP Support Assistant** қолданбасын таңдаңыз.
- **2.** Жаңартулар үшін таңдау жасаңыз.
- **3.** Экрандағы нұсқауларды орындаңыз.
- **4.** Жүктеу аймағында мына қадамдарды орындаңыз:
	- **а.** Ең соңғы BIOS жаңартуын анықтап, оны қазір компьютерде орнатылған BIOS нұсқасымен салыстырыңыз. Басқа кодтың күні, атауы немесе қосымша ақпаратын жазып алыңыз. Бұл ақпарат жаңарту файлы қатты дискіге жүктелгеннен кейін оны табу үшін қажет болуы мүмкін.
	- **ә.** Таңдауыңызды қатты дискіге жүктеп алу үшін экрандағы нұсқауларды орындаңыз.

BIOS жаңартуы жүктеліп алатын қатты дискідегі орынға жолды жазып алыңыз. Сіз жаңартуды орнатуға дайын болғаныңызда бұл жол бойынша файлды табасыз.

**ЕСКЕРТПЕ:** Егер компьютер желіге қосылған болса, бағдарламалардың жаңартуларын, әсіресе жүйенің BIOS жаңартуларын орнатпас бұрын желілік әкімшімен байланысыңыз.

BIOS нұсқасын орнату іс реттері әртүрлі екен. Жүктеп алу үрдісі аяқталғаннан кейін экранда көрсетілетін нұсқауларды орындаңыз. Нұсқаулар экранға шығарылмаған жағдайда мына қадамдарды орындаңыз:

- **1.** Бастау экранына файл сөзін жазып, **Проводник** (Жетектеуші) опциясын таңдаңыз.
- **2.** Тағайындалған қатты дискіні басыңыз. Әдетте жергілікті диск (C:) тағайындалған қатты диск болып табылады.
- **3.** Алдында жазып алған қатты дискінің жолы арқылы құрамында жаңарту бар қалтаны ашыңыз.
- **4.** .exe кеңейтімі бар файлды екі рет басыңыз (мысалы, *файл атауы*.exe).

BIOS орнатылуы басталады.

- **5.** Экрандағы нұсқауларды орындау арқылы орнатуды аяқтаңыз.
- **ЕСКЕРТПЕ:** Орнату сәтті аяқталды сияқты хабар экранға шығарылғаннан кейін жүктелген файлды қатты дискіден жоюға болады.

## **Жүктеу ретін F9 жылдам пернесінің көмегімен өзгерту**

Ағымдағы бастау процедурасы үшін жүктеу құрылғысын динамикалық түрде таңдауға мына әрекеттерді орындаңыз:

- **1.** Boot Device Options (Жүктеу құрылғысының опциялары) мәзірін ашу үшін:
	- Пернетақтасы бар компьютерлер немесе планшеттерді пайдалану кезінде:
		- ▲ Boot Device Options (Жүктеу құрылғысының опциялары) мәзірін ашу үшін, компьютерді қосыңыз немесе компьютерді өшіріп қайта бастаңыз және НР логотипі экранға шыққанда f9 пернесін басыңыз.
	- Пернетақтасы жоқ планшеттерді пайдалану кезінде:
		- ▲ Планшетті өшіріңіз. Бастау мәзірі экранға шыққанша, қуат түймесін дыбыс деңгейін азайту түймешігімен бірге басыңыз, одан кейін Computer Setup утилитасын ашу үшін **F9**  пернесін басыңыз.
- **2.** Жүктеу құрылғысын таңдаңыз, одан кейін enter пернесін басыңыз.

# **TPM BIOS параметрлері (тек таңдаулы өнімдерде)**

**МАҢЫЗДЫ АҚПАРАТ:** Сенімді платформа модулін (TPM) осы жүйеде іске қоспастан бұрын модульді пайдалану мақсатына сәйкес жергілікті заңдармен, ережелермен және саясаттармен сай келетінін тексеріңіз және қолданылатын барлық рұқсаттар мен лицензияларды алыңыз. Жоғарыда аталған талаптарды бұзатын сенімді платформа модулін (TPM) пайдалану нәтижесінде кез келген сәйкестік мәселелер орын алса, сіз барлық міндеттемелер үшін толығымен жауапты болуы тиіс. НР компаниясы кез келген байланысты міндеттемелер үшін жауапты болмайды.

TPM модулі компьютер үшін қосымша қауіпсіздікті қамтамасыз етеді. TPM параметрлерін Computer Setup (BIOS) утилитасында өзгертуге болады.

**ЕСКЕРТПЕ:** TPM параметрі Hidden (Көрінбейді) мәніне өзгертілсе, TPM модулі амалдық жүйеде көрінбейді.

Computer Setup утилитасында TPM параметрлеріне қол жеткізу үшін:

- **1.** Computer Setup (Компьютерді орнату) утилитасын бастаңыз. [Computer Setup \(Компьютерді орнату\)](#page-87-0)  [утилитасын бастау](#page-87-0) (78-бет) бөлімін қараңыз.
- **2. Security** (Қауіпсіздік) тармағын, одан кейін **TPM Embedded Security** (ТРМ енгізілген қауіпсіздігі) тармағын таңдаңыз да, экрандағы нұсқауларды орындаңыз.

# **HP Sure Start бағдарламасын (тек таңдаулы өнімдерде) пайдалану**

Таңдаулы компьютер үлгілерінде компьютердің BIOS бағдарламасын шабуылдардан немесе бүлінуден қорғау үшін үздіксіз бақылайтын HP Sure Start технологиясы орнатылады. Егер BIOS жүйесі бүлінсе немесе рұқсатсыз қатынасу орын алса, HP Sure Start бағдарламасы пайдаланушының қатысуынсыз BIOS жүйесін оның алдыңғы күйіне автоматты түрде қалпына келтіреді.

Көптеген пайдаланушылардың HP Sure Start бағдарламасының әдепкі конфигурацияны қолдануы үшін, HP Sure Start алдын ала теңшеліп, іске қосылған. Тәжірибелі пайдаланушылар әдепкі конфигурацияны өзгерте алады.

HP Sure Start жайлы жаңартылған құжаттарды ашу үшін <http://www.hp.com/support>мекенжайына барып, еліңізді таңдаңыз. **Драйверы и загрузки** (Драйверлер мен жүктеулер) тармағын таңдаңыз, одан кейін экрандағы нұсқауларды орындаңыз.

# <span id="page-92-0"></span>**13 HP PC Hardware Diagnostics (UEFI) пайдалану**

HP PC Hardware Diagnostics – бірыңғай кеңейтілетін ішкі бағдарламалық құрал интерфейсі (UEFI). Бұл құрал компьютердің аппараттық құралдарының дұрыс жұмыс істейтінін анықтау үшін диагностикалық сынақтарды жүргізуге мүмкіндік береді. Құрал амалдық жүйенің сыртында жұмыс істейді және амалдық жүйенің өзі немесе басқа бағдарламалық құралдар бөліктері туындауы мүмкін аппараттық құралдың ақаулықтарын бөлектейді.

Аппараттық құралды ауыстыруды талап ететін ақаулық HP PC Hardware Diagnostics (UEFI) арқылы анықталған кезде, ақаулықтың 24 санды идентификациялық коды жасалады. Бұл идентификациялық код мәселені шешу әдісін анықтау үшін ұсынылатын болады.

**ЕСКЕРТПЕ:** Өзгертпелі компьютерде диагностикалау құралын бастау үшін компьютерді ноутбук режиміне ауыстырып, планшетке тіркелген пернетақтаны пайдаланыңыз.

HP PC Hardware Diagnostics (UEFI) бағдарламасын бастау үшін келесі қадамдарды орындаңыз:

- **1.** Компьютерді қосыңыз немесе өшіріп қайта бастаңыз және esc пернесін тез басып қалыңыз.
- **2.** f2 пернесін басыңыз.

BIOS бағдарламасы диагностикалық құралдарды үш орыннан төмендегі тәртіпте іздейді:

- **а.** Қосылған USB диск жетегі
- **ЕСКЕРТПЕ:** HP PC Hardware Diagnostics (UEFI) құралын USB диск жетегіне жүктеу туралы ақпаратты HP PC Hardware Diagnostics (UEFI) құралын USB құрылғысына жүктеу (83-бет) бөлімінен қараңыз.
- **ә.** Қатты диск
- **б.** BIOS
- **3.** Диагностикалау құралы ашылғанда, орындалатын диагностикалық сынақтың түрін таңдаңыз және экрандағы нұсқауларды орындаңыз.

**ЕСКЕРТПЕ:** Егер диагностикалық сынақты тоқтату қажет болса, esc пернесін басыңыз.

# **HP PC Hardware Diagnostics (UEFI) құралын USB құрылғысына жүктеу**

**<sup>2</sup> ЕСКЕРТПЕ:** HP PC Hardware Diagnostics (UEFI) құралын жүктеп алу жөнінде нұсқаулар ағылшын тілінде ғана беріледі. Жүктеу және HP UEFI қолдау ортасын жасау үшін тек .exe пішіміндегі файлдар қолданылғандықтан Windows компьютерін пайдалану қажет.

HP PC Hardware Diagnostics бағдарламасын USB құрылғысына жүктеудің екі жолы бар:

#### **UEFI құралының ең соңғы нұсқасын жүктеп алу**

- **1.** <http://www.hp.com/go/techcenter/pcdiags>веб-торабына өтіңіз. HP PC Diagnostics басты беті көрсетіледі.
- **2.** HP PC Hardware Diagnostics бөлімінде **Download** (Жүктеу) сілтемесін таңдап, **Выполнить** (Орындау) түймешігін басыңыз.

#### **Белгілі бір өнімге арналған кез келген UEFI нұсқасын жүктеп алу**

- **1.** <http://www.hp.com/support> веб-торабына кіріп, еліңізді таңдаңыз. HP қолдау терезесі ашылады.
- **2. Драйверы и материалы для загрузки** (Драйверлер және жүктеу үшін материалдар) тармағын таңдаңыз.
- **3.** Өнімді табу үшін тізімдегі санаттарды пайдаланыңыз.

– немесе –

Өнімді автоматты түрде анықтау үшін, **Найти сейчас** (Қазір табу) пәрменін таңдаңыз.

- **4.** Компьютер үлгісін және амалдық жүйе түрін таңдаңыз.
- **5. Diagnostic** (Диагностика) бөлімінде қажетті UEFI нұсқасын таңдау және жүктеп алу үшін экрандағы нұсқауларды орындаңыз.

# **14 Қолдау**

# **Қолдау қызметіне хабарласу**

Осы пайдаланушы нұсқаулығындағы ақпарат немесе HP Support Assistant сұрақтарыңызға жауап бермесе, қолдау қызметіне хабарласуға болады: Қолдау көрсету үшін <http://www.hp.com/support> сілтемесіне өтіңіз.

Бұл жерде сізде мынадай мүмкіндіктер болады:

- HP маманымен желіде тікелей тілдесу.
- **ЕСКЕРТПЕ:** Белгілі бір тілде қолдауға байланысты сөйлесу мүмкін болмаса, ағылшын тілін пайдалануға болады.
- Қолдау қызметінің телефон нөмірлерін табу.
- НР қызмет көрсету орталығының мекенжайын анықтау.

# <span id="page-95-0"></span>**Жапсырмалар**

Компьютерге жапсырылған жапсырмалар жүйе ақаулықтарын жойғанда немесе компьютермен шетелге саяхатқа шыққанда қажет болуы мүмкін:

**МАҢЫЗДЫ АҚПАРАТ:** Компьютеріңіздің үлгісіне байланысты, осы бөлімде көрсетілген барлық жапсырмалар 3 орынның біреуінде орналасады: компьютердің төменгі жағына жабыстырылған, батарея ұяшығында немесе қызмет көрсету есігінің астында орналасқан.

Сервистік жапсырма компьютерді анықтауға арналған маңызды ақпаратты қамтамасыз етеді. Қолдау қызметімен хабарласу кезінде, сериялық нөмір, өнім нөмірі немесе модель нөмірі сұралуы мүмкін. Қолдау қызметімен хабарласпас бұрын, бұл нөмірлерді табыңыз.

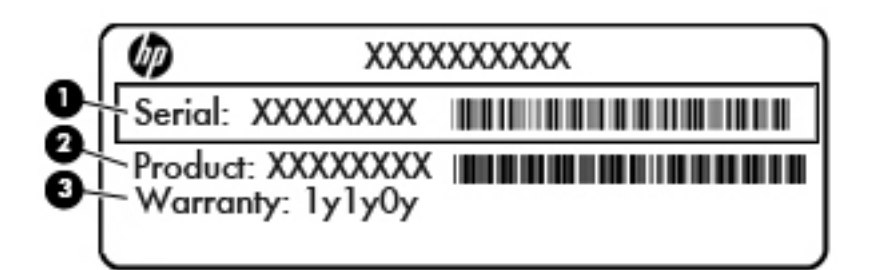

### **Бөлік**

- **(1)** Сериялық нөмір **(2)** Өнім нөмірі **(3)** Кепілдік күшінің мерзімі
- Microsoft® аутентификация қуәлігі жапсырмасы (Windows 8 нұсқасынан бұрын шыққан таңдаулы өнімдерде) – Windows өнім кілтін қамтиды. Өнім кілті амалдық жүйені жаңарту немесе ақаулықтарын жою үшін қажет болуы мүмкін. Windows 8 немесе Windows 8.1 нұсқасы алдын ала орнатылған HP платформаларында жапсырма жабыстырылмаған, бірақ оларға сандық өнім кілті электрондық түрде орнатылған.
- **ЕСКЕРТПЕ:** НР бекітілген қалпына келтіру әдістері арқылы Windows 8 немесе Windows 8.1 нұсқасын қайта орнату кезінде, бұл сандық өнім кілті Microsoft амалдық жүйесі арқылы автоматты түрде танылады және белсендіріледі.
- Техникалық деректер жапсырмасы(лары) компьютер туралы техникалық ақпаратты береді.
- Сымсыз құралдардың куәландыру жапсырмасы(лары) қосымша сымсыз құрылғылар туралы ақпарат және осы құрылғылардың қолданылуы мақұлданған кейбір елдер немесе аймақтардың мақұлдау таңбаларын қамтамасыз етеді.

# <span id="page-96-0"></span>**15 Техникалық сипаттамасы**

# **Тұтынылатын қуат**

Егер сіз компьютерді алып, халықаралық саяхат жасауды жоспарласаңыз, осы бөлімде берілген қуат туралы ақпарат пайдалы болуы мүмкін.

Компьютер айнымалы немесе тұрақты ток көзінен келетін тұрақты ток арқылы жұмыс істейді. Айнымалы ток көзі 100–240 В, 50–60 Гц шамасында болуы керек. Компьютер бөлек тұрақты ток көзінен жұмыс жасаса да, ол тек НР компаниясы берген және осы компьютерге қолдану үшін ұсынған айнымалы ток адаптері немесе тұрақты ток көзіне қосылуы керек.

Компьютерді төмендегі техникалық параметрлер ішінде тұрақты ток қуат көзі арқылы қуатпен қамтамасыз етуге болады.

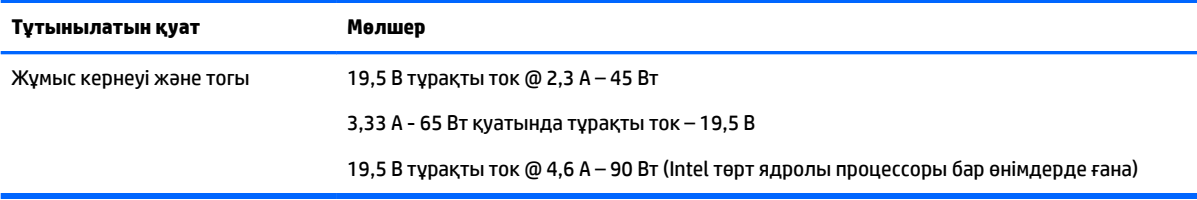

**ЕСКЕРТПЕ:** Бұл құрылғы Норвегиядағы фазааралық кернеуінің орташа квадраттық мәні 240 В-тан аспайтын ақпараттық технологиялар электр жүйелеріне арналған.

**ЕСКЕРТПЕ:** Компьютердің жұмыс кернеуі мен ток күшінің көрсеткіштерін жүйенің техникалық деректер жапсырмасынан табуға болады.

# **Жұмыс ортасы**

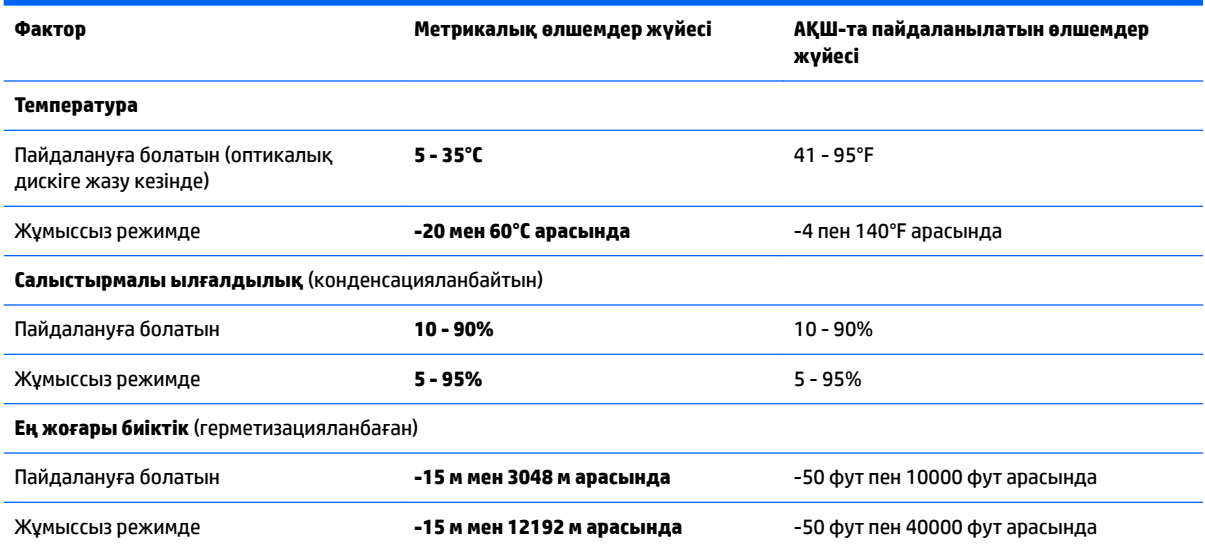

# <span id="page-97-0"></span>**16 Қолжетімділік**

HP мүмкіндіктері шектеулі адамдарды қоса барлығы пайдалана алатын өнімдер мен қызметтерді оқшаулы түрде немесе тиісті көмекші құрылғылармен жасақтайды, өндіреді және нарыққа шығарады.

# **Қолдау көрсетілетін көмекші технологиялар**

HP өнімдері операциялық жүйенің әр түрлі көмекші технологияларына қолдау көрсетеді және оларды қосымша көмекші технологиялармен жұмыс істеуге теңшеуге болады. Көмекші мүмкіндіктер туралы қосымша ақпаратты табу үшін құрылғыдағы Іздеу мүмкіндігін пайдаланыңыз.

# **Қолдау қызметіне хабарласу**

Біз үнемі өнімдер мен қызметтердің қолжетімділігін жақсартамыз және пайдаланушылардың пікірлерін күтеміз. Өнімге қатысты мәселелер болса немесе сізге көмектескен арнайы мүмкіндіктер туралы айтқыңыз келсе, дүйсенбі мен жұма аралығында, қысқы уақыт аймағындағы таңертеңгі сағат 6-дан кешкі сағат 9-ға дейн +1 (888) 259-5707 телефоны арқылы бізбен хабарласыңыз. Егер саңырау болып немесе құлағыңыз нашар естіп, TRS/VRS/WebCapTel құрылғысын қолданып, техникалық қолдау қажет болса немесе қол жетімділік бойынша сұрақтарыңыз болса, дүйсенбі мен жұма аралығында, қысқы уақыт аймағындағы таңертеңгі сағат 6-дан кешкі сағат 9-ға дейн +1 (877) 656-7058 телефоны арқылы бізбен хабарласыңыз.

**ЕСКЕРТПЕ:** Қолдау қызметі ағылшынша ғана көрсетіледі.

**ЕСКЕРТПЕ:** Белгілі бір көмекші технологиясының өнімі туралы қосымша ақпаратты алу үшін осы өнімнің тұтынушыға қолдау қызметіне хабарласыңыз.

# <span id="page-98-0"></span>**а Компьютерді сапарға алып шығу**

Ең жақсы нәтижеге қол жеткізу үшін саяхаттау кезінде компьютерді тасымалдау жөніндегі мына кеңестерді орындаңыз:

- Компьютерді саяхаттауға немесе тасымалдауға дайындау:
	- Ақпараттың сақтық көшірмесін жасаңыз.
	- Барлық дискілерді және жад карталары сияқты барлық сыртқы медиа карталарды шығарыңыз.
		- **ЕСКЕРТУ:** Компьютерге, дискіге зақым келу немесе ақпараттардың жоғалу қаупін азайту үшін, оны диск орнынан шығарып алмас бұрын және дискімен тасымалдау, сақтау немесе сапарға шығу алдында, медианы диск жетегінен алып тастаңыз.
	- Барлық сыртқы құрылғыларды өшіріп, ажыратыңыз.
	- Компьютерді сөндіріңіз.
- Ақпараттың сақтық көшірмесін бірге алып жүріңіз. Барлық сақтық көшірмелерді компьютерден бөлек ұстаңыз.
- Ұшақпен саяхаттау кезінде компьютерді қол жүгі ретінде алып жүріңіз; оны жүк бөлімінде тасымалдауға болмайды.
- **ЕСКЕРТУ:** Дискінің магниттік өрістердің әсеріне ұшырамауын қадағалаңыз. Магниттік өрісі бар қауіпсіздік құрылғылары әуежайдағы тексеруден өту құрылғылар мен қауіпсіздік бағандарында болады. Жолаушылар жүктерін тексеруге арналған әуежайлардағы конвейерлік жолдар және соған ұқсас қауіпсіздік құрылғылары магниттік өрістің орнына рентген сәулелерін қолданады да, дискілерге зиян келтірмейді.
- Әуе сапары кезінде компьютер қолдануға рұқсат беру әуе компаниясының құзырында. Ұшу кезінде компьютерді қолдану үшін, алдын ала әуе компаниясынан рұқсат алыңыз.
- Егер компьютер қолданылмайтын болса және сыртқы қуатқа 2 аптадан артық жалғанбайтын болса, батареяны шығарып алып, оны бөлек сақтаңыз.
- Егер компьютерді немесе дискіні тасымалдайтын болсаңыз, тиісті қорғаныш орамы мен "FRAGILE" (Тез сынғыш) деген ескертпесі бар жапсырманы қолданыңыз.
- Егер компьютерде, мысалы, 802.11b/g, GSM (ұялы байланыстың ғаламдық жүйесі), немесе GPRS (деректерді пакеттеп тасымалдау) құрылғысы сияқты сымсыз құрылғы немесе ұялы телефон орнатылған болса, бұл құрылғылардың кейбір орталарда тыйым салынатындығын ескеріңіз. Ұшақтарда, ауруханаларда, жарылғыш заттардың жанында және қауіпті орталарда осындай шектеулер болуы мүмкін. Егер белгілі бір құрылғыны қолдану бойынша саясатты нақты білмесеңіз, оны қолданудан бұрын рұқсат сұраңыз.
- Егер халықаралық сапарларға шығатын болсаңыз, мына ұсыныстарды орындаңыз:
	- Өзіңіз баратын әр елдің/аймақтың компьютерге қатысты кедендік ережелерін тексеріңіз.
	- Компьютерді қолдануды жоспарлайтын әрбір орындағы қуат сымы мен адаптері бойынша қойылатын талаптарды тексеріңіз. Кернеу, жиілік және қосу параметрлері әртүрлі болуы мүмкін.

**АБАЙ БОЛЫҢЫЗ!** Ток соғуы, өрт шығуы немесе жабдықтың зақымдануы сияқты қауіпті азайту үшін, компьютерді жабдықтар үшін сатылатын кернеуді түрлендіру жинағы арқылы қоспаңыз.

# <span id="page-100-0"></span>**ә Ақаулықтарды жою**

# **Ақаулықтарды жою көздері**

- Компьютер туралы веб-тораптар сілтемелерін және қосымша ақпаратты HP Support Assistant қызметінен табыңыз. Бастау экранынан HP Support Assistant бағдарламасына қол жеткізу үшін, **HP Support Assistant** белгішесін таңдаңыз.
- **ЕСКЕРТПЕ:** Кейбір тексеру және жөндеу құралдарын пайдалану үшін Интернетке қосылу қажет. НР компаниясы Интернетке қосылмайтын қосымша да құралдарды ұсынады.
- Қолдау қызметімен хабарласыңыз. Қолдау көрсету үшін<http://www.hp.com/support> сілтемесіне өтіңіз.

Мүмкіндіктер тізімінен қолдау түрін таңдаңыз:

- HP маманымен желіде тікелей тілдесу.
- **ЕСКЕРТПЕ:** Белгілі бір тілде чат мүмкін болмаса, ағылшын тілін пайдалануға болады.
- НР қолдау орталығының ғаламдық телефон нөмірлерін табу.
- HP қызмет көрсету орталығының мекенжайын анықтау.

# **Мәселелерді шешу**

Төмендегі бөлімдер бірнеше жалпы мәселелер мен шешімдерді сипаттайды.

### **Компьютер қосылмайды**

Компьютер қуат түймешігін басқан кезде қосылмаса, төмендегі ұсыныстар компьютердің неліктен қосылмай тұрғандығын анықтауға көмектесуі мүмкін:

- Егер компьютер розеткаға қосылған болса, розеткаға ток келіп тұрғанын тексеру үшін басқа электр құрылғысын қосыңыз.
- **ЕСКЕРТПЕ:** Осы компьютермен бірге берілген немесе осы компьютер үшін НР компаниясы ұсынған айнымалы ток адаптерін ғана пайдаланыңыз.
- Егер компьютер айнымалы ток розеткасынан басқа сыртқы қуат көзіне жалғанса, айнымалы ток адаптерін пайдаланып, компьютерді айнымалы ток розеткасына жалғаңыз. Қуат сымы мен айнымалы ток адаптерінің қауіпсіз жалғанғанын тексеріңіз.

## **Компьютердің экраны бос**

Егер экран бос, бірақ компьютер әлі өшірілмеген болса, оған мына себеп немесе бірнеше себеп болуы мүмкін:

- Компьютер ұйқылық күйде болуы мүмкін. Ұйқылық күйден шығу үшін, қуат түймешігін басып қалыңыз. Ұйқылық күй дисплейді өшіріп қоятын қуатты үнемдеу мүмкіндігі болып табылады. Ұйқылық күй компьютерде қосылып, бірақ пайдаланылмаған жағдайда немесе компьютер батареясының заряд деңгейі төмендегенде жүйе арқылы қосылуы мүмкін. Осы және басқа қуат параметрлерін өзгерту үшін, Windows жұмыс үстелінің тапсырмалар тақтасының оң жақ шетінде орналасқан хабарландыру аймағындағы **Аккумулятор** (Батарея) белгішесін тінтуірдің оң жақ түймешігімен басып, **Предпочтения** (Таңдаулы параметрлер) пәрменін таңдаңыз.
- Компьютер оның экранында кескіндерді көрсететіндей етіп теңшелмеген болуы мүмкін. Кескінді компьютердің экранына жіберу үшін fn+f4 пернелерін басыңыз. Модельдердің басым бөлігінде монитор сияқты қосымша сыртқы дисплей компьютерге қосылған кезде кескін компьютер экранына, сыртқы дисплейге немесе құрылғылардың екеуіне бір мезгілде берілуі мүмкін. fn+f4 пернесі қайталап басылғанда, бейне компьютер дисплейі, бір немесе бірнеше сыртқы дисплейлер арасында ауысып, барлық құрылғыларда бірден көрсетіледі.

## **Бағдарламалық құрал дұрыс жұмыс істемей тұр**

Егер бағдарламалық құрал жауап бермесе немесе дұрыс жауап бермесе, экранның оң жағын басу арқылы компьютерді өшіріп қайта іске қосыңыз. Шебер түймелері көрсетілгеннен кейін **Настройки**  (Параметрлер) пәрменін таңдаңыз. **Питание** (Қуат) белгішесін басыңыз, одан кейін **Завершение работы** (Жұмысты аяқтау) параметрін таңдаңыз. Егер осы іс реті арқылы компьютерді қайта бастау мүмкін болмаса, Компьютер қосулы, бірақ жауап бермейді (92-бет) атты келесі бөлімді қараңыз.

## **Компьютер қосулы, бірақ жауап бермейді**

Егер компьютер қосылса, бірақ ол бағдарламаның немесе пернетақтаның пәрмендеріне жауап бермесе, компьютер жұмысын аяқтамас бұрын төтенше түрде жұмыс аяқтауға арналған төмендегі әрекеттерді орындаңыз:

**ЕСКЕРТУ:** Апаттық өшіру іс реті орындалғанда, сақталмаған ақпарат жойылып кетеді.

- Қуат түймешігін кемінде 5 секунд басып тұрыңыз.
- Компьютерді сыртқы қуат көзінен ажыратып, батареяны алып тастаңыз.

### **Компьютер әдеттен тыс қызып кетеді**

Пайдалану барысында компьютерге қол тигізгенде оның жылы болуы қалыпты болып табылады. Егер *әдеттегіден тыс* ыстық болса, желдеткіш саңылауы жабылып қалған болуы мүмкін.

Егер компьютер қатты қызып кетті деп ойласаңыз, оны бөлме температурасына дейін суытып алыңыз. Компьютерді пайдалану барысында барлық желдеткіштердің ашық тұрғандығын тексеріңіз.

**АБАЙ БОЛЫҢЫЗ!** Қызып кетумен байланысты зақымдарды немесе компьютердің қатты қызып кету жағдайын азайту үшін компьютерді тізеңізге қоймаңыз немесе компьютердің ауа желдеткішін бітемеңіз. Компьютерді тек қатты, тегіс беттің үстіне қойып пайдаланыңыз. Қасында тұрған қосымша принтер сияқты қатты беттің немесе жастық, кілем немесе мата сияқты жұмсақ беттің ауа ағынын бөгеуіне жол бермеңіз. Сонымен қатар, жұмыс кезінде айнымалы ток адаптерінің теріге немесе жастық, кілем немесе мата сияқты жұмсақ бетке тимеуін қадағалаңыз. Компьютер және айнымалы ток адаптері Ақпараттық технология жабдығы қауіпсіздігінің халықаралық стандарты (IEC 60950) арқылы белгіленетін пайдаланушыға рұқсат етілген бет температурасына сай келеді.

<span id="page-102-0"></span>**ЕСКЕРТПЕ:** Компьютердегі желдеткіш компьютердің ішкі бөліктерін салқындату және қызып кетудің алдын алу үшін, автоматты түрде қосылады. Жұмыс барысында желдеткіштің қосылып-өшірілуі қалыпты жағдай болып табылады.

## **Сыртқы құрылғы жұмыс істемейді**

Егер сыртқы құрылғы ойдағыдай жұмыс істемесе, төмендегі әрекеттерді орындаңыз.

- Құрылғыны өндірушінің нұсқауларына сәйкес қосыңыз.
- Құрылғының барлық сымдары қауіпсіз жалғанып тұрғанын тексеріңіз.
- Құрылғыға электр қуатының келіп тұрғанын тексеріңіз.
- Құрылғының, әсіресе, ескі нұсқа болса, амалдық жүйемен үйлесімдігін тексеріңіз.
- Дұрыс және жаңартылған драйверлердің орнатылғанын тексеріңіз.

## **Сымсыз желі байланысы жұмыс істемейді**

Егер сымсыз желі байланысы ойдағыдай жұмыс істемесе, төмендегі қадамдарды орындаңыз:

- Сымсыз немесе сымды желі құрылғысын қосу немесе ажырату үшін, Windows жұмыс үстелінің тапсырмалар тақтасының оң жақ шетінде орналасқан хабарландыру аймағындағы **Сетевое соединение** (Желілік қосылыс) белгішесін басыңыз. Құрылғыны қосу үшін, құрылғының атын тінтуірмен басыңыз және **Подключиться** (Қосылу) түймешігін басыңыз. Құрылғыны ажырату үшін, құрылғының атын тінтуірмен басыңыз және **Отключиться** (Ажырату) түймешігін басыңыз.
- Сымсыз құрылғының қосылғанын тексеріңіз.
- Компьютердің сымсыз антенналарына ешбір кедергі жоқ екеніне көз жеткізіңіз.
- DSL немесе кабель модемі және оның қуат сымы дұрыс жалғанғанына, сондай-ақ шамдар жанғанына көз жеткізіңіз.
- Сымсыз жол жоспарлағышы немесе кіру нүктесі оның қуат адаптеріне және кабель немесе DSL модеміне дұрыс жалғанғанына, сондай-ақ шамдардың жанғанына көз жеткізіңіз.
- Барлық кабельдерді ажыратып, қайта жалғаңыз да, қуатты өшіріп, қайта қосыңыз.

## **Диск ойнатылмайды**

- Ықшам дискіні немесе DVD дискісін ойнатудың алдында жұмысыңызды сақтап, барлық ашық болған бағдарламаларды жабыңыз.
- Ықшам дискіні немесе DVD дискісін ойнатудың алдында Интернеттен шығыңыз.
- Дискіні дұрыс салғандығыңызға көз жеткізіңіз.
- Дискінің таза екеніне көз жеткізіңіз. Қажет болса, дискіні сүлгіленген сумен және түксіз матамен тазалаңыз. Дискіні ортасынан сыртқы жиекке қарай сүртіңіз.
- Дискінің жыртылмағандығын тексеріңіз. Егер жыртылғандығы байқалса, дискіні электрондық бұйымдар дүкендерінде сатылатын оптикалық диск жөндеу жинағымен қалпына келтіріңіз.
- Дискіні ойнатудан бұрын ұйқылық күйді ажыратыңыз.

Дискіні ойнатқан кезде ұйқылық күйді қоспаңыз. Әйтпесе, жалғастыру керектігін сұрайтын ескерту хабары көрсетіледі. Егер осы хабарлама экранға шықса, **Нет** (Жоқ) түймешігін басыңыз. Жоқ түймешігі басылғаннан кейін компьютер мына әрекеттердің біреуін жүзеге асырауы мүмкін:

Ойнату жалғасуы мүмкін.

```
– немесе –
```
◦ Мультимедиа бағдарламасының ойнату терезесі ашылуы мүмкін. Дискіні ойнатуға қайту үшін, дискіні қайта бастауға мультимедиа бағдарламасында **Воспроизвести** (Ойнату) түймешігін басыңыз. Кейбір жағдайларда бағдарламадан шығып, оны қайта бастауыңыз қажет.

## **Фильм сыртқы дисплейде көрінбейді**

- **1.** Егер компьютердің өз дисплейі де, сыртқы дисплей де қосылып тұрса, екеуінің арасында ауысып отыру үшін, fn+f4 пернесін бір немесе бірнеше рет басыңыз.
- **2.** Сыртқы дисплейді бастапқы ету үшін, монитор параметрлерін мына жолмен реттеңіз:
	- **а.** Windows жүйесінде, компьютердің жұмыс үстелінің бос аймағында оң жақ түймешікпен басып, **Разрешение экрана** (Экран ажыратымдылығы) параметрін таңдаңыз.
	- **ә.** Негізгі дисплей мен қосалқы дисплейді көрсетіңіз.

# **Дискіні көшіру үрдісі басталған жоқ немесе аяқталмас бұрын тоқтатылды**

- Басқа бағдарламалардың барлығының жабылғандығына көз жеткізіңіз.
- Ұйқылық күйді өшіріңіз.
- Диск жетегінде дискінің дұрыс түрінің қолданылып тұрғанына көз жеткізіңіз.
- Дискінің дұрыс салынғандығына көз жеткізіңіз.
- Баяу жазу жылдамдығын таңдап, әрекетті қайталаңыз.
- Дискіні көшіріп жатқан кезде, мазмұнды жаңа дискіге көшірмес бұрын бастапқы дискідегі ақпаратты қатты дискіге сақтап, одан кейін қатты дискіден көшіріңіз.

**ЕСКЕРТПЕ:** Дисплейдің екеуін қолданғанда, DVD дискісіндегі фильм қосалқы дисплей ретінде тағайындалған дисплейден көрінбейді.

# <span id="page-104-0"></span>**б Электростатикалық разряд**

Электростатикалық ток соғу — екі зат қатынасқа түскен кезде статикалық электр тогының соғуы, мысалы, кілем үстінде тұрып есіктің темір тұтқасын ұстағаннан болатын ток соғу.

Саусақтар немесе басқа электростатикалық разряд өткізгіштерінен шығатын статикалық электр қуатының разряды электрондық бөліктерге зақым келтіруі мүмкін.

Компьютерге зақым келтіруді болдырмау үшін, диск жетегіне зақым келтіруді немесе ақпараттың жоғалуын азайту үшін, осы сақтық шараларын сақтаңыз:

- Егер алып тастау немесе орнату нұсқауларында компьютерді қуат көзінен ажырату ұсынылса, жерге дұрыс қосылғаннан кейін және қақпақты алмас бұрын құрылғыны қуат көзінен ажыратыңыз.
- Бөліктерді орнатуға дайын болғанша оларды электростатикалық разряд өтпейтін контейнерлерде сақтаңыз.
- Істікшелер, контактілер және қосылатын ұштарға тимеңіз. Электрондық бөліктерді қолмен мүмкіндігінше аз уақыт ұстаңыз.
- Магниттік емес аспаптарды пайдаланыңыз.
- Бөліктерді ұстамас бұрын бөліктің боялмаған метал бетін ұстау арқылы статикалық электр тогын разрядтаңыз.
- Бөлікті алған кезде оны электростатикалық заряд өтпейтін контейнерде сақтаңыз.

Егер сізге статикалық электр қуаты туралы немесе бөліктерді алу және орнату туралы қосымша ақпарат қажет болса, НР қолдау қызметіне хабарласыңыз.

# **Индекс**

#### **Таңбалар/Сандар**

2 саусақ көмегімен қысып масштабтау қимылы [25](#page-34-0)

### **А**

Автоматты DriveLock құпия сөзі енгізу [66](#page-75-0) шығарып алу [67](#page-76-0) ағытпа, қуат [5](#page-14-0) ажыратымдылығы жоғары құрылғылар, жалғау [39](#page-48-0) айнымалы ток адаптері, тексеру [49](#page-58-0) айнымалы ток адаптерін тексеру [49](#page-58-0) ақаулықтарды жою дискіге жазу [94](#page-103-0) дискіні ойнату [93](#page-102-0) ақаулықтарды жою, сыртқы дисплей [94](#page-103-0) аудио функциялары, тексеру [34](#page-43-0) аудио функцияларын тексеру [34](#page-43-0) аудио шығыс (құлақаспап)/аудио кіріс (микрофон) ұясы, анықтау [4](#page-13-0)

### **Ә**

әкімші құпия сөзі [59](#page-68-0)

### **Б**

бағдарламалық құрал вирусқа қарсы [67](#page-76-0) Дискіні дефрагментациялау құралы [56](#page-65-0) Дискіні тазалау [56](#page-65-0) желіаралық қалқан [68](#page-77-0) маңызды жаңартулар [68](#page-77-0) батарея ауыстыру [47](#page-56-0) батареяның төмен деңгейлері [44](#page-53-0) жою [47](#page-56-0) зарядсыздану [43](#page-52-0) қалған зарядты көрсету [43](#page-52-0) қуатты үнемдеу [46](#page-55-0)

сақтау [46](#page-55-0) шығарып алу [45](#page-54-0) батарея ақпараты, табу [43](#page-52-0) батарея қуаты [43](#page-52-0) батареяны сақтау [46](#page-55-0) Батареяны тексеру [43](#page-52-0) батареяның төмен деңгейі [44](#page-53-0) батарея орны [86](#page-95-0) батарея температурасы [46](#page-55-0) батарея шамы [15](#page-24-0) бейне [35](#page-44-0) бөліктер алдыңғы жағы [14](#page-23-0) артқы көрінісі [16](#page-25-0) астыңғы жағы [14](#page-23-0) дисплей [7](#page-16-0) жоғарғы жағы [8](#page-17-0) оң жақ [4](#page-13-0) сол жақ [5](#page-14-0)

### **В**

веб-камера [7,](#page-16-0) [35](#page-44-0) веб-камера, анықтау [7](#page-16-0) веб-камера шамы, анықтау [7](#page-16-0) вирусқа қарсы бағдарламалық құрал [67](#page-76-0)

## **Д**

диск шамы [15](#page-24-0) дискідегі медиа [41](#page-50-0) дискілер қатты [55](#page-64-0) оптикалық [55](#page-64-0) пайдалану [56](#page-65-0) сыртқы [55](#page-64-0) Дискіні дефрагментациялау бағдарламалық құралы [56](#page-65-0) Дискіні тазалау бағдарламалық құралы [56](#page-65-0) дыбыс деңгейі пернелер [33](#page-42-0) реттеу [33](#page-42-0) түймешіктер [33](#page-42-0)

## **Е**

енгізілген сандық пернетақта, анықтау [12](#page-21-0), [31](#page-40-0)

## **Ж**

жад карталарды оқу құралы, анықтау [5](#page-14-0) жад картасы [41](#page-50-0) қолдауы бар пішімдер [50](#page-59-0) салу [50](#page-59-0) шығарып алу [50](#page-59-0) жазылатын медиа [41](#page-50-0) жалпы құрылғыны қолдау, USB [78](#page-87-0) жапсырмалар Bluetooth [86](#page-95-0) Microsoft түпнұсқалық туралы куәлігі [86](#page-95-0) WLAN [86](#page-95-0) сериялық нөмір [86](#page-95-0) сымсыз куәлік [86](#page-95-0) техникалық [86](#page-95-0) жауапсыз жүйе [40](#page-49-0) желдеткіштер, анықтау [5](#page-14-0), [6](#page-15-0), [14](#page-23-0) желіаралық қалқан бағдарламалық құралы [68](#page-77-0) желі ұясы, анықтау [5](#page-14-0) жұмыс ортасы [87](#page-96-0) жұмысты аяқтау [40](#page-49-0)

## **И**

Интернет байланысын орнатқыш [19](#page-28-0)

## **К**

кабельдер USB [53](#page-62-0) компьютер, сапарға шығу [46,](#page-55-0) [89](#page-98-0) компьютерге күтім көрсету [71](#page-80-0) компьютерді өшіру [40](#page-49-0) компьютерді сапарға алып шығу [46,](#page-55-0) [86](#page-95-0), [89](#page-98-0) компьютерді тазалау [71](#page-80-0) концентраторлар [52](#page-61-0)

корпоративтік WLAN қосылымы [20](#page-29-0) Күту қосу [41](#page-50-0) шығу [41](#page-50-0) күтім Дискіні дефрагментациялау құралы [56](#page-65-0) Дискіні тазалау [56](#page-65-0) кірістірілген веб-камера шамы, анықтау [7](#page-16-0) кірістірілген сандық пернетақта, анықтау [13](#page-22-0), [32](#page-41-0)

### **Қ**

қалпына келтіру [77](#page-86-0) қалпына келтіру бөлімі [75](#page-84-0) қатты диск HP 3D DriveGuard [57](#page-66-0) сыртқы [55](#page-64-0) қатты диск жетегін қалпына келтіру [75](#page-84-0) қатты диск шамы [57](#page-66-0) қатты дискіні қалпына келтіру [75](#page-84-0) қауіпсіздік, сымсыз [19](#page-28-0) қауіпсіздік кабелінің ұясы, анықтау [5,](#page-14-0) [6](#page-15-0) қоғамдық WLAN қосылымы [20](#page-29-0) қолжетімділік [88](#page-97-0) қондыру порты, анықтау [5](#page-14-0) қондыру станциясын тірейтін тесіктер, анықтау [14](#page-23-0) Қосарлы режимі бар DisplayPort, анықтау [4](#page-13-0) Қосарлы режимі бар DisplayPort, жалғау [36](#page-45-0) қосқыш, қуат [40](#page-49-0) Қосымша драйверлі USB қолдауы [78](#page-87-0) қосымша сыртқы құрылғылар, пайдалану [55](#page-64-0) қуат батарея [43](#page-52-0) мүмкіндіктер [41](#page-50-0) үнемдеу [46](#page-55-0) қуат ағытпасы, анықтау [5](#page-14-0) қуат қосқышы [40](#page-49-0) қуат параметрлерін орнату [41](#page-50-0) қуат түймешігі [40](#page-49-0) қуат түймешігі, анықтау [10](#page-19-0)

қуатты үнемдеу күйлері [41](#page-50-0) қуат шамдары [9,](#page-18-0) [15](#page-24-0) құлақаспаптар және микрофондар, қосу [34](#page-43-0) құпия сөздер BIOS әкімшісі [60](#page-69-0) DriveLock [62](#page-71-0) әкімші [59](#page-68-0) пайдаланушы [59](#page-68-0)

#### **М**

маңызды жаңартулар, бағдарламалық құрал [68](#page-77-0) мәселелер, шешу [91](#page-100-0) меңзегіш құрылғы [8](#page-17-0) меңзегіш құрылғылар, таңдаулы параметрлерді орнату [24](#page-33-0) микрофон дыбысын өшіру пернесі, анықтау [30](#page-39-0) микрофон дыбысын өшіру шамы, анықтау [9](#page-18-0)

### **Н**

НР ұялы кең жолақты модулі, ажыратылған [21](#page-30-0)

## **О**

оқылатын медиа [41](#page-50-0) оптикалық диск, анықтау [6](#page-15-0) оптикалық диск жетегі [55](#page-64-0) оптикалық диск шамы, анықтау [6](#page-15-0) оптикалық дискіні шығару түймешігі, анықтау [6](#page-15-0) орнату утилитасы жылжу және таңдау [78](#page-87-0) зауыттық параметрлерді қалпына келтіру [79](#page-88-0) оянған кезде сұралатын құпиясөзбен қорғау [42](#page-51-0)

### **Ө**

өнім аты және нөмірі, компьютер [86](#page-95-0) өте төмен батарея деңгейі [41](#page-50-0)

### **П**

пайдалану қуатты үнемдеу күйлері [41](#page-50-0) сыртқы айнымалы ток қуаты [48](#page-57-0) пайдаланушы құпия сөзі [59](#page-68-0)

параметрлерді өзгерту [77](#page-86-0) пернелер esc [12](#page-21-0), [13](#page-22-0) fn [12](#page-21-0), [13](#page-22-0) Windows қолданбасы [12](#page-21-0) Windows пернесі [12](#page-21-0), [13](#page-22-0) дыбыс деңгейі [33](#page-42-0) функция [12,](#page-21-0) [13](#page-22-0) пернелер тіркесімдері микрофон үнзісдендірілген [30](#page-39-0) пайдалану [30](#page-39-0) пернетақта анықтау [31](#page-40-0) енгізілген сандық [12](#page-21-0) кірістірілген сандық [13](#page-22-0) пернетақта, сыртқы num lock [32](#page-41-0) пайдалану [32](#page-41-0) пернетақталар, анықтау [32](#page-41-0) порттар Miracast [39](#page-48-0) USB 3.0 зарядтау (қуат берілетін) [4](#page-13-0) USB Type-C (зарядтау) [5](#page-14-0) VGA [36](#page-45-0) Қосарлы режимі бар DisplayPort [4](#page-13-0), [36](#page-45-0) сыртқы монитор [16,](#page-25-0) [36](#page-45-0) тізбекті [16](#page-25-0)

## **С**

саусақ ізін оқу құрылғысы [69](#page-78-0) саусақ ізін оқу құрылғысы, анықтау [11](#page-20-0) Сенсорлы тақта түймешіктер [8](#page-17-0) сенсорлы тақта пайдалану [24](#page-33-0) Сенсорлы тақта аймағы анықтау [8](#page-17-0) Сенсорлы тақта қимылдары 2 саусақ көмегімен қысып масштабтау [25](#page-34-0) айналдыру [26](#page-35-0) жылжу [25](#page-34-0) сенсорлы тақтаның айналдыру қимылы [26](#page-35-0) сенсорлы тақтаның жылжу қимылы [25](#page-34-0) Сенсорлы тақта шамы, анықтау [8](#page-17-0)

сериялық нөмір [86](#page-95-0) сериялық нөмір, компьютер [86](#page-95-0) смарт карта анықталған [51](#page-60-0) салу [51](#page-60-0) шығарып алу [52](#page-61-0) смарт карта ұяшығы [6](#page-15-0) сымсыз антенналар, анықтау [7](#page-16-0) сымсыз байланыс түймешігі [17](#page-26-0) сымсыз байланыс шамы [9,](#page-18-0) [14](#page-23-0), [17](#page-26-0) сымсыз басқару элементтері амалдық жүйе [17](#page-26-0) түймешігі [17](#page-26-0) сымсыз желі (WLAN) жұмыс ауқымы [20](#page-29-0) корпоративтік WLAN қосылымы [20](#page-29-0) қажет жабдық [19](#page-28-0) қауіпсіздік [19](#page-28-0) қоғамдық WLAN қосылымы [20](#page-29-0) қосылу [20](#page-29-0) пайдалану [18](#page-27-0) сымсыз куәландыру белгісі [86](#page-95-0) сыртқы айнымалы ток қуаты, пайдалану [48](#page-57-0) сыртқы диск [55](#page-64-0) сыртқы құрылғылар [55](#page-64-0) сыртқы монитор порты [16,](#page-25-0) [36](#page-45-0)

### **Т**

температура [46](#page-55-0) техникалық деректер сымсыз куәландыру белгілері [86](#page-95-0) техникалық деректер жапсырмасы [86](#page-95-0) тұтынылатын қуат [87](#page-96-0) түймешіктер дыбыс деңгейі [33](#page-42-0) қуат [10,](#page-19-0) [40](#page-49-0) оптикалық диск жетегін шығару [6](#page-15-0) оң жақ меңзегіш құрылғысы [8](#page-17-0) сенсорлы тақтаның оң жағы [8](#page-17-0) сенсорлы тақтаның сол жағы [8](#page-17-0) сол жақ меңзегіш құрылғысы [8](#page-17-0) тізбекті порт, анықтау [16](#page-25-0)

тінтуір, сыртқы басым параметрлерді орнату [24](#page-33-0)

### **Ұ**

Ұйқылық күй қосу [41](#page-50-0) шығу [41](#page-50-0) ұялар RJ-45 (желі) [5](#page-14-0) аудио шығыс (құлақаспап)/ аудио кіріс (микрофон) комбо [4](#page-13-0) желі [5](#page-14-0) смарт карта [6](#page-15-0) ұяшықтар қауіпсіздік кабелі [5](#page-14-0), [6](#page-15-0)

### **Ү**

үндеткіштер, анықтау [10](#page-19-0) үнемдеу, қуат [46](#page-55-0)

### **Ф**

функциялық пернелер, анықтау [12,](#page-21-0) [13](#page-22-0)

## **Ш**

шамдар caps lock [9](#page-18-0) num lock [9](#page-18-0) RJ-45 (желі) [5](#page-14-0) батарея [15](#page-24-0) веб-камера [7](#page-16-0) диск жетегі [15](#page-24-0) қуат [9,](#page-18-0) [15](#page-24-0) микрофон үнзісдендірілген [9](#page-18-0) сымсыз байланыс [9,](#page-18-0) [14](#page-23-0) шамдар, қатты диск [57](#page-66-0)

### **І**

ішкі микрофондар, анықтау [7](#page-16-0)

#### **Э**

электростатикалық разряд [95](#page-104-0)

#### **B** BIOS

жаңарту [79](#page-88-0) жаңартуды жүктеп алу [80](#page-89-0) нұсқаны анықтау [80](#page-89-0) Bluetooth жапсырмасы [86](#page-95-0)

Bluetooth құрылғысы [17,](#page-26-0) [22](#page-31-0)

### **C**

caps lock шамы, анықтау [9](#page-18-0) Computer Setup BIOS әкімші құпия сөзі [60](#page-69-0) Drivelock құпия сөзі [62](#page-71-0) жылжу және таңдау [78](#page-87-0) зауыттық параметрлерді қалпына келтіру [79](#page-88-0)

### **D**

Drivelock құпия сөзі енгізу [64](#page-73-0) өзгерту [65](#page-74-0) параметрлер [63](#page-72-0) сипаттама [62](#page-71-0) шығарып алу [66](#page-75-0)

### **E**

esc пернесі, анықтау [12,](#page-21-0) [13](#page-22-0)

## **F**

f11 қалпына келтіру [75](#page-84-0) Face Recognition (Бет тану) [35](#page-44-0) fn пернесі, анықтау [12,](#page-21-0) [13](#page-22-0)

## **G**

GPS [22](#page-31-0)

### **H**

HP 3D DriveGuard [57](#page-66-0) HP Client Security [68](#page-77-0) HP Mobile Connect қызметі [22](#page-31-0) HP PC Hardware Diagnostics (UEFI) пайдалану [83](#page-92-0) HP Touchpoint Manager [69](#page-78-0)

### **J**

Java картасы анықталған [51](#page-60-0) салу [51](#page-60-0) шығарып алу [52](#page-61-0)

## **M**

Microsoft түпнұсқалық туралы куәлігінің жапсырмасы [86](#page-95-0) Miracast [39](#page-48-0)

### **N**

NFC антеннасы, анықтау [7](#page-16-0)
num lk пернесі, анықтау [31](#page-40-0) num lock, сыртқы пернетақта [32](#page-41-0) num lock пернесі, анықтау [32](#page-41-0) num lock пернесінің шамы [9](#page-18-0)

# WWAN құрылғысы [17,](#page-26-0) [20](#page-29-0)

## **R**

RJ-45 (желі) ұясы, анықтау [5](#page-14-0) RJ-45 (желі) шамдары, анықтау [5](#page-14-0)

## **S**

SIM картасы салу [21](#page-30-0) SIM картасының ұясы, анықтау [4](#page-13-0) SoftPaq файлдары, жүктеу [73](#page-82-0) Sure Start пайдалану [82](#page-91-0)

## **T**

TPM параметрлері [81](#page-90-0)

## **U**

USB 3.0 зарядтау (қуат берілетін), анықтау [4](#page-13-0) USB 3.0 порты [5](#page-14-0) USB Type-C (зарядтау) порты, анықтау [5](#page-14-0) USB кабелі, қосу [53](#page-62-0) USB концентраторлары [52](#page-61-0) USB құрылғылары қосылу [53](#page-62-0) сипаттама [52](#page-61-0) шығарып алу [53](#page-62-0) USB порттары, анықтау [5](#page-14-0)

## **V**

VGA порты, жалғау [36](#page-45-0)

#### **W**

Windows Қалпына келтіру [77](#page-86-0) Windows амалдық жүйесінің DVD дискісі [76](#page-85-0) Windows қолданбалар пернесі, анықтау [12](#page-21-0) Windows пернесі, анықтау [12](#page-21-0), [13](#page-22-0) WLAN антенналары, анықтау [7](#page-16-0) WLAN жапсырмасы [86](#page-95-0) WLAN желісіне қосылу [20](#page-29-0) WLAN жүйесін орнату [19](#page-28-0) WLAN құрылғысы [18,](#page-27-0) [86](#page-95-0) WWAN антенналары, анықтау [7](#page-16-0)